# **Drother GUIDE DE L'UTILISATEUR**MFC-210C MFC-410CN

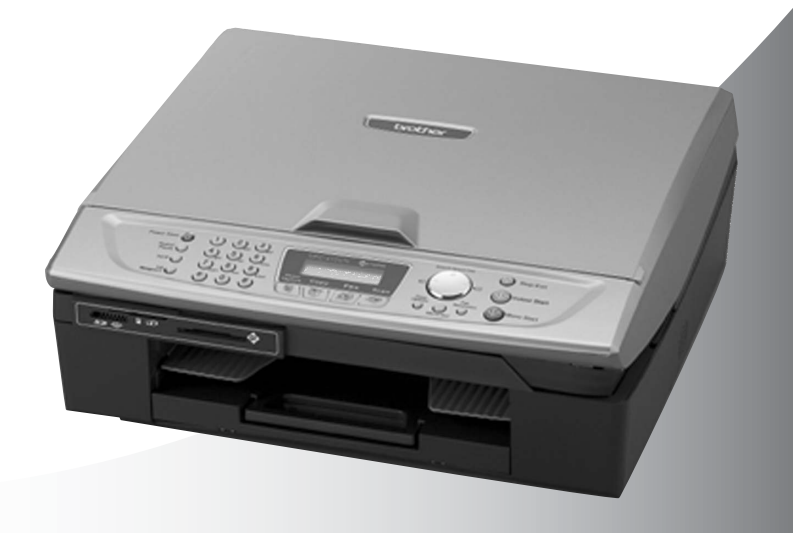

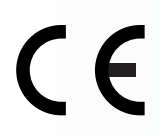

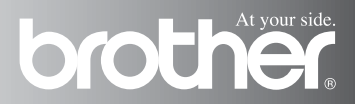

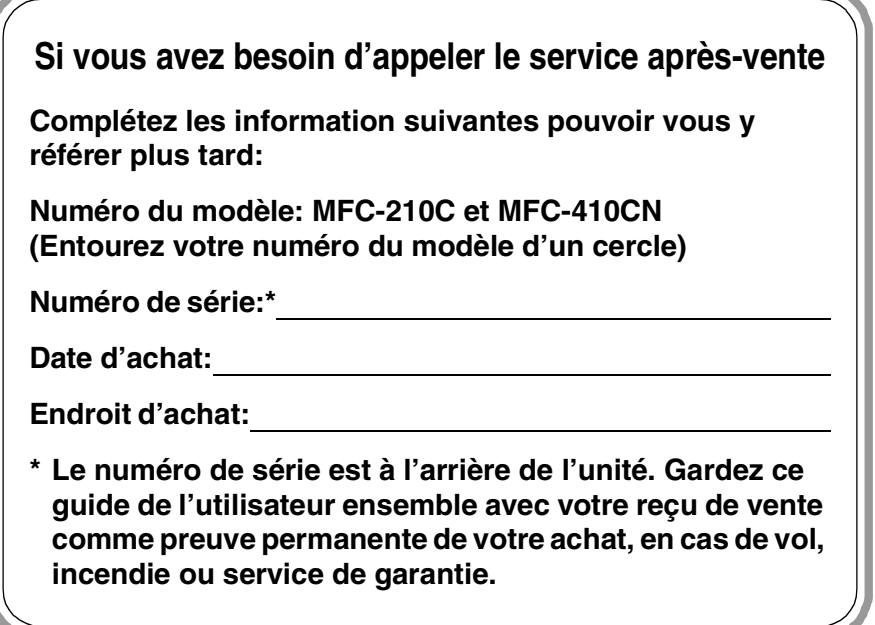

#### **Enregistrez votre produit en ligne sous**

**<http://www.brother.com/registration>**

En enregistrant votre produit avec Brother, vous serez enregistré comme le propriétaire original du produit.

CET EQUIPEMENT EST CONÇU POUR FONCTIONNER AVEC UNE LIGNE RTPC ANALOGIQUE A DEUX FILS EQUIPEE DU CONNECTEUR APPROPRIE.

# **INFORMATION D'AGREMENT**

Brother signale qu'il est possible que ce produit ne fonctionne pas correctement dans un pays autre que celui où il a été acheté, et qu'aucune garantie n'est offerte dans le cas où ce produit serait utilisé sur les lignes de télécommunications publiques d'un autre pays.

# **Compilation et avis de publication**

Ce manuel a été rédigé et publié sous le contrôle de Brother Industries Ltd., et il couvre les dernières descriptions et spécifications de produits.

Le contenu de ce manuel et les spécifications de ce produit peuvent être modifiés sans préavis.

Brother se réserve le droit de modifier, sans préavis, les spécifications et les informations figurant dans ce présent manuel et ne sera pas responsable des préjudices (y compris des préjudices indirects) résultant des informations présentées ici, entre autres, sans pour autant s'y limiter, des erreurs typographiques et d'autres erreurs concernant le manuel.

# brother

#### "EC" Declaration of Conformity

Manufacturer

 $\epsilon_{\rm a}$ 

Brother Industries, Ltd. 15-1. Naeshiro-cho. Mizuho-ku. Nagoya 467-8561, Japan

Plant

Brother Industries (Shen Zhen) Ltd G02414-1, Bao Chang Li Bonded Transportation Industrial Park, Bao Long Industrial Estate. Longgang, Shenzhen, China

Herewith declare that: Products description: Facsimile Machine  $:$  Group  $3$ Type: : MFC-210C, MFC-410CN Model Name

is in conformity with provisions of the R  $\&$  TTE Directive (1999/5/EC) and we declare compliance with the following standards:

Standards applied : Harmonized:

Safety: EN60950:2000

EMC.  $\therefore$  EN55022:1998 Class B EN55024:1998 EN61000-3-2:2000 EN61000-3-3:1995

Year in which CE marking was First affixed : 2004

Issued by : Brother Industries, Ltd.

: 25th February, 2004 Date

 $\ddot{\cdot}$ 

Place : Nagoya, Japan

Signature

in a

Jakashi Maeda

Takashi Maeda Manager Quality Management Group Quality Management Dept. Information & Document Company

#### Déclaration de conformité CE conformément à la directive R & TTE

#### Fabricant

Brother Industries, Ltd. 15-1, Naeshiro-cho, Mizuho-ku, Nagoya 467-8561, Japon

#### Usine

Brother Industries (Shen Zhen) Ltd G02414-1, Bao Chang Li Bonded Parc industriel du transport, Complexe industriel Bao Long, Longgang, Shenzhen, Chine

Par la présente déclare que:

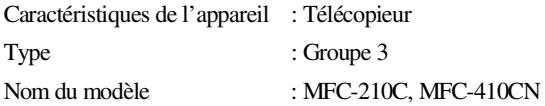

est conforme aux dispositions de la directive R & TTE (1999/5/CE) et nous déclarons la conformité aux normes suivantes:

Standards appliqués:

Harmonisé:

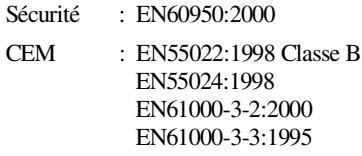

Première année de l'apposition du marquage CE: 2004

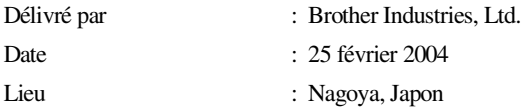

# **Précautions de sécurité**

# **Utiliser le MFC en toute sécurité**

Reportez-vous à ces instructions pour référence ultérieure et avant de tenter toute opération de maintenance.

# **AVERTISSEMENT**

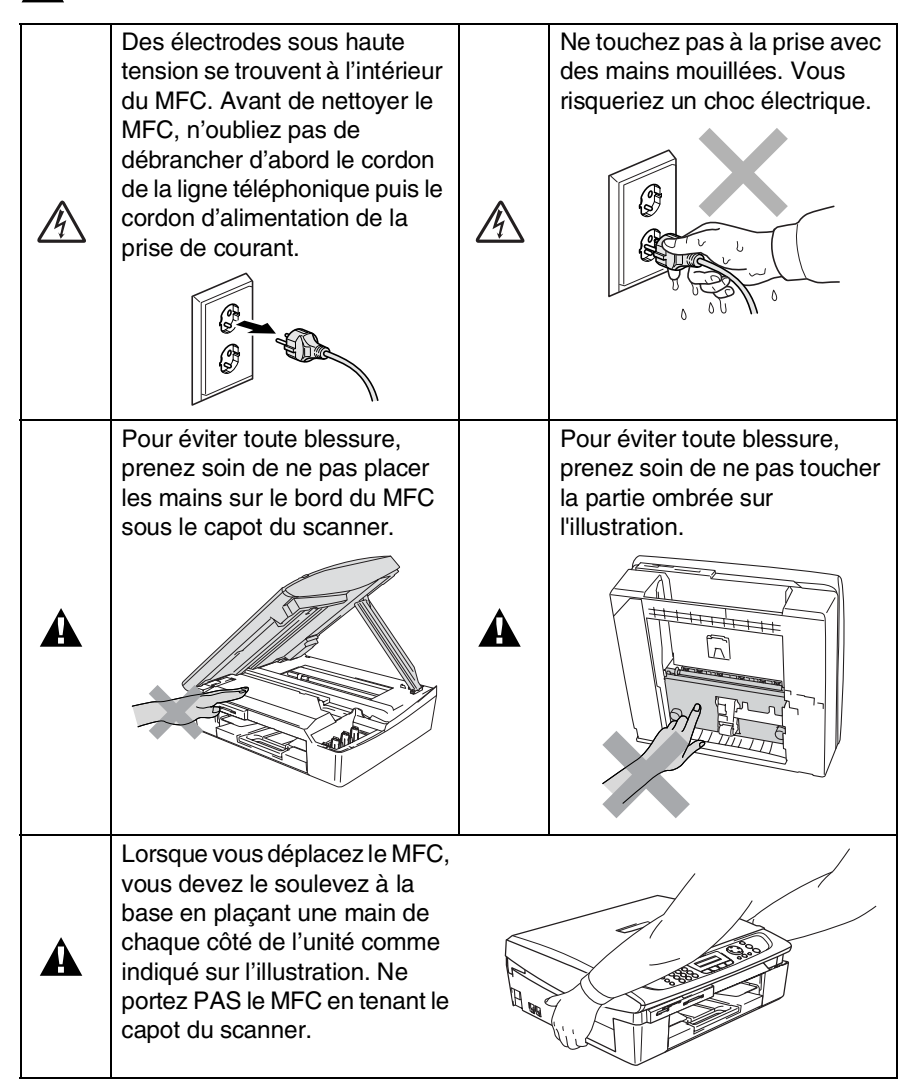

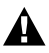

А

# **AVERTISSEMENT**

- Faites attention lors de l'installation ou de la modification des lignes téléphoniques. Ne touchez jamais aux bornes ou fils téléphoniques non isolés à moins d'avoir déconnecté la ligne téléphonique de la prise téléphonique. N'effectuez jamais l'installation d'un câblage téléphonique pendant un orage. N'installez jamais une prise téléphonique murale dans un lieu humide.
- Cet appareil doit être installé près d'une prise de courant facilement accessible. En cas d'urgence, débranchez le cordon d'alimentation de la prise de courant afin d'effectuer une mise hors tension complète.

#### **CONSIGNES DE SECURITE IMPORTANTES**

Lorsque vous utilisez votre équipement téléphonique, vous devez toujours suivre les consignes de sécurité élémentaires afin de minimiser le risque d'incendie, d'électrocution et de blessures infligées aux personnes, par exemple:

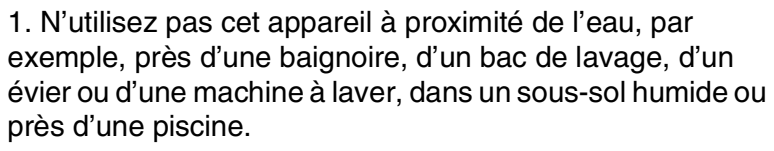

2. Evitez d'utiliser ce produit pendant un orage. Il peut y avoir un faible risque de choc électrique causé par l'orage.

3. Si vous souhaitez signaler une fuite de gaz, n'utilisez pas ce produit à proximité de la fuite.

CONSERVEZ CES INSTRUCTIONS

# **Où placer l'appareil**

Placez votre MFC sur une surface plane et stable, à l'abri des vibrations et des chocs, un bureau par exemple. Placez le MFC à proximité d'une prise téléphonique et d'une prise de courant standard mise à la terre. Choisissez un endroit où la température se situe entre 10°C et 35°C.

### **Attention**

- Evitez de placer votre MFC dans un endroit de passage fréquent.
- Evitez de placer votre MFC sur la moquette.
- Ne l'installez pas à proximité d'appareils de chauffage ou de conditionnement d'air, ni près d'une arrivée d'eau, de produits chimiques ou de réfrigérateurs.
- Ne choisissez pas un endroit où votre MFC serait exposé à un ensoleillement direct, à une chaleur excessive, à l'humidité ou à la poussière.
- Ne branchez pas votre MFC à une prise de courant contrôlée par des interrupteurs muraux ou des minuteries automatiques.
- Toute interruption du courant peut effacer les informations sauvegardées dans la mémoire du MFC.
- Ne branchez pas votre MFC sur des prises de courant se trouvant sur le même circuit que des appareils de forte puissance ou d'autres équipements susceptibles de perturber l'alimentation électrique.
- Evitez les sources d'interférence telles que les haut-parleurs ou les supports des téléphones sans fil.

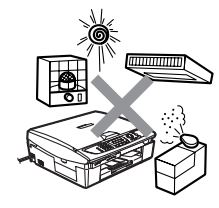

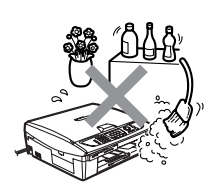

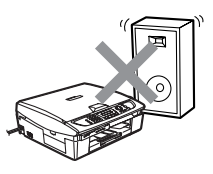

# **Guide de référence rapide**

### **Comment envoyer des fax en noir et blanc**

# **Transmission automatique**

# **Transmission d'un fax**

- *1* Si le symbole n'est pas allumé en vert, appuyez sur (**Fax**).
- *2* Chargez votre document.
- *3* Composez le numéro de fax en utilisant la fonction Numéro abrégé, la fonction Rechercher ou le pavé numérique.
- *4* Appuyez sur **Marche Mono**.

Le MFC commence à numériser la première page.

Page suivante? 1.OUI 2.NON

*5* Appuyez sur **2** pour commencer à composer.

Appuyez sur **Arrêt/Sortie** pour annuler.

### **Transmission de plusieurs pages**

- *1* Si le symbole n'est pas allumé en vert, appuyez sur (**Fax**).
- *2* Chargez votre document.
- *3* Composez le numéro de fax en utilisant la fonction Numéro abrégé, la fonction Rechercher ou le pavé numérique.
- *4* Appuyez sur **Marche Mono** ou sur **Marche Couleur**.

Le MFC commence à numériser la première page.

Page suivante? 1.OUI 2.NON

- *5* Appuyez sur **1**.
- *6* Placez la page suivante sur la vitre du scanner.

Appuyez sur **Menu/Confirme**.

Le MFC commence à numériser. (Recommencez les étapes 5 et 6 pour chaque page supplémentaire.)

*7* Appuyez sur **2** pour commencer à composer.

> Appuyez sur **Arrêt/Sortie** pour annuler.

### **Enregistrement des numéros**

#### **Enregistrement des numéros abrégés**

- *1* Appuyez sur **Menu/Confirme**, **2**, **3**, **1**.
- *2* A l'aide du pavé numérique, saisissez un numéro abrégé à deux chiffres, puis appuyez sur **Menu/Confirme**.
- *3* Saisissez un numéro (20 chiffres max.), puis appuyez sur **Menu/Confirme**.
- *4* Saisissez un nom de 15 caractères max. (ou laissez vide), puis appuyez sur **Menu/Confirme**.
- *5* Appuyez sur **Arrêt/Sortie**.

# **Opérations de numérotation**

### **Numérotation par numéro abrégé**

- *1* Si le symbole n'est pas allumé en vert, appuyez sur (**Fax**).
- *2* Chargez votre document.
- *3* Appuyez sur **Rechercher/Num.Abrégé**, appuyez sur **#**, puis appuyez sur le numéro abrégé à deux chiffres.
- *4* Appuyez sur **Marche Mono** ou sur **Marche Couleur**.

### **Utilisation de la touche Rechercher**

*1* Si le symbole n'est pas allumé en vert, appuyez sur (**Fax**).

 $\mathbf{r}$ 

- 2 Chargez votre document.
- *3* Appuyez sur **Rechercher/Num.Abrégé**, puis tapez la première lettre du nom que vous recherchez.
- 4 Appuyez sur  $\triangleleft$  ou sur  $\triangleright$ pour faire une recherche dans la mémoire.
- *5* Appuyez sur **Marche Mono** ou sur **Marche Couleur**.

# **Comment faire des copies**

- *1* Appuyez sur (**Copie**) pour l'allumer en vert.
- *2* Chargez votre document.
- *3* Appuyez sur **Marche Mono** ou sur **Marche Couleur**.

# **Table des matières**

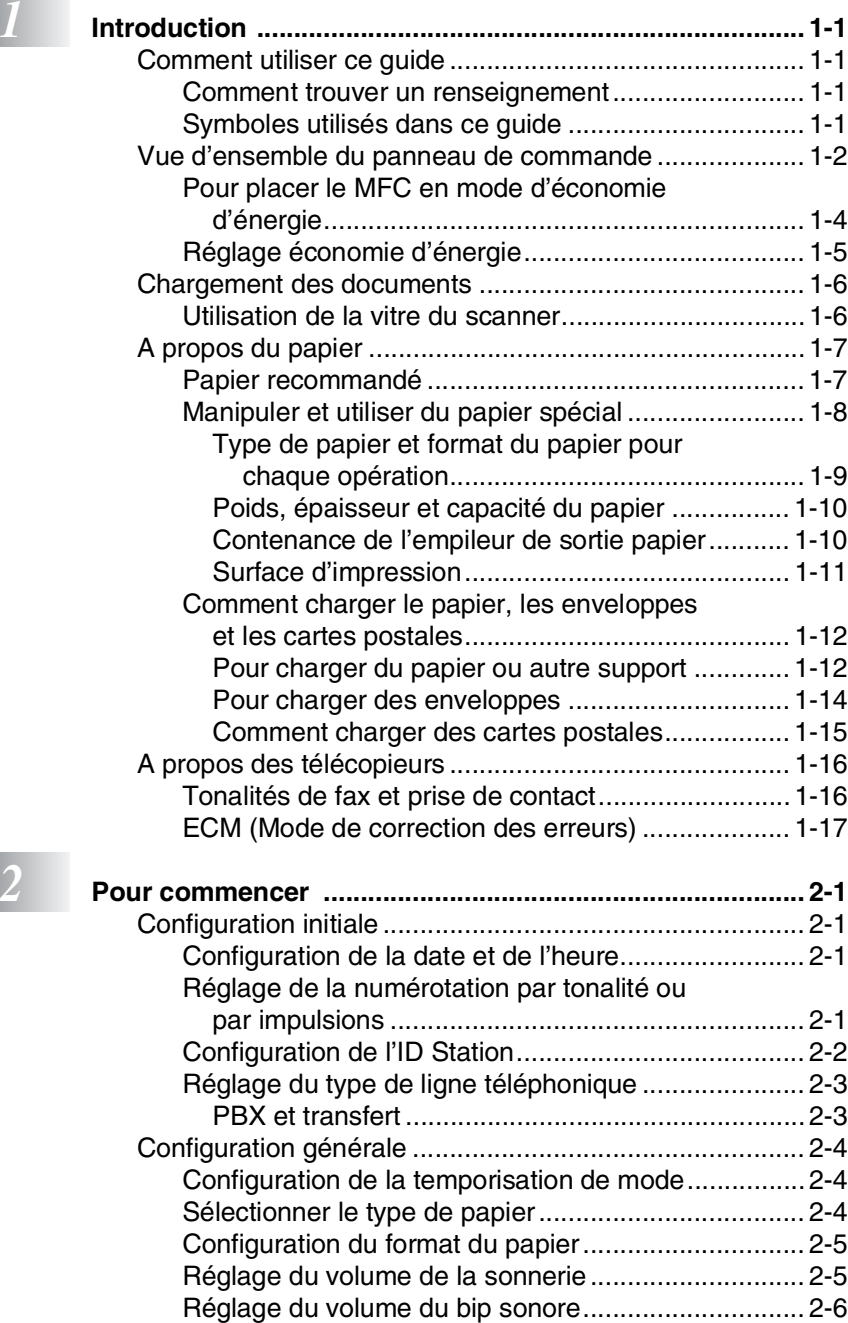

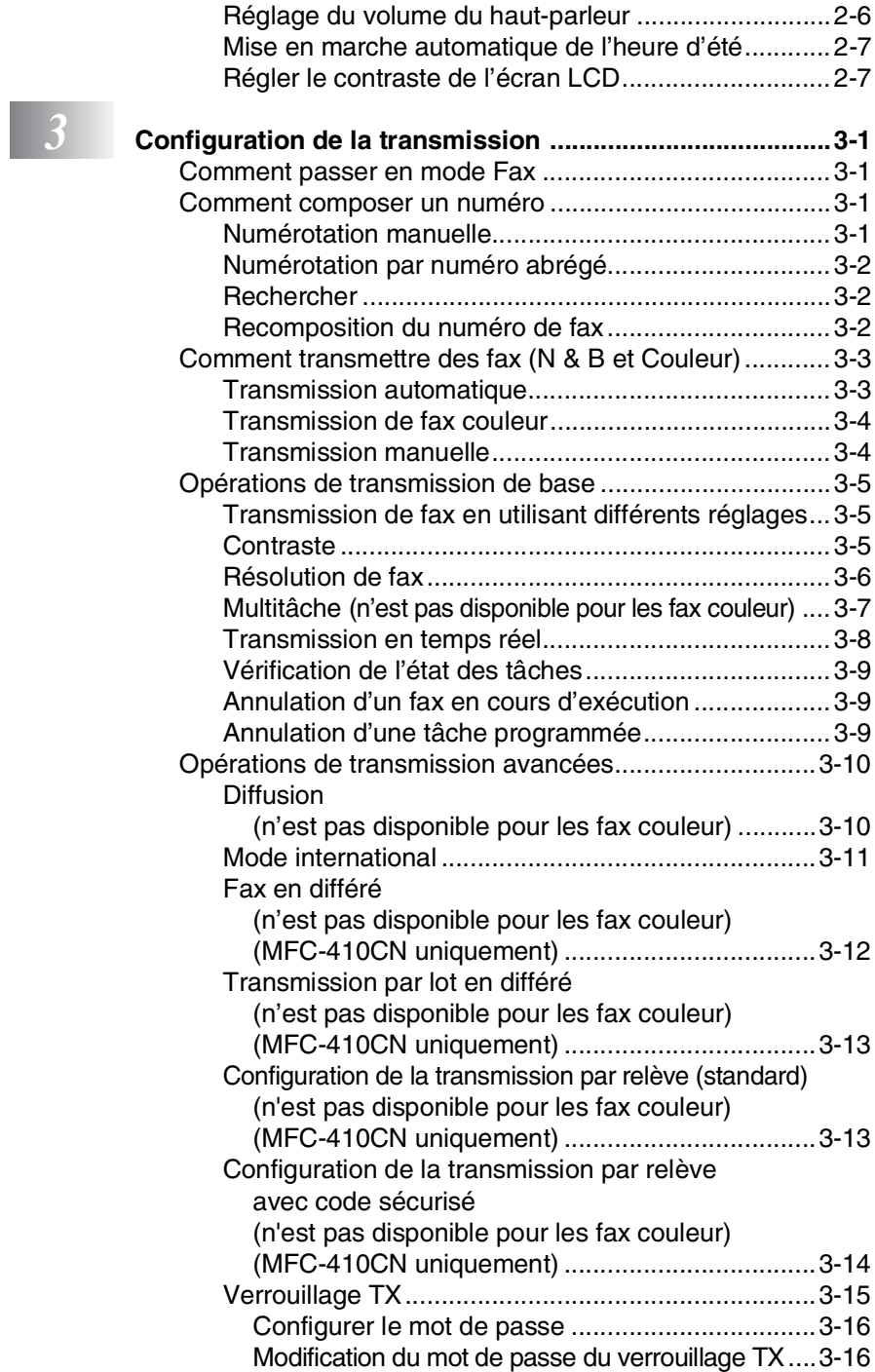

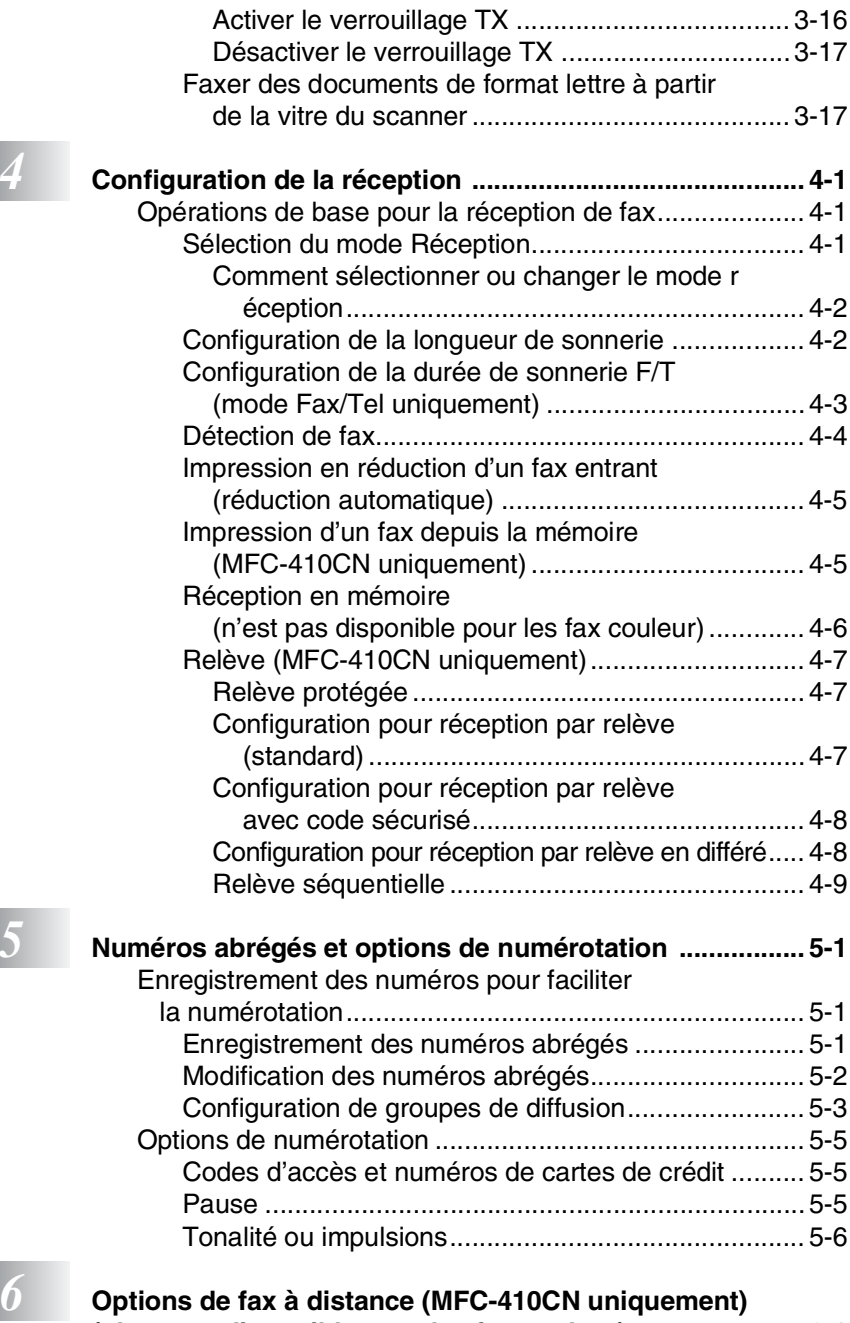

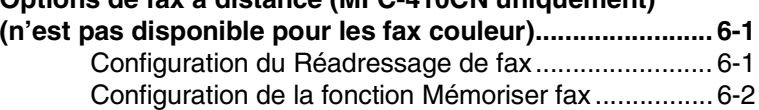

**xi**

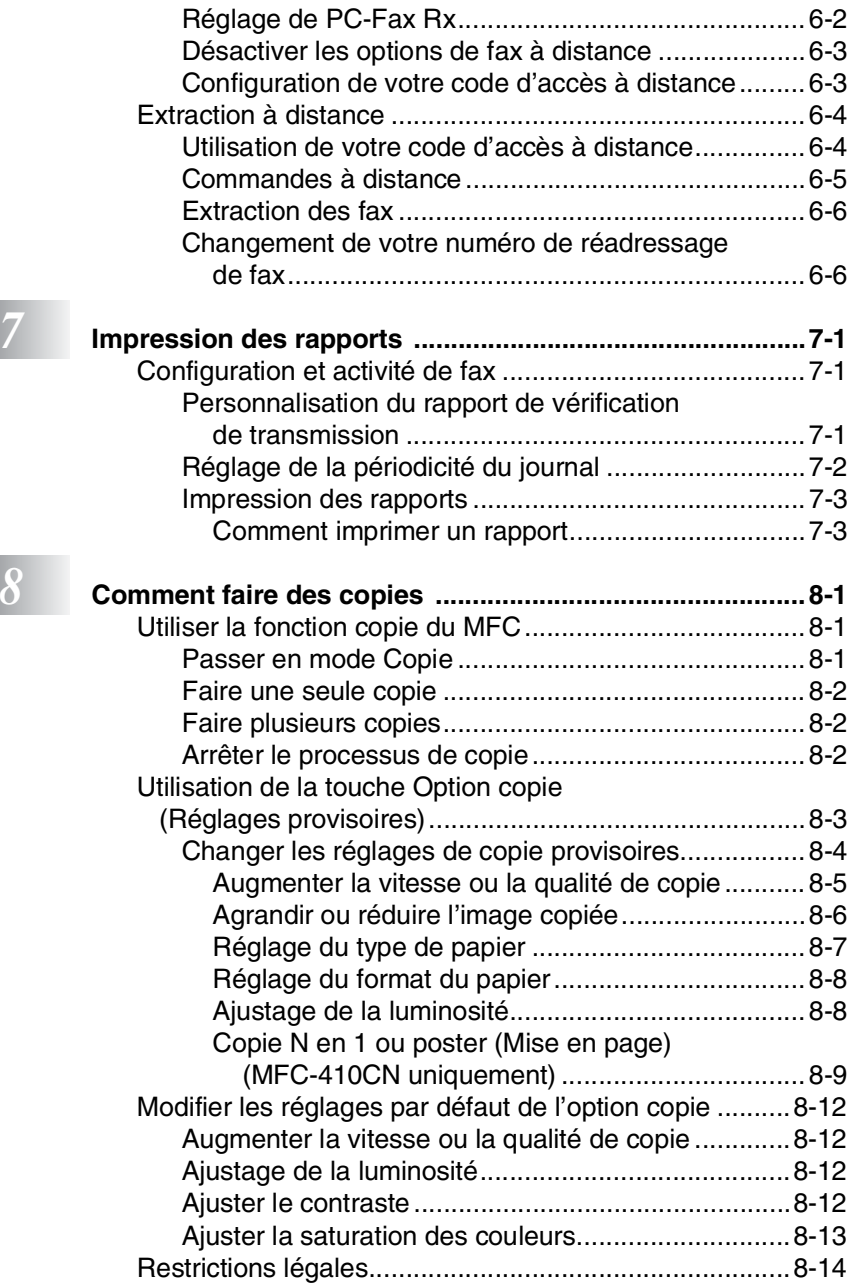

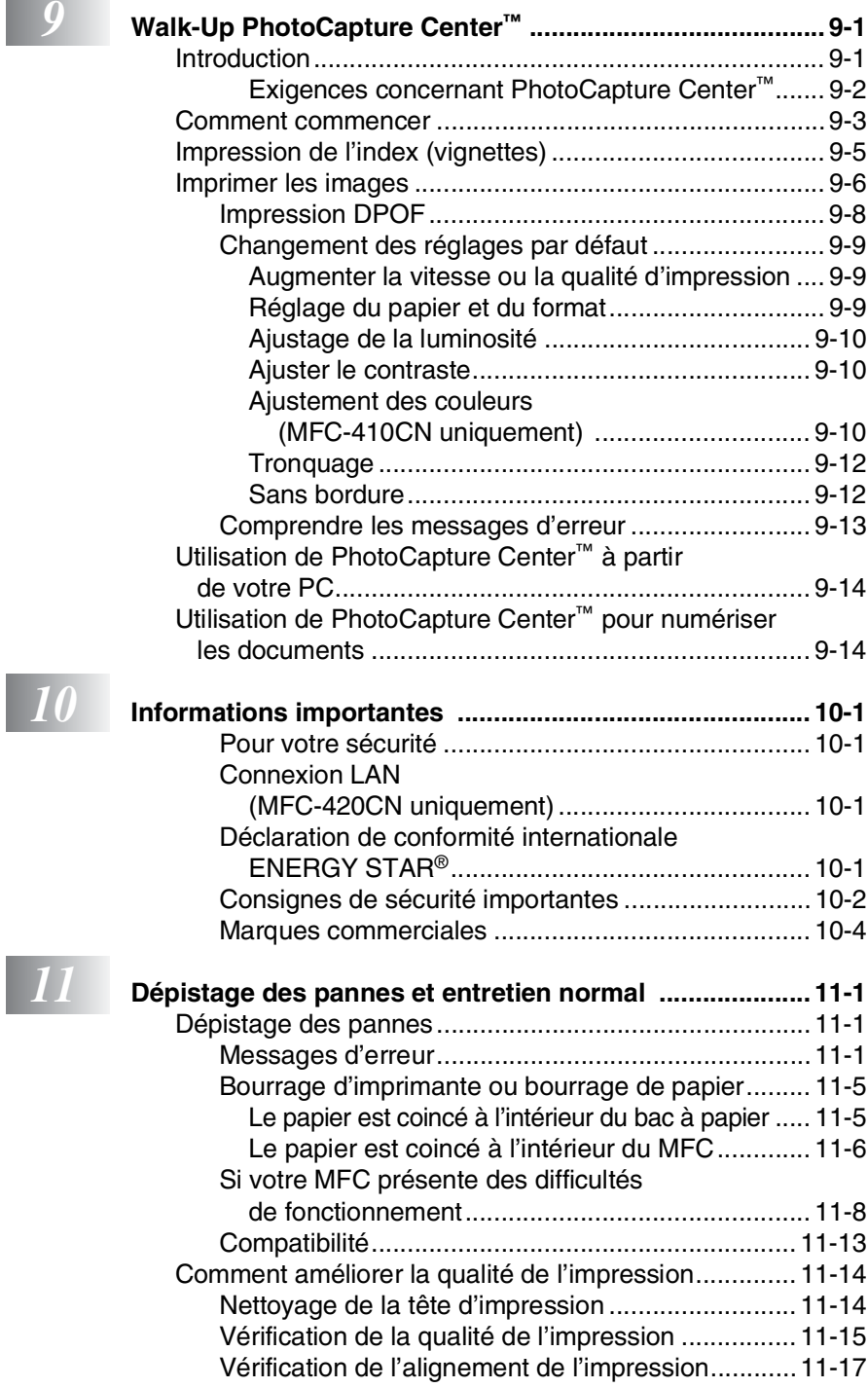

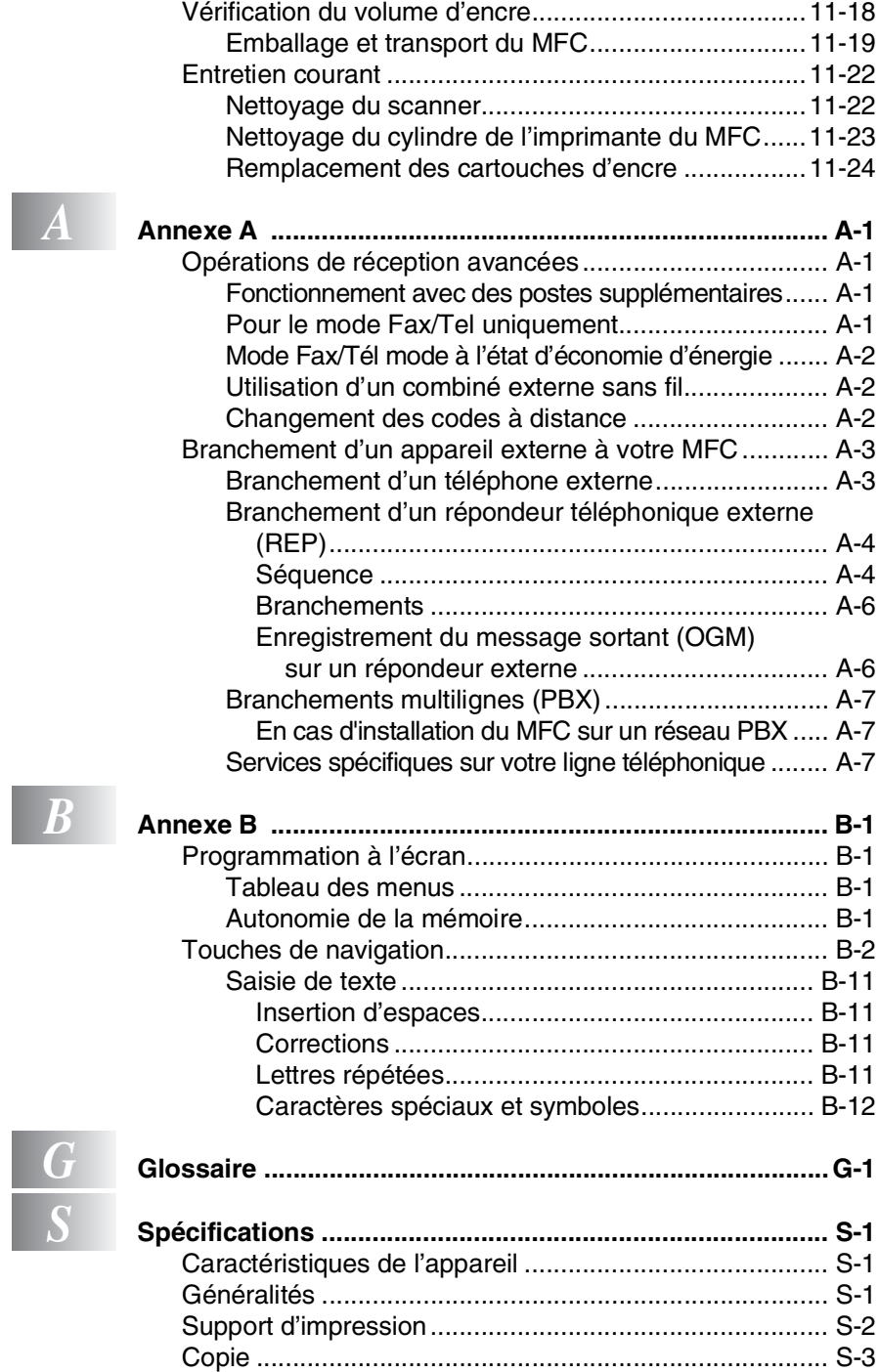

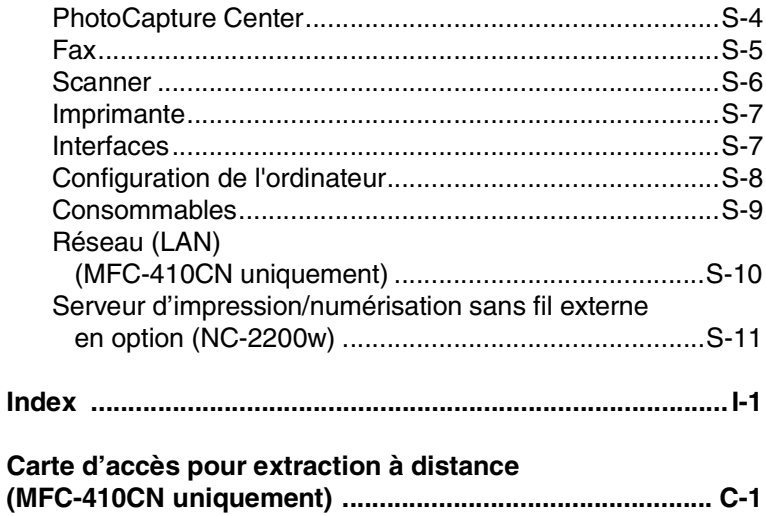

# <span id="page-17-0"></span>*1* **Introduction**

# <span id="page-17-1"></span>**Comment utiliser ce guide**

Nous vous remercions d'avoir choisi un centre multifonctions (MFC) Brother. Votre MFC est d'un usage simple; les instructions affichées sur l'écran à cristaux liquides (écran LCD) vous permettront de le programmer. Quelques minutes passées à lire ce guide vous permettront de tirer le meilleur de votre MFC.

# <span id="page-17-2"></span>**Comment trouver un renseignement**

Tous les titres et sous-titres des chapitres sont repris dans la table des matières. Vous pourrez trouver plus de détails sur une fonction ou une opération spécifique en consultant l'Index situé à la fin de ce guide.

# <span id="page-17-3"></span>**Symboles utilisés dans ce guide**

Tout au long de ce guide, vous verrez des symboles spéciaux qui vous alerteront sur des mises en garde, des remarques et des actions à effectuer. Pour mieux éclaircir certains points et pour vous aider à appuyer sur les bonnes touches, nous avons utilisé des polices de caractères particulières et ajouté quelques messages qui s'afficheront à l'écran.

**Caractères gras** Les caractères gras identifient les touches spécifiques du panneau de commande du MFC.

*Caractères en*  Les caractères en italique mettent l'accent sur un *italique* point important ou vous renvoient à un thème lié.

Courier New La police de caractères Courier New identifie les messages qui apparaissent sur l'écran à cristaux liquides du MFC.

Les avertissements ont pour rôle de vous indiquer ce qu'il faut A Les avernocessies.<br>
faire pour éviter de vous blesser.

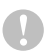

Les avertissements "Attention" signalent les procédures à suivre ou éviter pour ne pas endommager le MFC.

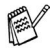

Les remarques vous indiquent comment réagir face à une situation qui se présente ou vous donnent des conseils sur la façon dont l'opération en cours se déroule avec d'autres fonctions.

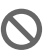

Les messages "mauvaise configuration" vous signalent les périphériques ou opérations qui ne sont pas compatibles avec votre MFC.

# <span id="page-18-0"></span>**Vue d'ensemble du panneau de commande**

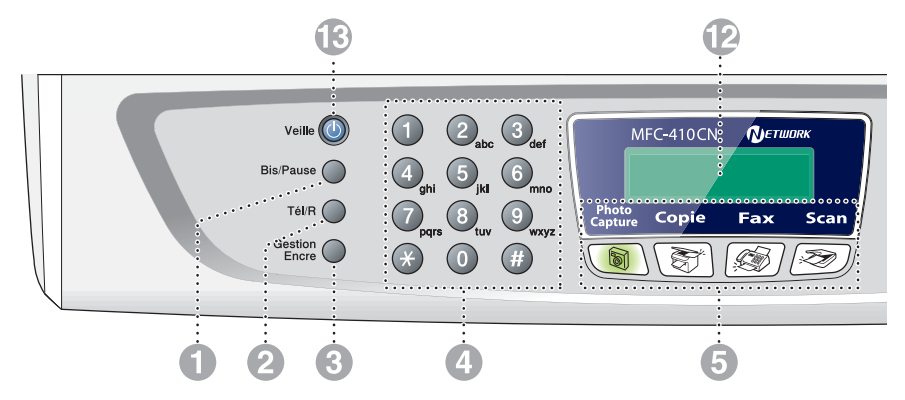

#### 1 **Bis/Pause**

Permet de recomposer le dernier numéro appelé. Elle permet également d'insérer une pause entre les numéros abrégés.

#### 2 **Tél/R**

Cette touche sert à avoir une conversation téléphonique après avoir décroché le combiné externe lors d'une pseudo-sonnerie F/T.

En outre, utilisez cette touche pour transférer un appel vers un autre poste s'il est branché à un réseau PBX.

#### **6** Gestion Encre

Permet de nettoyer les têtes d'impression, de verifier la qualité d'impression, et de vérifier le volume d'encre disponible.

#### 4 **Pavé numérique**

Ces touches servent à composer les numéros de téléphone ou de fax et tiennent lieu de clavier pour taper des informations dans le MFC.

La touche  $\div$  vous permet de commuter provisoirement le mode de numérotation pendant un appel téléphonique, de la numérotation par impulsions à la numérotation par tonalité.

#### 5 **Touches mode:**

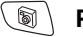

#### **PhotoCapture**

Permet d'accéder au mode PhotoCapture Center™.

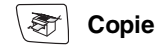

Permet d'accéder au mode Copie.

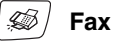

Permet d'accéder au mode Fax.

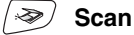

Permet d'accéder au mode Scan.

#### **6** Options copie

Vous pouvez sélectionner des réglages provisoires, et ce rapidement et simplement, pour réaliser des copies.

#### 7 **Résolution**

Définit la résolution lors de l'envoi d'un fax.

#### 8 **(1)** Marche Marche Mono

Permet d'envoyer des fax ou de faire des copies en noir et blanc. Permet également de lancer une opération de numérisation (en couleur ou monochrome, suivant la configuration de numérisation sur votre PC).

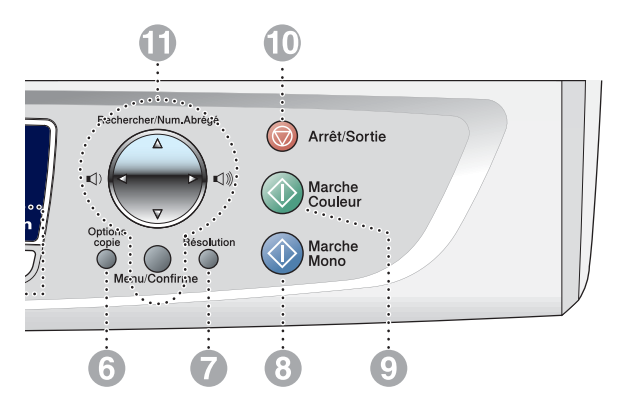

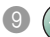

#### **9 (1) Marche Marche Couleur**

Permet d'envoyer des fax ou de faire des copies en couleur.

Permet également de lancer une opération de numérisation (en couleur ou monochrome, suivant la configuration de numérisation sur votre PC).

#### **10 (V)** Arrêt/Sortie Arrêt/Sortie

Permet d'interrompre une opération ou de sortir du menu.

**A** Touches de navigation:

#### **Menu/Confirme**

La même touche est utilisée pour les opérations Menu et Régler. Permet d'accéder au menu pour

programmer et enregistrer vos réglages dans le MFC.

( ) ( )

Lorsque vous utilisez le haut-parleur ou la sonnerie en mode fax, appuyez sur ces touches pour régler le volume.

#### ▲ **Rechercher/Num.Abrégé**

Cette touche vous permet de consulter des numéros préprogrammés dans la mémoire de numérotation. Permet aussi de composer des numéros enregistrés en appuyant sur **#** suivi d'un numéro à deux chiffres.

### ▲

Appuyez sur cette touche pour un défilement arrière du menu.

#### ▲ ou ▼

Appuyez sur cette touche pour faire défiler les menus et les options.

#### **B** Ecran à cristaux liquides (LCD)

Affiche des messages qui vous aident à configurer et à utiliser votre MFC. Les exemples de LCD donnés dans ce guide sont pour des modèles avec un affichage à deux lignes. Il peut y avoir de petites différences entre les exemples donnés et les modèles munis d'un affichage à une seule ligne.

C **Veille**

Vous pouvez placer le MFC en mode d'économie d'énergie.

# <span id="page-20-0"></span>**Pour placer le MFC en mode d'économie d'énergie**

Lorsque le MFC est en veille, vous pouvez le placer en mode d'économie d'énergie en appuyant sur la touche économie d'énergie. En mode économie d'énergie, le MFC reçoit des appels téléphoniques comme en mode normal. Pour de plus amples informations concernant la réception de fax en mode économie d'énergie, reportez-vous au tableau à la [page 1-5](#page-21-0). Les fax en différé qui ont été configurés seront envoyés (MFC-410CN uniquement). Vous pouvez même récupérer les fax en utilisant Extraction à distance si vous êtes loin de votre MFC (MFC-410CN uniquement). Si vous voulez effectuer d'autres opérations, vous devez rallumer le MFC.

### **Pour placer le MFC en mode d'économie d'énergie**

Appuyez sur la touche économie d'énergie et maintenez-la enfoncée jusqu'à ce que l'écran affiche:

Le voyant d'écran s'éteint.

#### **Pour désactiver le mode d'économie d'énergie du MFC**

Appuyez sur la touche économie d'énergie et maintenez-la enfoncée jusqu'à ce que l'écran affiche:

Attendre SVP

Arrêt en cours

L'écran indiquera la date et l'heure en mode fax.

Même si vous avez éteint le MFC, il nettoiera périodiquement la tête d'impression pour préserver la qualité d'impression.

Si vous débranchez le cordon d'alimentation CA, le MFC ne pourra plus effectuer aucune opération.

Vous pouvez éteindre le MFC en personnalisant la touche **Veille** comme illustré sur la page suivante. Dans ces conditions, le MFC ne pourra plus effectuer aucune opération. (Voir *[Réglage économie d'énergie](#page-21-0)* à la page 1-5.)

Le téléphone externe est toujours disponible.

# <span id="page-21-0"></span>**Réglage économie d'énergie**

Vous pouvez personnaliser la touche **Veille** de l'appareil. Le mode par défaut est Récept. fax:On, ainsi, votre appareil peut recevoir des fax ou des appels même quand il est en mode d'économie d'énergie. Si vous ne souhaitez pas que votre appareil reçoive des fax ou des appels, passez ce réglage sur Récept. fax:Off. ([Voir](#page-20-0)  *[Pour placer le MFC en mode d'économie d'énergie](#page-20-0)* à la page 1-4.)

- *1* Appuyez sur **Menu/Confirme**, **1**, **6**.
- *2* Appuyez sur ▲ ou sur ▼ pour sélectionner Off (ou On).
- *3* Appuyez sur **Menu/Confirme**.
- *4* Appuyez sur **Arrêt/Sortie**.

#### **(Pour MFC-410CN)**

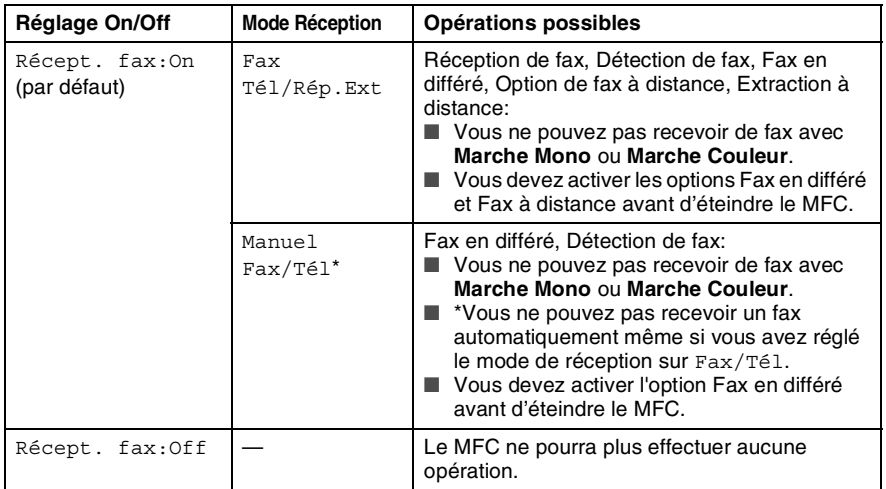

#### **(Pour MFC-210C)**

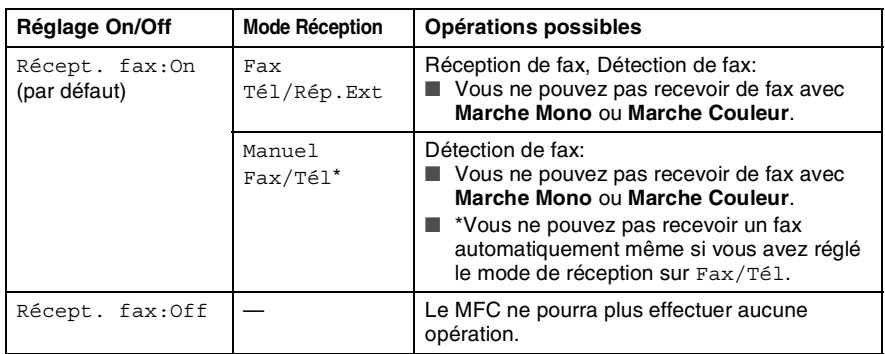

# <span id="page-22-0"></span>**Chargement des documents**

# <span id="page-22-1"></span>**Utilisation de la vitre du scanner**

Vous pouvez utiliser la vitre du scanner pour faxer des pages d'un livre ou une page à la fois. Les documents peuvent avoir le format max. A4 (21,6 à 29,7 cm).

*1* Soulevez le capot document.

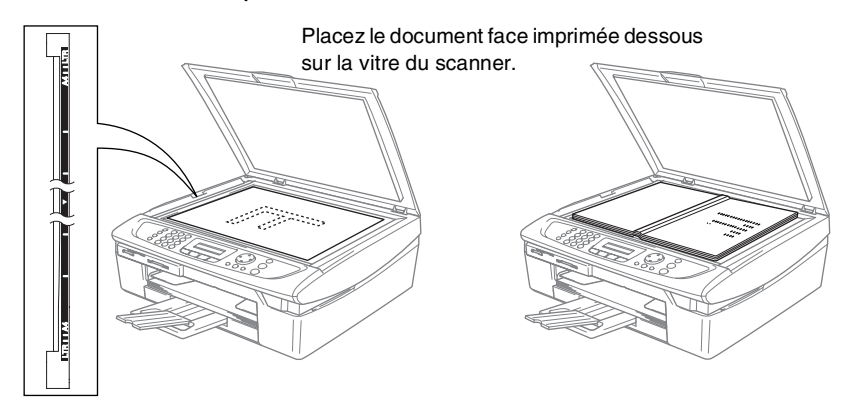

- *2* A l'aide des lignes repères pour document situées sur la gauche, centrez le document, face imprimée dessous, sur la vitre du scanner.
- *3* Refermez le capot document.
- Si le document est un livre ou est épais, ne refermez pas brusquement le capot et n'appuyez pas dessus.

# <span id="page-23-0"></span>**A propos du papier**

La qualité d'impression peut dépendre du type de papier mis dans le MFC.

Pour obtenir la meilleure qualité d'impression en fonction des réglages choisis, il est essentiel que l'option Type de papier corresponde toujours au papier chargé.

Vous pouvez utiliser du papier ordinaire, du papier jet d'encre (papier couché), du papier glacé, des transparents et des enveloppes.

Nous vous recommandons de tester plusieurs types de papier avant d'en acheter en grandes quantités.

Pour obtenir un résultat optimal, utilisez le papier recommandé.

- Lorsque vous imprimez sur du papier à jet d'encre (papier couché), des transparents ou du papier glacé, sélectionnez le support en question dans l'onglet "Elémentaire" du pilote d'imprimante ou du paramètre Type de papier du menu (**Menu/Confirme**, **1**, **2**).
	- Lorsque vous imprimez sur le papier glacé de Brother, chargez la feuille d'instruction incluse avec le papier glacé dans le bac à papier en premier, et puis placez le papier glacé sur la feuille d'instruction.
	- Lorsque vous utilisez des transparents ou du papier glacé, retirez immédiatement chaque feuille pour éviter le maculage ou les bourrages de papier.
	- Evitez de toucher la surface imprimée du papier immédiatement après l'impression; il se peut que la surface ne soit pas tout à fait sèche et salisse vos doigts.

# <span id="page-23-1"></span>**Papier recommandé**

Nous recommandons d'utiliser du papier Brother pour obtenir la meilleure qualité d'impression. (Voir le tableau ci-dessous.) Si le papier Brother n'est pas disponible dans votre pays, nous vous recommandons de tester plusieurs papiers avant d'en acheter de grandes quantités.

Nous recommandons d'utiliser "3M Transparency Film" lorsque vous imprimez sur des transparents.

#### **Papier Brother**

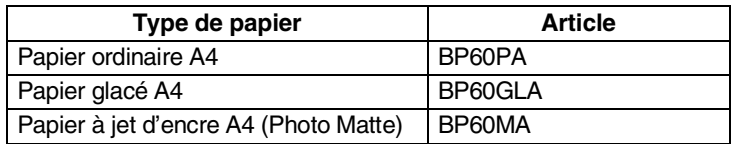

# <span id="page-24-0"></span>**Manipuler et utiliser du papier spécial**

- Conservez le papier dans son emballage d'origine et gardez-le fermé. Conservez le papier à plat et à l'abri de l'humidité, de la lumière directe du soleil et de la chaleur.
- Le côté couché du papier glacé est brillant. Evitez de toucher le côté brillant (couché). Chargez le papier glacé face brillante dessus vers vous.
- Evitez de toucher les faces des transparents car elles absorbent facilement l'eau et la transpiration et ceci peut amoindrir la qualité de l'impression. Les transparents conçus pour les photocopieuses/imprimantes laser peuvent tacher le document qui suit. N'utilisez que les transparents recommandés pour l'impression à jet d'encre.

#### N'utilisez pas de papier:

■ qui sont endommagés, gondolés, froissés ou de forme irrégulière

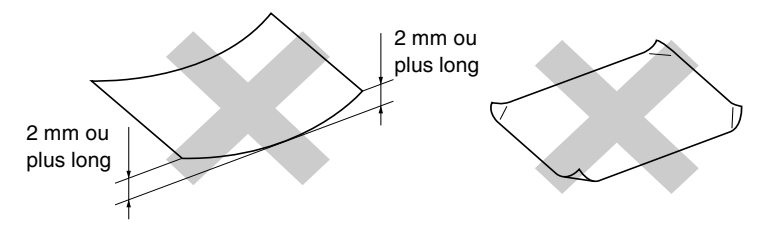

- qui sont extrêmement brillants ou très texturés
- qui ont déjà été imprimés par une imprimante
- qui ne s'empilent pas avec régularité
- qui présentent un sens en travers

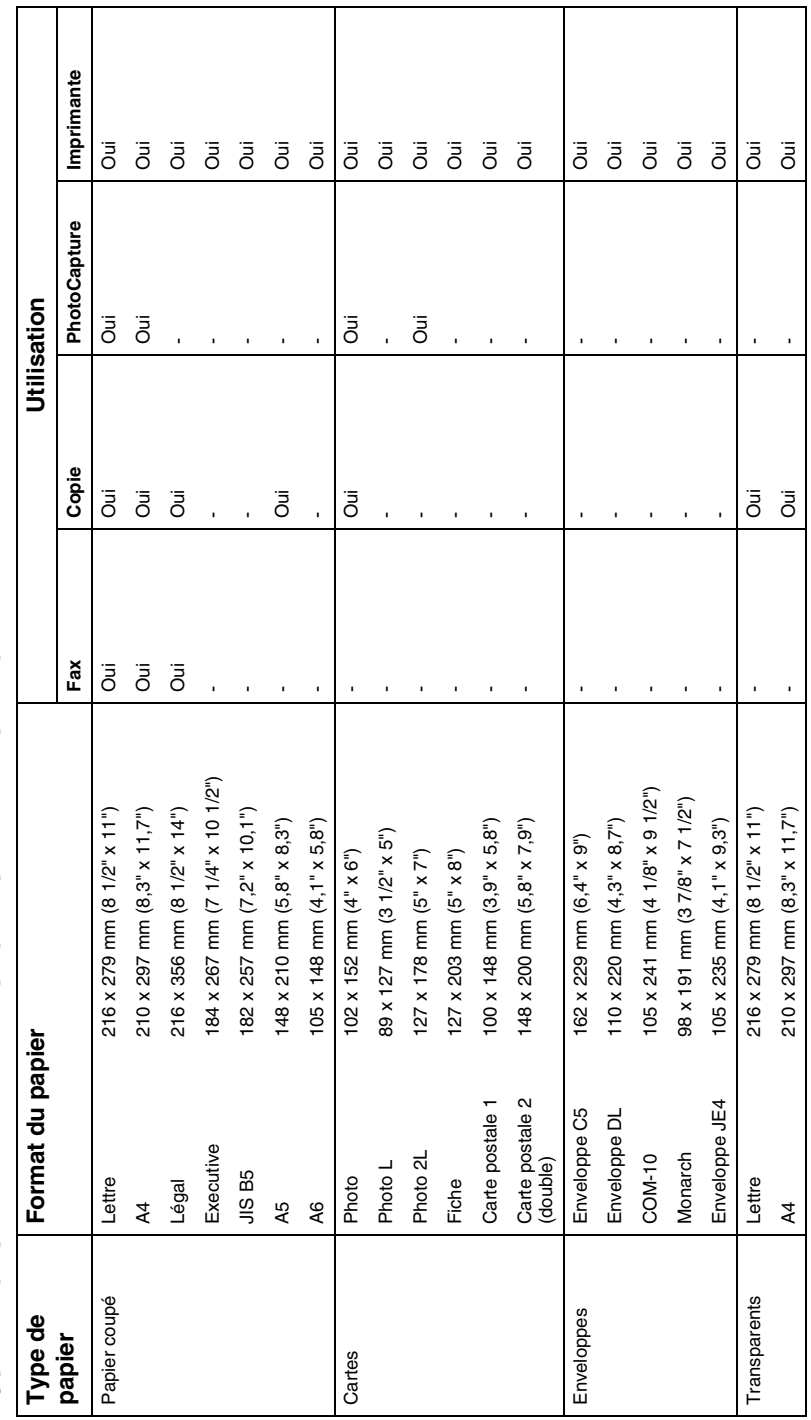

<span id="page-25-0"></span>Type de papier et format du papier pour chaque opération **Type de papier et format du papier pour chaque opération**

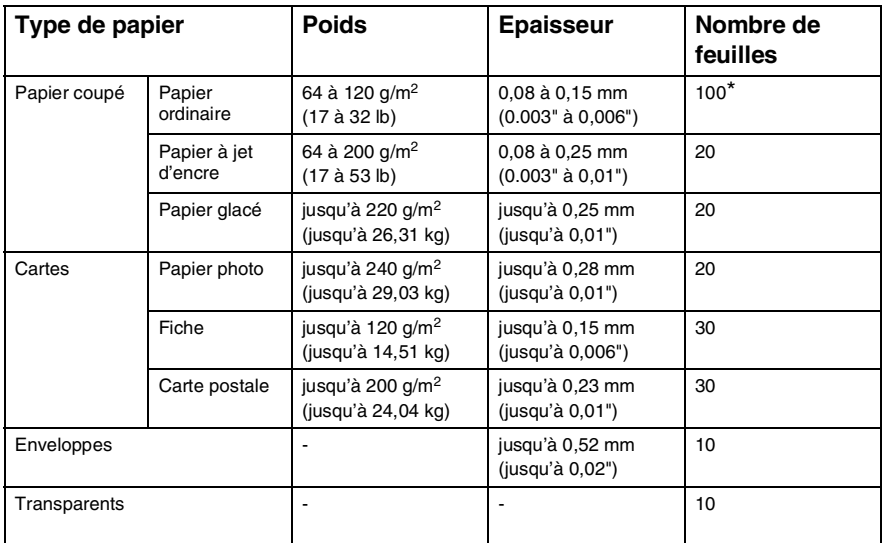

# <span id="page-26-0"></span>**Poids, épaisseur et capacité du papier**

\* Jusqu'à 50 feuilles pour papier type Légal (80 g/m2).

\* Jusqu'à 100 feuilles de 80 g/m2.

# <span id="page-26-1"></span>**Contenance de l'empileur de sortie papier**

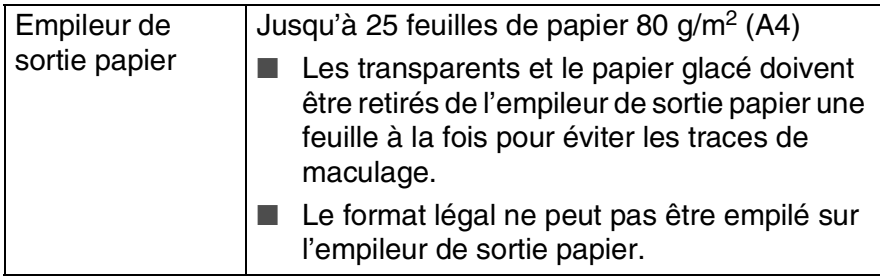

### <span id="page-27-0"></span>**Surface d'impression**

La surface d'impression dépend des paramètres de l'application utilisée. Les chiffres ci-dessous représentent les surfaces non imprimables sur les enveloppes et feuilles coupées.

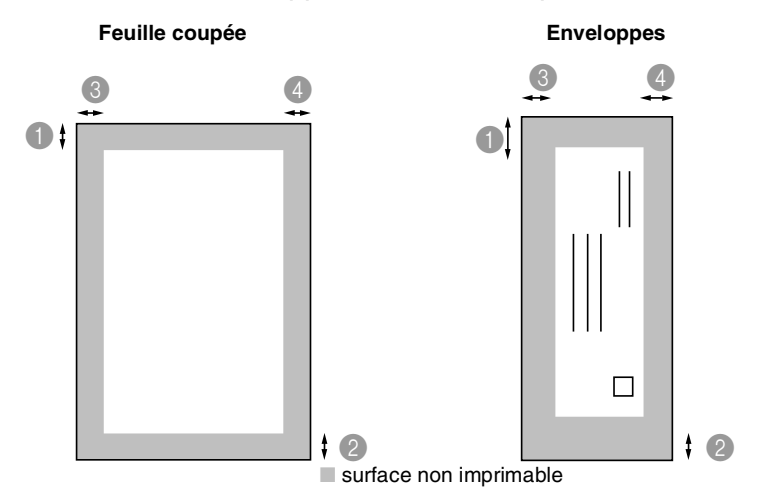

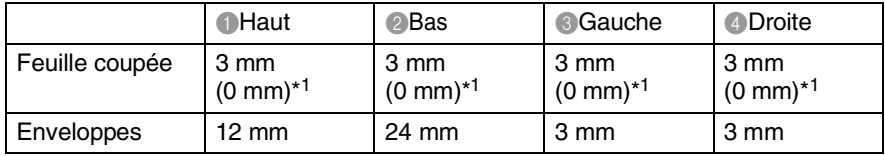

**\*1 Quand la fonction sans bordure est réglée sur On.** 

La surface d'impression dépend des réglages du pilote imprimante.

Les chiffres ci-dessus sont approximatifs et la surface d'impression varie en fonction du type de papier coupé utilisé.

# <span id="page-28-0"></span>**Comment charger le papier, les enveloppes et les cartes postales**

### <span id="page-28-1"></span>**Pour charger du papier ou autre support**

*1* Retirez le bac à papier complètement du MFC et enlevez le couvercle du bac.

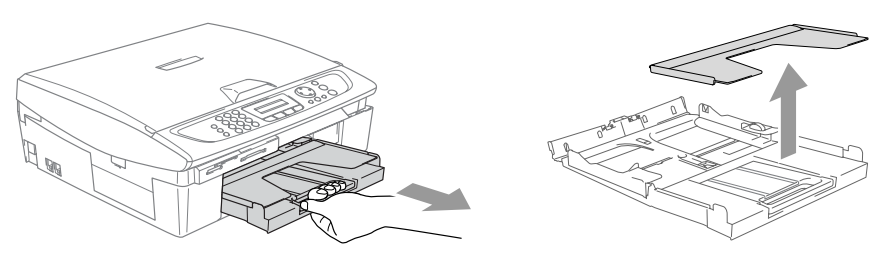

*2* Appuyez sur le guide-papier latéral et faites-le glisser pour l'adapter à la largeur du papier.

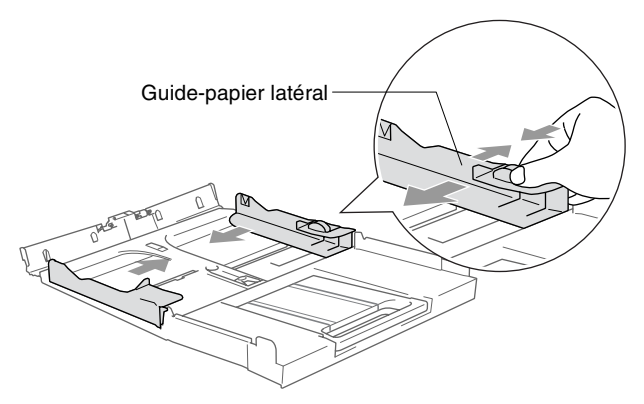

*3* Retirez le support papier et dépliez le volet du support papier.

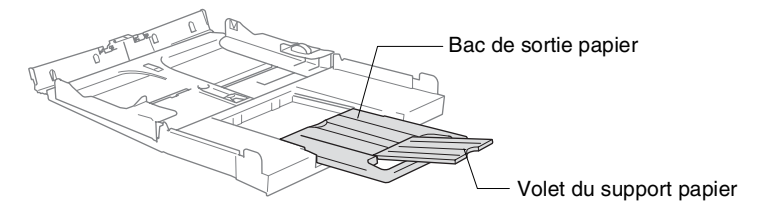

Utilisez le volet du support papier pour Letter, Légal ou A4.

*4* Déployez en éventail la pile de papier pour éviter les bourrages et les mauvaises alimentations.

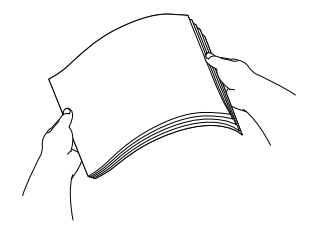

*5* Sans forcer, insérez le papier dans le bac à papier avec la face imprimée vers le bas et le bord avant (haut de la page) en premier.

Vérifiez que le papier est bien plat dans le bac et ne dépasse pas le repère de papier maximum.

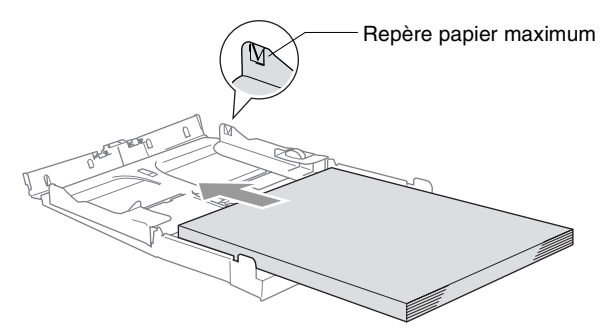

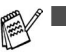

- Vérifiez que les quides-papier latéraux touchent les bords du papier.
- Prenez soin de ne pas pousser le papier trop loin; il peut soulever à l'arrière du bac et entraîner des problèmes de l'alimentation.

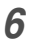

*6* Remettez le couvercle du bac et poussez le bac à papier fermement dans le MFC.

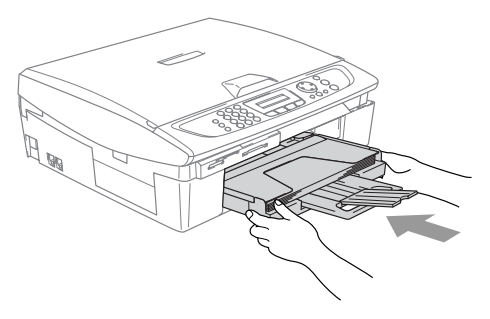

### <span id="page-30-0"></span>**Pour charger des enveloppes**

- Utilisez des enveloppes qui pèsent 75-95 g/m<sup>2</sup>.
- Certaines enveloppes nécessitent les réglages de la marge dans l'application. Vérifiez que vous effectuez d'abord une impression d'essai.

Pour éviter d'endommager le mécanisme d'alimentation. n'utilisez pas de types des enveloppes indiquées ci-dessous.

### **N'UTILISEZ PAS DES ENVELOPPES:**

- qui sont du type à soufflets
- qui sont estampées (qui comportent une écriture en relief)
- qui comportent des pinces
- qui sont mal pliées
- qui sont déjà imprimées à l'intérieur

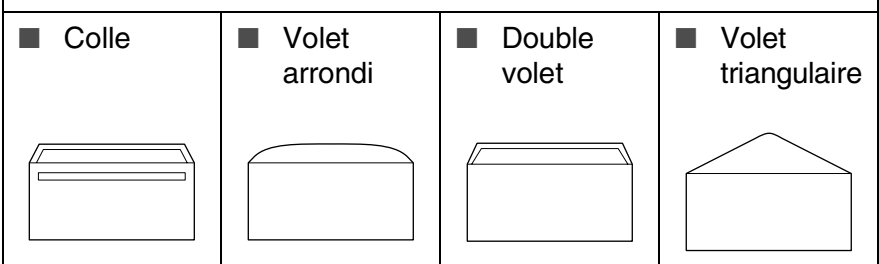

#### *Comment charger des enveloppes*

*1* Avant de les charger, appuyez sur les angles et les côtés des enveloppes pour les aplatir le plus possible.

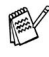

Si les enveloppes 'entrent en double' dans l'appareil, placez une enveloppe à la fois dans le bac à papier.

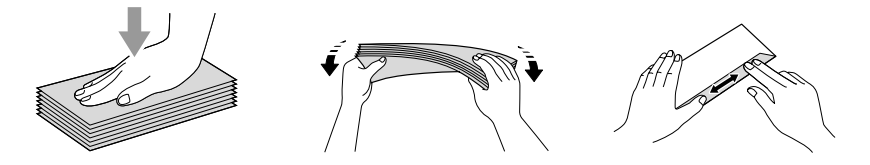

*2* Insérez les enveloppes dans le bac à papier, côté adresse vers le bas et le bord avant (haut de l'enveloppe) en premier. Faites glisser le guide-papier latéral en fonction de la largeur des enveloppes.

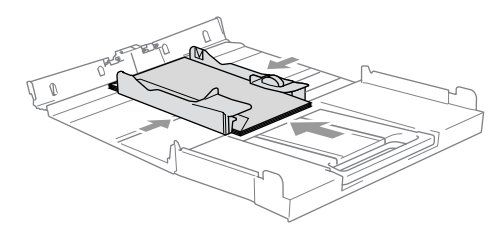

#### *Si vous avez des problèmes lors de l'impression sur des enveloppes, essayez les suggestions suivantes:*

- *1* Ouvrez le volet de l'enveloppe.
- *2* Vérifiez que le volet ouvert est sur le côté de l'enveloppe ou sur l'arrière de l'enveloppe lors d'impression.
- *3* Ajustez le format et la marge dans votre application.

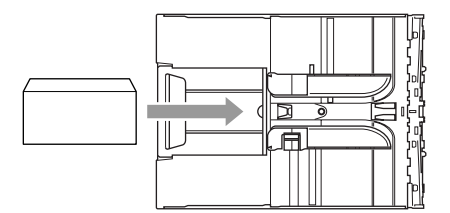

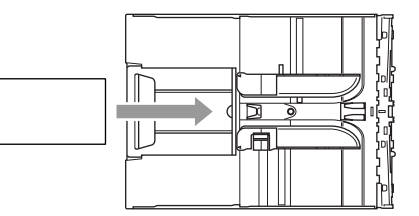

# <span id="page-31-0"></span>**Comment charger des cartes postales**

*1* Soulevez l'arrêt de papier et insérez les cartes postales dans le bac à papier. Faites glisser le guide-papier latéral en fonction de la largeur des cartes postales.

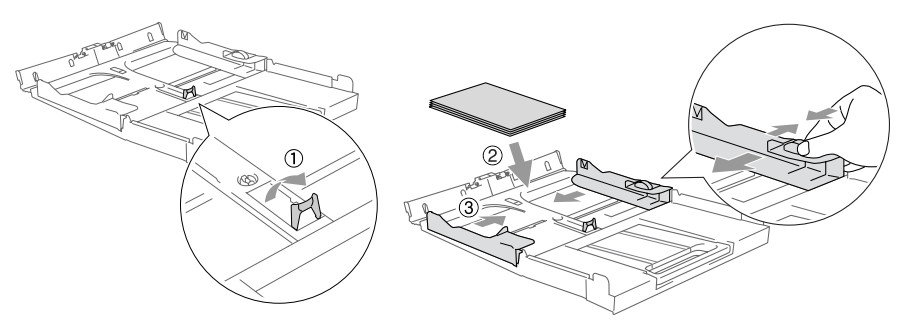

# <span id="page-32-0"></span>**A propos des télécopieurs**

# <span id="page-32-1"></span>**Tonalités de fax et prise de contact**

Lors de la transmission d'un fax, le MFC émet des tonalités d'appel de fax (tonalités CNG). Il s'agit de bips intermittents doux émis toutes les 4 secondes. Vous les entendrez après avoir composé le numéro et après avoir appuyé sur **Marche Mono** ou **Marche Couleur**, et ces bips continueront pendant 60 secondes environ après la numérotation. Pendant ce temps, le télécopieur émetteur doit commencer la "prise de contact", ou la connexion, avec le télécopieur récepteur.

Chaque fois que vous utilisez les procédures automatiques pour transmettre un fax, vous envoyez des tonalités CNG sur la ligne téléphonique. Vous apprendrez rapidement à reconnaître ces bips doux chaque fois que vous répondrez à un appel sur votre ligne de fax et donc à reconnaître l'arrivée d'un fax.

Le télécopieur récepteur répond en émettant des tonalités de réception de fax qui sont des tonalités stridentes et fortes. Un télécopieur récepteur émet des tonalités stridentes pendant 40 secondes environ sur la ligne téléphonique, et l'écran affiche Réception.

Si votre MFC est réglé en mode Fax uniquement, il répondra automatiquement à tous les appels avec des tonalités de réception de fax. Si l'autre personne raccroche, votre MFC continue à émettre les "tonalités stridentes" pendant 40 secondes environ, et l'écran continue à afficher Réception. Pour annuler la réception, appuyez sur **Arrêt/Sortie**.

La 'prise de contact' du fax représente la durée pendant laquelle les tonalités CNG du télécopieur émetteur et les "tonalités stridentes" du télécopieur récepteur se chevauchent. Cette durée doit être au moins de 2 à 4 secondes afin que les deux télécopieurs puissent comprendre comment l'autre envoie et reçoit le fax. La prise de contact ne commence que lorsque l'appel est intercepté et les tonalités CNG ne durent que pendant 60 secondes environ après la numérotation. Il est donc important que le télécopieur récepteur réponde à l'appel le plus rapidement possible.

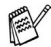

Lorsque vous avez un répondeur (REP) externe sur votre ligne de fax, c'est le REP qui définit le nombre de sonneries avant la prise de l'appel.

# <span id="page-33-0"></span>**ECM (Mode de correction des erreurs)**

Le mode de correction des erreurs (ECM) permet au MFC de vérifier une transmission de fax en cours. Si le MFC détecte des erreurs lors de la transmission de fax, il renvoie les pages du fax ayant une erreur. Les transmissions ECM ne sont possibles qu'entre des télécopieurs qui disposent de cette fonction. Si c'est le cas, vous pouvez envoyer et recevoir des fax qui sont vérifiés continuellement par le MFC.

Votre MFC doit avoir suffisamment de mémoire pour que cette fonction puisse marcher.

# <span id="page-34-0"></span>*2* **Pour commencer**

# <span id="page-34-1"></span>**Configuration initiale**

# <span id="page-34-2"></span>**Configuration de la date et de l'heure**

Quand le MFC n'est pas utilisé, il affichera la date et l'heure. Si vous avez configuré l'ID Station, la date et l'heure affichées par votre MFC seront imprimées sur tous les fax que vous envoyez. En cas de coupure de courant, il est possible que vous deviez régler à nouveau la date et l'heure. Aucun autre réglage ne sera affecté.

- *1* Appuyez sur **Menu/Confirme**, **0**, **2**.
- *2* Tapez les deux derniers chiffres de l'année. Appuyez sur **Menu/Confirme**.
- **3** Tapez les deux chiffres du mois. Appuyez sur **Menu/Confirme**. (Exemple: tapez 09 pour septembre ou 10 pour octobre.)
- *4* Tapez les deux chiffres du jour. Appuyez sur **Menu/Confirme**. (Exemple, tapez 06 pour le 6 du mois.)
- *5* Tapez l'heure exprimée en utilisant le format des 24 heures. Appuyez sur **Menu/Confirme**. (Exemple: tapez 15:25 pour trois heures vingt-cinq de l'après-midi.)
- *6* Appuyez sur **Arrêt/Sortie**. L'écran affiche alors la date et l'heure dès que le MFC est en mode Fax.

# <span id="page-34-3"></span>**Réglage de la numérotation par tonalité ou par impulsions**

- *1* Appuyez sur **Menu/Confirme**, **0**, **4**.
- *2* Appuyez sur ▲ ou sur ▼ pour sélectionner Impuls. (ou Tonal.).

Appuyez sur **Menu/Confirme**.

- *3* Appuyez sur **Arrêt/Sortie**.
- **2 1** POUR COMMENCER

# <span id="page-35-0"></span>**Configuration de l'ID Station**

Vous devez stocker votre nom ou le nom de votre société et le numéro de fax ainsi ils impriment sur toutes les pages de fax que vous envoyez.

Il est important de taper le numéro de fax dans le format international normalisé, à savoir conformément et rigoureusement à la séquence suivante:

- **Le caractère "+" (plus) (en appuyant sur la touche**  $\star$ **)**
- L'indicatif de votre pays (par exemple: "44" pour le Royaume-Uni, "41" pour la Suisse)
- L'indicatif de votre région moins le premier "0" ("9" en Espagne)
- Un espace
- Votre numéro tel qu'il figure dans votre central local, en incluant des espaces pour en faciliter la lecture le cas échéant.

Exemple: si l'appareil est installé au Royaume-Uni et si une même ligne sert pour les fax et les appels vocaux et si votre numéro de téléphone national est le 0161 444 5555, vous devez remplir les rubriques fax et téléphone de votre ID station comme suit: +44 161 444 5555.

- *1* Appuyez sur **Menu/Confirme**, **0**, **3**.
- *2* Tapez votre numéro de fax (20 chiffres max.).

Appuyez sur **Menu/Confirme**.

- Vous ne pouvez pas saisir de trait d'union dans le numéro de fax. Pour entrer un espace, appuyez une fois sur  $\blacktriangleright$  entre les chiffres.
- *3* Utilisez le pavé numérique pour saisir votre nom (20 caractères max.). (Voir *Saisie de texte* [à la page B-11](#page-158-4).)

Appuyez sur **Menu/Confirme**.

- *4* Appuyez sur **Arrêt/Sortie**.
- Si l'ID Station a déjà été programmée, un message à l'écran vous demande d'appuyer sur **1** pour faire un changement ou sur **2** pour quitter sans changement.
## **Réglage du type de ligne téléphonique**

Si vous branchez votre MFC sur une ligne munie d'un PBX, ADSL ou ISDN pour envoyer et recevoir des fax, vous devez changer le type de ligne téléphonique en suivant la procédure suivante.

- *1* Appuyez sur **Menu/Confirme**, **0**, **5**.
- 2 Appuyez sur ▲ ou sur ▼ pour sélectionner PBX, ADSL, ISDN (ou Normal).

Appuyez sur **Menu/Confirme**.

*3* Appuyez sur **Arrêt/Sortie**.

#### **PBX et transfert**

Au départ, le MFC est réglé pour être branché sur des lignes de RTPC (réseau téléphonique public commuté). Toutefois, de nombreux bureaux utilisent un système téléphonique central ou un autocommutateur privé (PBX). Votre MFC peut être branché sur la plupart des types de PBX. La fonction rappel du MFC ne prend en charge que les rappels de type pause minutée (TBR). La fonction TBR fonctionne avec la plupart des systèmes PBX et vous permet d'avoir accès à une ligne extérieure ou de transférer un appel vers un autre poste. La fonction est active quand la touche **Tél/R** est enfoncée.

Vous pouvez programmer un appui de touche **Tél/R** dans le cadre d'un numéro abrégé mis en mémoire. Lors de la programmation du Numéro abrégé (**Menu/Confirme** 2-3-1 ou 2-3-2), appuyez tout d'abord sur **Tél/R** ("!" s'affiche à l'écran), puis tapez le numéro de téléphone. Si vous procédez ainsi, vous n'avez pas besoin d'appuyer sur **Tél/R** chaque fois que vous appelez un numéro abrégé. (Voir *[Enregistrement des](#page-67-0)  [numéros pour faciliter la numérotation](#page-67-0)* à la page 5-1.)

# **Configuration générale**

## **Configuration de la temporisation de mode**

Le MFC dispose de quatre touches de mode provisoire sur le panneau de commande: PhotoCapture, Copie, Fax et Scan. Vous pouvez changer le nombre de secondes ou de minutes que le MFC laisse s'écouler après la dernière opération de copie, numérisation ou PhotoCapture avant de repasser en mode Fax. Si vous sélectionnez Off, le MFC conserve le dernier mode utilisé.

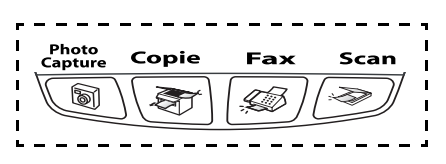

- *1* Appuyez sur **Menu/Confirme**, **1**, **1**.
- 2 Appuyez sur ▲ ou sur ▼ pour sélectionner 0 Sec, 30 Secs, 1 Min, 2 Mins, 5 Mins ou Off.
- *3* Appuyez sur **Menu/Confirme**.
- *4* Appuyez sur **Arrêt/Sortie**.

## **Sélectionner le type de papier**

Pour obtenir la meilleure qualité d'impression, réglez le MFC pour le type de papier que vous utilisez.

- *1* Appuyez sur **Menu/Confirme**, **1**, **2**.
- *2* Appuyez sur ▲ ou sur ▼ pour sélectionner Normal, Jet encre, Glace ou Transparent.

Appuyez sur **Menu/Confirme**.

- *3* Appuyez sur **Arrêt/Sortie**.
- Le MFC éjecte le papier, face imprimée dessus, sur le bac à papier à l'avant de l'appareil. Lorsque vous utilisez des transparents ou du papier glacé, retirez immédiatement chaque feuille pour éviter le maculage ou les bourrages de papier.

## **Configuration du format du papier**

Vous pouvez utiliser cinq formats différents de papier pour imprimer des copies: Lettre, Légal, A4, A5, et 10 x 15 cm et trois formats pour imprimer des fax: lettre, légal et A4. Quand vous changez le type du papier chargé dans le MFC, vous devez également changer le réglage de l'option Format de papier afin que votre MFC s'adapte à un fax entrant sur la feuille.

- *1* Appuyez sur **Menu/Confirme**, **1**, **3**.
- 2 Appuyez sur ▲ ou ▼ pour sélectionner Letter, Legal, A4, A5 ou 10x15cm.

Appuyez sur **Menu/Confirme**.

*3* Appuyez sur **Arrêt/Sortie**.

## **Réglage du volume de la sonnerie**

Vous pouvez désactiver la sonnerie Off ou sélectionner le niveau du volume de la sonnerie.

- *1* Appuyez sur **Menu/Confirme**, **1**, **4**, **1**.
- 2 Appuyez sur ▲ ou sur ▼ pour sélectionner Bas, Moyen, Haut ou Off.

Appuyez sur **Menu/Confirme**.

*3* Appuyez sur **Arrêt/Sortie**.

#### —**OU**—

Vous pouvez régler le volume de la sonnerie lorsque votre MFC est inactif (n'est pas utilisé). En mode Fax  $\sqrt{\mathcal{A}}$ , appuyez sur  $\Box$  ou sur pour régler le volume. A chaque appui de ces touches, le MFC sonne pour vous permettre d'entendre le réglage en question comme l'indique l'écran. Le volume change à chaque appui de touche. Le nouveau réglage reste opérationnel tant qu'il n'est pas modifié.

## **Réglage du volume du bip sonore**

Vous pouvez modifier le volume du bip sonore. Le réglage (par défaut) est Bas. Quand le bip sonore est activé, le MFC émet un bip chaque fois que vous appuyez sur une touche, en cas d'erreur ainsi qu'après l'envoi ou la réception d'un fax.

- *1* Appuyez sur **Menu/Confirme**, **1**, **4**, **2**.
- 2 Appuvez sur ▲ ou sur ▼ pour sélectionner votre option. (Bas, Moyen, Haut ou Off)

Appuyez sur **Menu/Confirme**.

*3* Appuyez sur **Arrêt/Sortie**.

## **Réglage du volume du haut-parleur**

Vous pouvez changer le volume du haut-parleur unidirectionnel du M<sub>FC</sub>.

- *1* Appuyez sur **Menu/Confirme**, **1**, **4**, **3**.
- 2 Appuyez sur ▲ ou sur ▼ pour sélectionner Bas, Moyen, Haut ou Off.

Appuyez sur **Menu/Confirme**.

*3* Appuyez sur **Arrêt/Sortie**.

#### **Mise en marche automatique de l'heure d'été**

Vous pouvez régler le MFC pour qu'il change automatiquement à l'heure d'été. Il sera réglé automatiquement une heure en avance au printemps et une heure en arrière en automne. Assurez-vous que vous avez réglé la date et l'heure exactes dans le paramètre Date/Heure.

- *1* Appuyez sur **Menu/Confirme**, **1**, **5**.
- 2 Appuyez sur ▲ ou sur ▼ pour sélectionner On (ou Off). Appuyez sur **Menu/Confirme**.
- *3* Appuyez sur **Arrêt/Sortie**.

## **Régler le contraste de l'écran LCD**

Vous pouvez ajuster le contraste de l'écran LCD pour obtenir un affichage plus net et plus vif. Si vous avez des difficultés à lire l'écran de votre position, essayez de changer les réglages de contraste suivants pour améliorer la qualité de lecture.

- *1* Appuyez sur **Menu/Confirme**, **1**, **7**.
- 2 Appuyez sur ▲ ou sur ▼ pour sélectionner Clair ou Foncé. Appuyez sur **Menu/Confirme**.
- *3* Appuyez sur **Arrêt/Sortie**.

## *3* **Configuration de la transmission**

## **Comment passer en mode Fax**

Avant d'envoyer des fax, vérifiez que la touche (**Fax**) est

allumée en vert. Sinon, appuyez sur (**Fax**) pour passer en mode Fax. Le réglage par défaut est Fax.

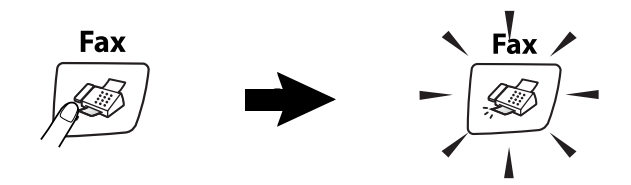

## <span id="page-41-0"></span>**Comment composer un numéro**

Vous pouvez composer le numéro d'une des manières suivantes.

#### **Numérotation manuelle**

Composez tous les chiffres du numéro de téléphone ou de fax.

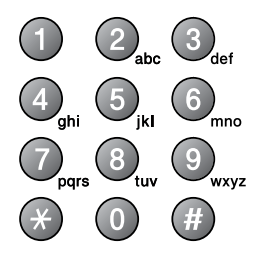

## **Numérotation par numéro abrégé**

Appuyez sur **Rechercher/Num.Abrégé**, **#**, puis sur le numéro abrégé à deux chiffres. (Voir *[Enregistrement des numéros abrégés](#page-67-1)* [à la page 5-1](#page-67-1).)

> Rechercher/Num.Abrégé numéro à deux chiffres

Si l'écran affiche Non assigné lorsque vous tapez un numéro abrégé, cette touche ne correspond à aucun numéro enregistré.

#### **Rechercher**

Vous pouvez rechercher des noms enregistrés dans les mémoires des numéros abrégés. Appuyez sur **Rechercher/Num.Abrégé** et sur les touches de navigation pour effectuer la recherche. (Voir *[Enregistrement des numéros abrégés](#page-67-1)* à la page 5-1.)

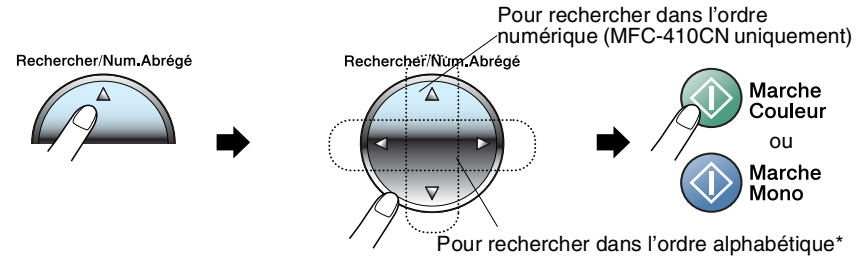

Pour rechercher dans l'ordre alphabétique, vous pouvez utiliser le pavé numérique pour taper la première lettre du nom que vous recherchez.

## **Recomposition du numéro de fax**

Si vous envoyez un fax manuellement et que la ligne est occupée, appuyez sur **Bis/Pause**, puis sur **Marche Mono** ou sur **Marche Couleur** pour réessayer. Si vous souhaitez rappeler le dernier numéro composé, vous pouvez économiser du temps en appuyant sur **Bis/Pause** et sur **Marche Mono** ou sur **Marche Couleur**.

**Bis/Pause** ne fonctionne que si vous avez composé le numéro à partir du panneau de commande.

*Si vous envoyez un fax automatiquement* et que la ligne est occupée, le MFC recompose automatiquement le numéro jusqu'à trois fois et à cinq minutes d'intervalle.

## **Comment transmettre des fax (N & B et Couleur)**

## **Transmission automatique**

Vous pouvez utiliser la vitre du scanner pour faxer des pages d'un livre ou une page à la fois. La taille document maximum est A4. Pour annuler l'opération, appuyez sur **Arrêt/Sortie**.

*1* Si le symbole n'est pas allumé en vert, appuyez sur (**Fax**).

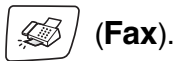

- *2* Chargez votre document sur la vitre du scanner.
- *3* Composez le numéro de fax.

Appuyez sur **Marche Mono** ou sur **Marche Couleur**.

Le MFC commence à numériser la première page.

Si vous appuyez sur **Marche Couleur**, le MFC commence à transmettre.

*4* Pour transmettre une seule page, appuyez sur **2** (ou appuyez sur **Marche Mono** à nouveau).

Page suivante? 1.OUI 2.NON

Le MFC commence la transmission du document.

—**OU**—

Pour envoyer plus d'une page, appuyez sur **1** et passez à l'étape 5.

*5* Placez la page suivante sur la vitre du scanner.

Placez page suiv Appuyez sur Conf

Appuyez sur **Menu/Confirme**.

Le MFC commence à numériser. (Recommencez les étapes 4 et 5 pour chaque page supplémentaire.)

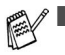

En cas de saturation de la mémoire et si vous transmettez une seule page, cette page sera envoyée en temps réel.

■ Vous ne pouvez pas envoyer des pages multiples pour des fax couleur.

#### **Transmission de fax couleur**

Votre MFC peut transmettre un fax couleur aux appareils qui prennent en charge cette fonction.

Toutefois, les fax couleur ne peuvent pas être enregistrés dans la mémoire. Lorsque vous envoyez un fax couleur, le MFC le fait en temps réel (même si TX Immédiat est réglé sur Off).

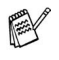

**@** (MFC-410CN)

Les fonctions fax en différé et transmission par relève ne sont pas disponibles en couleur.

## **Transmission manuelle**

La transmission manuelle vous permet d'entendre la tonalité de numérotation, la sonnerie et la tonalité de réception de fax lorsque vous envoyez un fax.

*1* Si le symbole n'est pas allumé en vert, appuyez sur (**Fax**).

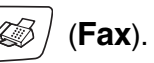

- 2 Chargez votre document.
- *3* Décrochez le combiné du téléphone externe et attendez la tonalité.
- *4* Composez le numéro de fax que vous souhaitez appeler.
- *5* Quand vous entendez la tonalité de fax, appuyez sur **Marche Mono** ou sur **Marche Couleur**.
- *6* Appuyez sur **1** pour envoyer un fax.
- *7* Raccrochez le combiné du téléphone externe.

1.Envoie2.Recoit

# **Opérations de transmission de base**

#### **Transmission de fax en utilisant différents réglages**

Lorsque vous transmettez un fax, vous pouvez choisir parmi les combinaisons suivantes de réglage: contraste, résolution, mode international, horloge pour fax en différé (MFC-410CN uniquement), transmission par relève (MFC-410CN uniquement) ou transmission en temps réel.

- *1* Si le symbole n'est pas allumé en vert, appuyez sur (**Fax**). Après chaque réglage accepté, l'écran vous demande si vous souhaitez apporter d'autres réglages:
- *2* Appuyez sur **1** pour sélectionner d'autres réglages. L'écran retourne sur le menu Param. TX..

Suivant 1.Oui 2.Non

—**OU**—

Appuyez sur **2** si vous avez terminé la sélection des réglages puis passez à l'étape suivante.

## **Contraste**

Si votre document est très clair ou très foncé, vous pouvez, si vous le souhaitez, changer le contraste.

Utilisez Clair pour envoyer un document clair.

Utilisez Fonce pour envoyer un document foncé.

- *1* Si le symbole n'est pas allumé en vert, appuyez sur (**Fax**).
- *2* Chargez votre document.
- *3* Appuyez sur **Menu/Confirme**, **2**, **2**, **1**.
- *4* Appuyez sur ▲ ou sur ▼ pour sélectionner Auto, Clair ou Fonce.

Appuyez sur **Menu/Confirme**.

## **Résolution de fax**

Vous pouvez utiliser la touche **Résolution** pour changer provisoirement la configuration (pour ce fax uniquement). En mode Fax (**Fax**), appuyez sur **Résolution** et sur ▲ ou sur ▼ pour sélectionner la configuration souhaitée, puis appuyez sur **Menu/Confirme**.

#### —**OU**—

Vous pouvez changer le réglage par défaut:

- **1** Si le symbole n'est pas allumé en vert, appuyez sur  $|\mathcal{L}|$  (**Fax**).
- *2* Chargez votre document.
- *3* Appuyez sur **Menu/Confirme**, **2**, **2**, **2**.
- *4* Appuyez sur ▲ ou sur ▼ pour sélectionner la résolution souhaitée.

#### Appuyez sur **Menu/Confirme**.

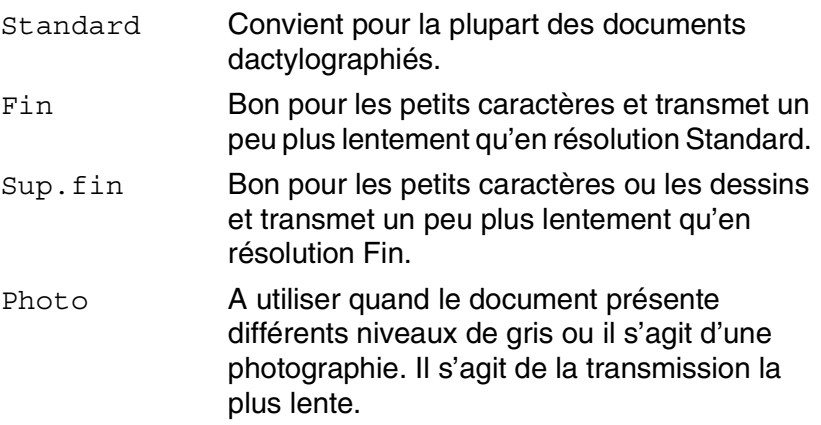

#### **Multitâche (n'est pas disponible pour les fax couleur)**

Vous pouvez composer un numéro et commencer à numériser le fax dans la mémoire—même lorsque le MFC transmet à partir de la mémoire ou reçoit un fax. L'écran affiche le nouveau numéro de tâche et la mémoire disponible.

Généralement votre MFC fonctionne en mode Multitâche. Toutefois, lorsque vous envoyez un fax couleur, le MFC envoie le document en temps réel (même si TX Immédiat est réglé  $s$ ur  $\circ$ ff).

Le nombre de pages que vous pouvez numériser dans la mémoire varie en fonction des données qu'elles contiennent.

Si le message Mémoire saturée s'affiche pendant la numérisation de la première page d'un fax, appuyez sur **Arrêt/Sortie** pour annuler la numérisation. Si le message Mémoire saturée s'affiche pendant la numérisation d'une page ultérieure, vous pouvez appuyer sur **Marche Mono** pour transmettre les pages déjà numérisées, ou appuyer sur **Arrêt/Sortie** pour annuler l'opération.

## **Transmission en temps réel**

Quand vous envoyez un fax, le MFC numérise les documents en mémoire avant de les transmettre. Ensuite, dès que la ligne téléphonique est libre, le MFC commence à composer le numéro puis à transmettre.

En cas de saturation de la mémoire, le MFC transmet le document en temps réel (même si TX Immédiat est réglé sur Off).

Il se peut parfois que vous souhaitiez envoyer un document important immédiatement sans avoir à attendre la transmission depuis la mémoire. Vous pouvez régler Tx Immédiat sur On pour tous les documents ou pour le fax suivant uniquement.

Si vous souhaitez envoyer plusieurs pages par le biais de la vitre du scanner, la Transmission en temps réel doit être réglée sur Off.

- *1* Si le symbole n'est pas allumé en vert, appuyez sur (**Fax**).
- *2* Chargez votre document.
- *3* Pour le MFC-210C, appuyez sur **Menu/Confirme**, **2**, **2**, **3**. Pour le MFC-410CN, appuyez sur **Menu/Confirme**, **2**, **2**, **5**.
- *4* Pour changer le réglage par défaut, appuyez sur ▲ ou sur ▼ pour sélectionner On (ou Off).

Appuyez sur **Menu/Confirme**.

—**OU**—

Pour la transmission du fax suivant uniquement, appuyez sur ▲ ou sur v pour sélectionner Fax suivant uniq.

Appuyez sur **Menu/Confirme**.

- *5* Appuyez sur ▲ ou sur ▼ pour sélectionner On (ou Off). Appuyez sur **Menu/Confirme**.
- En mode de Transmission en temps réel, la fonction recomposition de numéro ne fonctionne pas.
- Si vous envoyez un fax couleur, le MFC le fait en temps réel (même si TX Immédiat est réglé sur Off).

## **Vérification de l'état des tâches**

Vous pouvez vérifier quelles sont les tâches qui se trouvent toujours en attente dans la mémoire. (S'il n'y a pas de tâches en mémoire, l'écran affiche Pas job en att..)

- *1* Pour le MFC-210C, appuyez sur **Menu/Confirme**, **2**, **5**. Pour le MFC-410CN, appuyez sur **Menu/Confirme**, **2**, **6**.
- *2* S'il y a plus d'une tâche en attente, appuyez sur ▲ ou sur ▼ pour faire défiler la liste.
- *3* Appuyez sur **Arrêt/Sortie**.

## **Annulation d'un fax en cours d'exécution**

Si vous voulez annuler un fax, alors que le MFC est en train de le numériser, composer ou transmettre, appuyez sur **Arrêt/Sortie**.

## <span id="page-49-1"></span><span id="page-49-0"></span>**Annulation d'une tâche programmée**

Vous pouvez annuler un fax qui est enregistré et en attente en mémoire.

- *1* Pour le MFC-210C, appuyez sur **Menu/Confirme**, **2**, **5**. Pour le MFC-410CN, appuyez sur **Menu/Confirme**, **2**, **6**. Les tâches en attente s'affichent à l'écran.
- 2 S'il v une tâche ou plus en attente, appuyez sur ▲ ou sur ▼ pour sélectionner la tâche que vous souhaitez annuler. Appuyez sur **Menu/Confirme**.

```
—OU—
```
S'il n'y a qu'une tâche en attente, passez à l'étape 3.

*3* Appuyez sur **1** pour annuler.

Pour annuler une autre tâche, passez à l'étape 2.

—**OU**—

Appuyez sur **2** pour quitter sans annuler.

*4* Appuyez sur **Arrêt/Sortie**.

# **Opérations de transmission avancées**

#### <span id="page-50-0"></span>**Diffusion (n'est pas disponible pour les fax couleur)**

La diffusion est l'envoi automatique d'un même fax à plusieurs numéros de fax. Vous pouvez inclure dans la mème diffusion des groupes, des numéros abrégés et jusqu'à 50 numéros composés manuellement.

Appuyez sur **Menu/Confirme** entre les numéros. Utilisez la touche **Rechercher/Num.Abrégé** pour faciliter la sélection des numéros. (Pour configurer les numéros de groupes, voir *[Configuration de](#page-69-0)  [groupes de diffusion](#page-69-0)* à la page 5-3.)

Une fois la diffusion terminée, l'appareil imprime un rapport de diffusion pour vous faire savoir les résultats de l'opération.

- *1* Si le symbole n'est pas allumé en vert, appuyez sur (**Fax**).
- *2* Chargez votre document.
- *3* Tapez un numéro en utilisant un numéro abrégé, un numéro de groupe, la fonction Rechercher ou la numérotation manuelle à l'aide du pavé numérique.

(Exemple: numéro de groupe)

*4* Quand l'écran affiche le numéro de fax ou le nom du correspondant, appuyez sur **Menu/Confirme**.

Vous êtes invité à taper le numéro suivant.

- *5* Composez le numéro suivant. (Exemple: numéro abrégé)
- *6* Quand l'écran affiche le numéro de fax ou le nom du correspondant, appuyez sur **Menu/Confirme**.
- *7* Après avoir saisi tous les numéros de fax, passez à l'étape 8 pour commencer la diffusion.
- *8* Appuyez sur **Marche Mono**.

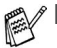

Si vous n'avez pas utilisé les numéros pour les groupes, les codes d'accès ou les numéros de cartes de crédit, vous pouvez 'diffuser' des fax à un nombre maximum de 70 numéros différents (MFC-210C) ou 130 numéros différents (MFC-410CN).

- La mémoire disponible varie en fonction des tâches dans la mémoire et du nombre d'emplacements utilisés pour la diffusion. Si vous diffusez auprès des numéros maximum disponibles, vous ne pourrez pas utiliser la fonction Multitâche ni la fonction Fax en différé (MFC-410CN uniquement).
- Tapez les numéros à longue séquence de numérotation comme à la normale, mais n'oubliez pas que chaque numéro abrégé compte comme un numéro et donc le nombre d'emplacements que vous pouvez enregistrer est limité.
- En cas de saturation de la mémoire, appuyez sur **Arrêt/Sortie** pour interrompre la tâche ; s'il y a eu numérisation de plus d'une page, appuyez sur **Marche Mono** pour transmettre la partie se trouvant en mémoire.

#### **Mode international**

Si vous avez des difficultés à envoyer un fax à l'étranger, par exemple à cause de perturbations sur la ligne téléphonique, nous vous recommandons d'activer le mode international. Après la transmission d'un fax en mode international, l'appareil désactive automatiquement la fonction.

- *1* Si le symbole n'est pas allumé en vert, appuyez sur (**Fax**).
- *2* Chargez votre document.
- *3* Pour le MFC-210C, appuyez sur **Menu/Confirme**, **2**, **2**, **4**. Pour le MFC-410CN, appuyez sur **Menu/Confirme**, **2**, **2**, **7**.
- *4* Appuyez sur ▲ ou sur ▼ pour sélectionner On (ou Off). Appuyez sur **Menu/Confirme**.

#### **Fax en différé (n'est pas disponible pour les fax couleur) (MFC-410CN uniquement)**

Pendant la journée, vous pouvez enregistrer un maximum de 50 fax dans la mémoire pour les transmettre dans les 24 heures qui suivent. Ces fax seront transmis à l'heure de la journée que vous programmez dans l'étape 4.

*1* Si le symbole n'est pas allumé en vert, appuyez sur (**Fax**).

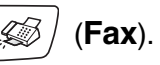

- *2* Chargez votre document.
- *3* Appuyez sur **Menu/Confirme**, **2**, **2**, **3**.

Param. TX. 3.Envoi différé

*4* Appuyez sur **Menu/Confirme** pour accepter l'heure affichée.

—**OU**—

Tapez l'heure à laquelle vous souhaitez transmettre le fax (format 24 heures).

Appuyez sur **Menu/Confirme**.

(Par exemple, tapez 19:45 pour sept heures quarante-cinq de l'après-midi.)

Le nombre de pages que vous pouvez numériser dans la mémoire varie en fonction des données qu'elles contiennent.

#### **Transmission par lot en différé (n'est pas disponible pour les fax couleur) (MFC-410CN uniquement)**

Avant d'envoyer les fax en différé, votre MFC réalisera des économies en triant tous les fax en mémoire par destination et par heure programmée. Tous les fax en différé programmés pour être transmis à la même heure à un même numéro de fax seront envoyés en une seule transmission pour gagner du temps.

- *1* Si le symbole n'est pas allumé en vert, appuyez sur (**Fax**).
- *2* Appuyez sur **Menu/Confirme**, **2**, **2**, **4**.
- **3** Appuyez sur ▲ ou sur ▼ pour sélectionner On (ou Off).

Appuyez sur **Menu/Confirme**.

*4* Appuyez sur **Arrêt/Sortie**.

#### **Configuration de la transmission par relève (standard)**

#### **(n'est pas disponible pour les fax couleur) (MFC-410CN uniquement)**

En mode de transmission par relève, le MFC chargé d'un document attend afin qu'un autre télécopieur vienne en extraire le document en question.

*1* Si le symbole n'est pas allumé en vert, appuyez sur (**Fax**).

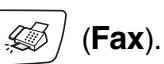

- *2* Chargez votre document.
- *3* Appuyez sur **Menu/Confirme**, **2**, **2**, **6**.
- *4* Appuyez sur ▲ ou sur ▼ pour sélectionner Standard. Appuyez sur **Menu/Confirme**.

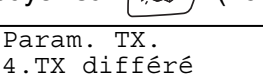

#### **Configuration de la transmission par relève avec code sécurisé (n'est pas disponible pour les fax couleur) (MFC-410CN uniquement)**

Lorsque vous sélectionnez l'option Relevé TX:Protégé, toute personne qui accède à l'appareil par relève doit saisir le code sécurisé de relève.

- **1** Si le symbole n'est pas allumé en vert, appuyez sur  $|\text{D} \times \text{F}|\$  (Fax).
- *2* Chargez votre document.
- *3* Appuyez sur **Menu/Confirme**, **2**, **2**, **6**.
- *4* Appuyez sur ▲ ou sur ▼ pour sélectionner Protégé. Appuyez sur **Menu/Confirme**.
- *5* Saisissez un numéro à quatre chiffres. Appuyez sur **Menu/Confirme**.
- Le document est enregistré et peut être extrait à partir de n'importe quel autre télécopieur jusqu'à la suppression du fax dans la mémoire à l'aide du réglage du menu Annulation d'une tâche. (Voir *[Annulation d'une tâche programmée](#page-49-0)* à la page 3-9.)

Vous pouvez uniquement utiliser la fonction de relève protégée avec des télécopieurs de la marque Brother.

## **Verrouillage TX**

La fonction Verrouillage TX empêche tout accès non autorisé au MFC.

Lorsque la fonction Verrouillage TX est réglée sur ON, les opérations suivantes sont actives:

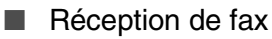

- Réadressage de fax (si la fonction Réadressage de fax était déjà activée) (MFC-410CN uniquement)
- Extraction à distance (si la fonction Mise en mémoire de fax était déjà activée) (MFC-410CN uniquement)

Lorsque la fonction Verrouillage TX est réglée sur ON, les opérations suivantes ne sont PAS actives:

- Transmission de fax
- Copie
- Impression PC
- Numérisation PC
- PhotoCapture
- **MFC-410CN** uniquement)

Vous ne pourrez pas continuer à programmer des fax différés ou des tâches de relève. Toutefois, les fax différés préprogrammés seront envoyés dès que la fonction Verrouillage TX sera réglée sur ON, ainsi ces fax ne seront pas perdus.

Si vous avez sélectionné Réadressage de fax ou Mise en mémoire de fax (**Menu/Confirme**, **2**, **5**) *avant d'activer* le verrouillage TX, alors les fonctions Réadressage de fax et Extraction à distance continueront à être actives.

Pour imprimer les fax en mémoire, mettez la fonction Verrouillage TX sur Off.

#### **Configurer le mot de passe**

- Si vous avez oublié le mot de passe du verrouillage TX, contactez Brother ou le distributeur Brother pour demander assistance.
- *1* Appuyez sur **Menu/Confirme**, **2**, **0**, **1**.
- *2* Saisissez un nombre à 4 chiffres pour le mot de passe Appuyez sur **Menu/Confirme**.
- *3* Si l'écran affiche Vérif.:, saisissez à nouveau le mot de passe.

Appuyez sur **Menu/Confirme**.

#### **Modification du mot de passe du verrouillage TX**

- *1* Appuyez sur **Menu/Confirme**, **2**, **0**, **1**.
- 2 Appuyez sur ▲ ou sur ▼ pour sélectionner Mot De Passe. Appuyez sur **Menu/Confirme**.
- *3* Saisissez un nombre à 4 chiffres pour le mot de passe actuel Appuyez sur **Menu/Confirme**.
- *4* Saisissez un nombre à 4 chiffres comme nouveau mot de passe.

Appuyez sur **Menu/Confirme**.

*5* Si l'écran affiche Vérif.:, saisissez à nouveau le mot de passe.

Appuyez sur **Menu/Confirme**.

#### **Activer le verrouillage TX**

- *1* Appuyez sur **Menu/Confirme**, **2**, **0**, **1**.
- 2 Appuyez sur ▲ ou sur ▼ pour sélectionner Verr. TX. Appuyez sur **Menu/Confirme**.
- *3* Saisissez le mot de passe à 4 chiffres que vous avez enregistré. Appuyez sur **Menu/Confirme**.

Le MFC se met hors ligne et l'écran affiche Mode verr. TX.

#### **Désactiver le verrouillage TX**

- *1* Appuyez sur **Menu/Confirme**.
- *2* Saisissez le mot de passe à 4 chiffres que vous avez enregistré. Appuyez sur **Menu/Confirme**.

Le verrouillage TX est désactivé automatiquement.

Si vous tapez le mauvais mot de passe, l'écran affiche Erreur m.passe et l'appareil reste hors ligne. Le MFC reste en mode Verrouillage TX jusqu'à la saisie du mot de passe enregistré.

#### **Faxer des documents de format lettre à partir de la vitre du scanner**

Quand des documents ont la taille lettre, vous devez régler la taille de la vitre du scanner; sinon, la partie de côté des fax manquera.

- *1* Appuyez sur **Menu/Confirme**, **2**, **2**, **0**.
- *2* Appuyez sur ▲ ou sur ▼ pour sélectionner Letter (ou A4). Appuyez sur **Menu/Confirme**.
- *3* Appuyez sur **Arrêt/Sortie**.

# *4* **Configuration de la réception**

## **Opérations de base pour la réception de fax**

## **Sélection du mode Réception**

Il existe quatre Modes de Réception sur votre MFC. Vous pouvez sélectionner le mode qui correspond le mieux à vos besoins.

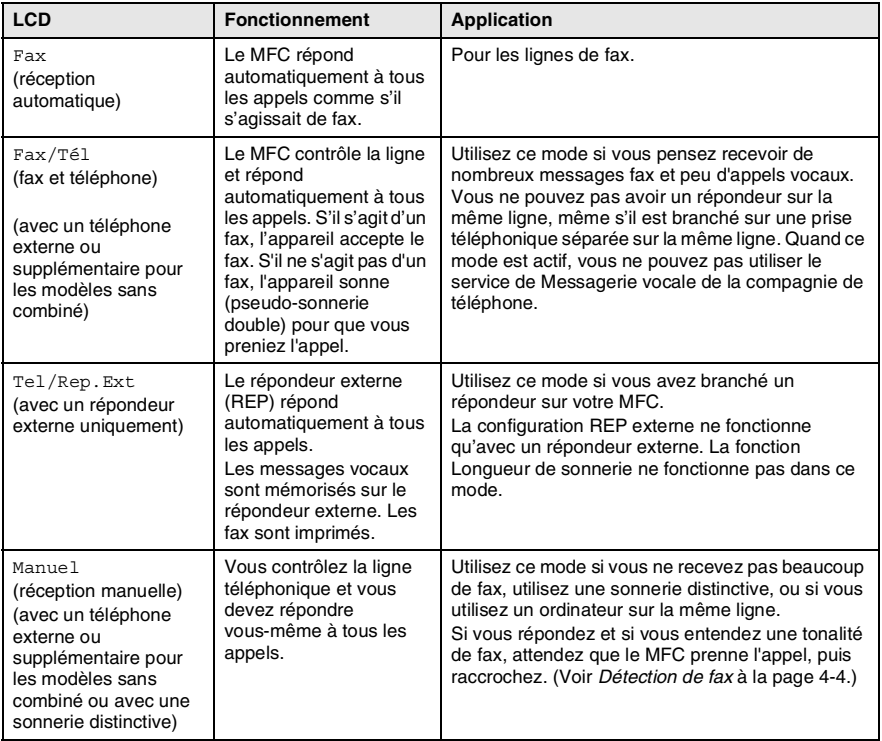

#### **Comment sélectionner ou changer le mode réception**

- *1* Si le symbole n'est pas allumé en vert, appuyez sur (**Fax**).
- *2* Appuyez sur **Menu/Confirme**, **0**, **1**.
- *3* Appuyez sur ▲ ou sur▼ pour sélectionner Fax, Fax/Tél, Tel/Rep.Ext ou Manuel.

Appuyez sur **Menu/Confirme**.

*4* Appuyez sur **Arrêt/Sortie**.

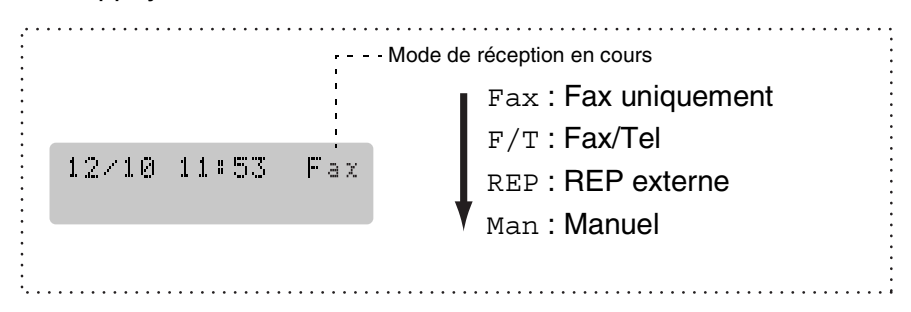

## **Configuration de la longueur de sonnerie**

La Longueur de sonnerie détermine le nombre de sonneries émises par le MFC avant qu'il ne réponde en mode Fax ou en mode Fax/Tél. Si des postes supplémentaires et le MFC partagent la même ligne ou si vous êtes abonné au service Sonnerie distinctive de la compagnie de téléphone, réglez la longueur de sonnerie sur 4.

(Voir *[Fonctionnement avec des postes supplémentaires](#page-141-0)* à la page [A-1](#page-141-0) et *[Détection de fax](#page-61-0)* à la page 4-4.)

*1* Si le symbole n'est pas allumé en vert, appuyez sur (**Fax**).

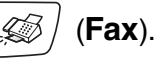

- *2* Appuyez sur **Menu/Confirme**, **2**, **1**, **1**.
- *3* Appuyez sur ▲ ou sur ▼ pour sélectionner le nombre de sonneries avant que le MFC n'intercepte l'appel (03 - 05).

Appuyez sur **Menu/Confirme**.

*4* Appuyez sur **Arrêt/Sortie**.

#### **Configuration de la durée de sonnerie F/T (mode Fax/Tel uniquement)**

Si le mode de réception est réglé sur Fax/Tel, il vous faudra déterminer la durée pendant laquelle le MFC émet la pseudo-sonnerie double spéciale vous indiquant la présence d'un appel *vocal*. (S'il s'agit d'un fax, le MFC imprime le fax.)

Cette pseudo-sonnerie double intervient après la sonnerie initiale émise par la compagnie de téléphone. Seul le MFC sonne et aucun autre téléphone sur la même ligne n'émettra la pseudo-sonnerie double spéciale. Néanmoins, vous pouvez intercepter l'appel sur n'importe quel téléphone relié à la même ligne que le MFC. (Voir *[Pour](#page-141-1)  [le mode Fax/Tel uniquement](#page-141-1)* à la page A-1.)

*1* Si le symbole n'est pas allumé en vert, appuyez sur (**Fax**).

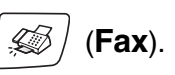

- *2* Appuyez sur **Menu/Confirme**, **2**, **1**, **2**.
- *3* Appuyez sur ▲ ou sur ▼ pour sélectionner la durée de la sonnerie du MFC vous signalant un appel vocal (20, 30, 40 ou 70 secondes).

Appuyez sur **Menu/Confirme**.

*4* Appuyez sur **Arrêt/Sortie**.

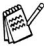

Même si votre correspondant raccroche pendant la pseudo-sonnerie double, le MFC continue à sonner pendant le reste de la durée programmée.

#### <span id="page-61-0"></span>**Détection de fax**

Lorsque vous utilisez cette fonction, inutile d'appuyer sur **Marche Mono**, **Marche Couleur**, ou de taper le code de réception de fax **51** quand vous répondez à un appel fax. Sélectionner On permet au MFC de recevoir des appels fax automatiquement, même si vous décrochez le combiné d'un poste supplémentaire ou d'un téléphone externe. Quand Réception s'affiche sur l'écran ou quand vous entendez des 'bips stridents' dans le combiné d'un poste supplémentaire connecté à une autre prise téléphonique, raccrochez le combiné et le MFC se charge du reste.

- Si cette fonction est réglée sur On, mais si votre MFC ne prend pas un appel de fax lorsque vous soulevez le combiné d'un téléphone externe ou supplémentaire, tapez le code de réception de fax  $\star$  51.
	- Si vous envoyez des fax à partir d'un ordinateur connecté sur la même ligne téléphonique et que le MFC les intercepte, réglez détection de fax sur Off.
	- Sélectionner Off signifie que vous devrez activer vous-même le MFC en décrochant le combiné d'un téléphone externe ou supplémentaire puis en appuyant sur **Marche Mono** ou **Marche Couleur** sur le MFC —**OU**—

en tapant **51** si vous n'êtes pas à proximité de votre MFC. (Voir *[Fonctionnement avec des postes supplémentaires](#page-141-0)* à la [page A-1](#page-141-0).)

*1* Si le symbole n'est pas allumé en vert, appuyez sur (**Fax**).

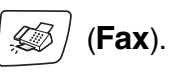

- *2* Appuyez sur **Menu/Confirme**, **2**, **1**, **3**.
- *3* Utilisez ▲ ou ▼ pour sélectionner On (ou Off). Appuyez sur **Menu/Confirme**.
- *4* Appuyez sur **Arrêt/Sortie**.

#### **Impression en réduction d'un fax entrant (réduction automatique)**

Si vous choisissez On, le MFC réduit automatiquement un fax entrant à ce qu'il puisse s'imprimer sur une feuille de type A4, Lettre ou Légal. Le MFC calcule le facteur de réduction en utilisant le format du document et le réglage de votre format du papier (**Menu/Confirme**, **1**, **3**).

- *1* Si le symbole n'est pas allumé en vert, appuyez sur (**Fax**).
- *2* Appuyez sur **Menu/Confirme**, **2**, **1**, **5**.

Param.RC. 5.Réduction auto

*3* Utilisez ▲ ou ▼ pour sélectionner On  $($ ou  $\circ$ f $)$ .

Appuyez sur **Menu/Confirme**.

- *4* Appuyez sur **Arrêt/Sortie**.
- Si vous recevez des fax séparés sur deux pages, utilisez ce réglage. Si le documents est trop long, cependant, le MFC peut imprimer sur deux pages.
	- Si les marges gauche et droite sont coupées, activez ce réglage.

#### **Impression d'un fax depuis la mémoire (MFC-410CN uniquement)**

Si vous avez sélectionné Réadressage fax ou Mémoriser fax (**Menu/Confirme**, **2**, **5**, **1**), vous pouvez tout de même imprimer un fax depuis la mémoire lorsque vous êtes sur votre MFC. (Voir *[Configuration de la fonction Mémoriser fax](#page-74-0)* à la page 6-2.)

- *1* Appuyez sur **Menu/Confirme**, **2**, **5**, **3**.
- *2* Appuyez sur **Marche Mono**.

#### **Réception en mémoire (n'est pas disponible pour les fax couleur)**

Dès qu'il n'y a plus de papier dans le bac à papier pendant la réception d'un fax, l'écran affiche Vérif. papier; veuillez alors rajouter du papier dans le bac à papier. (Voir *[Comment charger le](#page-28-0)  [papier, les enveloppes et les cartes postales](#page-28-0)* à la page 1-12.)

#### **Si la fonction Récp. en mem. est On à ce moment...**

La réception de fax en cours continue, les pages restantes étant mises en mémoire, s'il y a de la mémoire. Les fax entrants suivants seront également mis en mémoire et ce jusqu'à saturation de la mémoire; ensuite l'appareil ne répondra plus automatiquement au fax entrant. Pour imprimer toutes les données mises en mémoire, placez du papier dans le bac à papier puis appuyez sur **Marche Mono** ou sur **Marche Couleur**.

#### **Si la fonction Récp. en mem. est Off à ce moment...**

La réception de fax en cours continue, les pages restantes étant mises en mémoire, s'il y a de la mémoire. L'appareil ne répondra automatiquement au fax entrant suivant que lorsque du papier aura été rajouté dans le bac à papier. Pour imprimer le dernier fax reçu, mettez du papier dans le bac à papier puis appuyez sur **Marche Mono** ou sur **Marche Couleur**.

*1* Si le symbole n'est pas allumé en vert, appuyez sur (**Fax**).

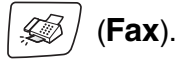

- *2* Appuyez sur **Menu/Confirme**, **2**, **1**, **6**.
- *3* Utilisez ▲ ou ▼ pour sélectionner On (ou Off). Appuyez sur **Menu/Confirme**.
- *4* Appuyez sur **Arrêt/Sortie**.

## **Relève (MFC-410CN uniquement)**

La relève consiste à aller chercher des fax sur un autre télécopieur. Vous pouvez utiliser votre MFC pour effectuer une 'relève' sur d'autres télécopieurs ou vous pouvez demander à un correspondant de venir faire une relève sur votre MFC.

Tous les correspondants impliqués par les opérations de relève doivent configurer leurs télécopieurs respectifs pour la fonction de relève. Lorsqu'un correspondant appelle votre MFC pour venir y chercher un fax, c'est lui qui paie la communication. Lorsque vous appelez le télécopieur d'un correspondant pour en extraire un fax, c'est vous qui payez la communication.

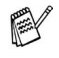

Certains télécopieurs ne prennent pas en charge la fonction de relève.

#### **Relève protégée**

La relève protégée est un moyen d'empêcher vos documents et ceux des autres de tomber entre les mauvaises mains lorsque le MFC est réglé pour une opération de relève. Vous pouvez uniquement utiliser la fonction de relève protégée avec des télécopieurs de la marque Brother. Toute personne effectuant une opération de relève pour recevoir un fax doit saisir le code sécurisé de relève.

#### **Configuration pour réception par relève (standard)**

Dans le cas de la réception par relève, vous appelez un autre télécopieur pour en extraire un fax.

*1* Si le symbole n'est pas allumé en vert, appuyez sur (**Fax**).

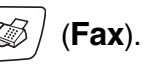

- *2* Appuyez sur **Menu/Confirme**, **2**, **1**, **7**.
- *3* Appuyez sur ▲ ou sur ▼ pour sélectionner Standard. Appuyez sur **Menu/Confirme**.
- *4* Tapez le numéro de fax que vous appelez pour l'opération de relève.

Appuyez sur **Marche Mono** ou sur **Marche Couleur**.

#### **Configuration pour réception par relève avec code sécurisé**

Veillez à utiliser le même code sécurisé que votre correspondant.

- *1* Si le symbole n'est pas allumé en vert, appuyez sur (**Fax**).
- *2* Appuyez sur **Menu/Confirme**, **2**, **1**, **7**.
- *3* Appuyez sur ▲ ou sur ▼ pour sélectionner Protégé. Appuyez sur **Menu/Confirme**.
- *4* Tapez le code sécurisé à quatre chiffres. Le télécopieur que vous appelez a le même code sécurisé.
- *5* Appuyez sur **Menu/Confirme**.
- *6* Tapez le numéro de fax que vous appelez pour l'opération de relève.
- *7* Appuyez sur **Marche Mono** ou sur **Marche Couleur**.

#### **Configuration pour réception par relève en différé**

Vous pouvez configurer le MFC pour commencer la réception par relève en différé.

- *1* Si le symbole n'est pas allumé en vert, appuyez sur (**Fax**).
- *2* Appuyez sur **Menu/Confirme**, **2**, **1**, **7**.
- *3* Appuyez sur ▲ ou sur ▼ pour sélectionner Env.Diff.. Appuyez sur **Menu/Confirme**.
- *4* Saisissez l'heure (exprimée en utilisant le format des 24 heures) du début de la relève.

Exemple: tapez 21:45 pour neuf heures quarante-cinq du soir.

- *5* Appuyez sur **Menu/Confirme**.
- *6* Tapez le numéro de fax que vous appelez pour l'opération de relève.

#### Appuyez sur **Marche Mono** ou sur **Marche Couleur**.

Le MFC effectue l'appel de relève à l'heure que vous avez programmée.

Vous ne pouvez programmer qu'une seule relève en différé.

#### **Relève séquentielle**

Le MFC peut demander des documents auprès de plusieurs télécopieurs en une seule opération. Il vous suffit de spécifier plusieurs destinations au cours de l'étape 5. En fin d'opération, un rapport de relève séquentielle s'imprimera.

*1* Si le symbole n'est pas allumé en vert, appuyez sur (**Fax**).

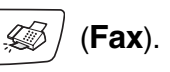

- *2* Appuyez sur **Menu/Confirme**, **2**, **1**, **7**.
- *3* Appuyez sur ▲ ou sur ▼ pour sélectionner Standard, Protégé ou Env.Diff..

Appuyez sur **Menu/Confirme** lorsque l'écran affiche le réglage souhaité.

- *4* Si vous avez sélectionné Standard, allez à l'étape 5.
	- Si vous avez sélectionné Protégé, tapez un code à quatre chiffres et appuyez sur **Menu/Confirme**, ensuite, allez à l'étape 5.
	- Si vous avez sélectionné Env. Diff., tapez l'heure (exprimée en utilisant le format des 24 heures) du début de la relève et appuyez sur **Menu/Confirme**, puis allez à l'étape 5.
- *5* Spécifiez les télécopieurs de destination, que vous souhaitez appeler pour la relève en utilisant un numéro abrégé, la fonction Rechercher, un numéro de groupe (voir *[Configuration de](#page-69-0)  [groupes de diffusion](#page-69-0)* à la page 5-3) ou le pavé numérique. Vous devez appuyer sur **Menu/Confirme** entre chaque emplacement.
- *6* Appuyez sur **Marche Mono** ou sur **Marche Couleur**. Le MFC appelle chaque numéro ou groupe tour à tour pour la relève d'un document.

Appuyez sur **Arrêt/Sortie** pendant que le MFC compose le numéro pour annuler l'opération de relève. Pour annuler toutes les tâches de relève de réception

séquentielle, appuyez sur **Menu/Confirme**, **2**, **6**. (Voir *[Annulation d'une tâche programmée](#page-49-1)* à la page 3-9.)

# *5* **Numéros abrégés et options de numérotation**

## <span id="page-67-0"></span>**Enregistrement des numéros pour faciliter la numérotation**

Vous pouvez programmer votre MFC pour deux types de numérotation: Numéros abrégés et groupes pour la diffusion de fax. Lorsque vous composez un numéro abrégé, l'écran affiche le nom, s'il a été enregistré, ou le numéro.

*Même en cas de coupure de courant, les numéros abrégés qui sont enregistrés dans la mémoire seront conservés.*

## <span id="page-67-2"></span><span id="page-67-1"></span>**Enregistrement des numéros abrégés**

Vous pouvez enregistrer des numéros abrégés que vous pouvez composer simplement en appuyant sur quelques touches (**Rechercher/Num.Abrégé**, **#**, le numéro à deux chiffres et **Marche Mono** ou **Marche Couleur**). Le MFC-210C permet d'enregistrer 20 numéros abrégés et le MFC-410CN permet d'enregistrer 80 numéros.

- *1* Appuyez sur **Menu/Confirme**, **2**, **3**, **1**.
- *2* Utilisez le pavé numérique pour taper un numéro abrégé à deux chiffres (01-20 pour le MFC-210C, 01-80 pour le MFC-410CN). (Exemple: appuyez sur **05**.)

Appuyez sur **Menu/Confirme**.

- *3* Tapez le numéro de téléphone ou de fax (20 chiffres max.). Appuyez sur **Menu/Confirme**.
- *4* Utilisez le pavé numérique pour saisir le nom (15 caractères max.). Appuyez sur **Menu/Confirme**.

(Consultez le tableau à l[a page B-11](#page-158-0) pour vous faciliter la saisie des lettres.)

—**OU**—

Appuyez sur **Menu/Confirme** pour enregistrer le numéro sans l'associer à un nom.

*5* Passez à l'étape 2 pour enregistrer un autre numéro abrégé. —**OU**—

Appuyez sur **Arrêt/Sortie**.

## **Modification des numéros abrégés**

Si vous tentez d'enregistrer un numéro abrégé là où il y en a déjà un, l'écran affiche le nom (ou le numéro) enregistré et vous invite à prendre l'une des actions suivantes:

*1* Appuyez sur **1** pour changer le numéro enregistré. —**OU**—

Appuyez sur **2** pour quitter sans modification.

*Pour changer le numéro ou le nom enregistré:*

- Si vous souhaitez changer un caractère, utilisez < ou ▶ pour placer le curseur sous le caractère à modifier puis tapez dessus.
- Si vous voulez supprimer le numéro complet ou le nom complet, appuyez sur **Arrêt/Sortie** lorsque le curseur se trouve sous le premier chiffre ou la première lettre. Les caractères au-dessus et à droite du curseur seront supprimés.
- *2* Tapez un nouveau numéro. Appuyez sur **Menu/Confirme**.
- *3* Suivez les instructions à partir de l'étape 4 dans Enregistrement des numéros abrégés. [\(Voir page 5-1.](#page-67-2))

## <span id="page-69-0"></span>**Configuration de groupes de diffusion**

Les groupes vous permettent d'envoyer le même fax à différents destinataires (différents numéros) simplement en appuyant sur quelques touches (**Rechercher/Num.Abrégé**, **#**, le numéro à deux chiffres et **Marche Mono**). Tout d'abord, vous devrez enregistrer chaque numéro de fax en numéro abrégé.

Ensuite, vous pourrez les regrouper dans un groupe. Chaque groupe occupe un numéro abrégé. Vous pouvez programmer jusqu'à six petits groupes ou vous pouvez assigner jusqu'à 19 numéros (MFC-210C) ou 79 numéros (MFC-410CN) à un grand groupe.

(Voir *[Enregistrement des numéros abrégés](#page-67-2)* à la page 5-1 et *[Diffusion](#page-50-0)  [\(n'est pas disponible pour les fax couleur\)](#page-50-0)* à la page 3-10.)

- *1* Appuyez sur **Menu/Confirme**, **2**, **3**, **2**.
- *2* Utilisez le pavé numérique pour taper le numéro abrégé à deux chiffres où vous souhaitez enregistrer le groupe.

#### Appuyez sur **Menu/Confirme**.

(Exemple: appuyez sur **07** et **Menu/Confirme**.)

*3* Utilisez le pavé numérique pour saisir le numéro du groupe (de 1 à 6).

#### Appuyez sur **Menu/Confirme**.

(Exemple: appuyez sur **1** pour le Groupe 1.)

Le numéro du groupe sera entre 1 et 6.

*4* Pour inclure des numéros abrégés dans le groupe, tapez-les comme suit:

Par exemple, pour les numéros abrégés 05 et 09. Appuyez sur **Rechercher/Num.Abrégé**, **05**,

**Rechercher/Num.Abrégé**, **09**. L'écran affiche: #05#09.

Entr. abrégées 2.Groupement

Groupement Num.abregé? #

Groupement G01:#05#09

Groupement Groupe No:G01

- *5* Appuyez sur **Menu/Confirme** pour accepter les numéros abrégés pour ce groupe.
- *6* Utilisez le pavé numérique et le tableau à la [page B-11](#page-158-0) pour spécifier un nom de groupe.

#### Appuyez sur **Menu/Confirme**.

(Par exemple, tapez NOUVEAUX CLIENTS).

- *7* Appuyez sur **Arrêt/Sortie**.
- Vous pouvez imprimer une liste de tous les numéros abrégés. Les numéros de groupe seront marqués dans la colonne GROUPE.

(Voir *[Impression des rapports](#page-81-0)* à la page 7-3.)

## **Options de numérotation**

Il y a deux façons de composer un numéro. (Voir *[Comment](#page-41-0)  [composer un numéro](#page-41-0)* à la page 3-1.)

## **Codes d'accès et numéros de cartes de crédit**

Parfois, vous avez le choix entre plusieurs sociétés de téléphone interurbain pour faire un appel. Les tarifs peuvent varier en fonction de l'heure et de la destination. Pour profiter des tarifs réduits, vous pouvez enregistrer les codes d'accès ou les fournisseurs de services interurbains et les numéros de carte de crédit sous forme de numéros abrégés. Vous pouvez enregistrer ces longues séquences de numérotation en les divisant et en leur assignant différentes numéros abrégés dans n'importe quelle combinaison. Vous pouvez même inclure la numérotation manuelle par le biais du pavé numérique. [\(Voir](#page-67-2)  *[Enregistrement des numéros abrégés](#page-67-2)* à la page 5-1.)

Par exemple, vous avez peut-être enregistré '555' sur le numéro abrégé #03 et '7000' sur le numéro abrégé #02. Si vous appuyez sur **Rechercher/Num.Abrégé**, **#03**, **Rechercher/Num.Abrégé**, **#02**, et **Marche Mono** ou **Marche Couleur**, vous composerez le '555-7000'.

Pour changer un numéro provisoirement, vous pouvez remplacer une partie du numéro par une numérotation manuelle sur le pavé numérique.

Par exemple pour changer le numéro et composer le 555-7001, appuyez sur **Rechercher/Num.Abrégé**, **#03** puis tapez **7001** en utilisant le pavé numérique.

Si vous devez attendre une autre tonalité ou un signal dans la séquence de numérotation, enregistrez une pause dans le numéro en appuyant sur **Bis/Pause**. Chaque appui de touche ajoute un délai de 3,5 secondes.

#### **Pause**

Appuyez sur **Bis/Pause** pour insérer une pause de 3,5 secondes entre les numéros. Si vous composez un numéro à l'étranger, vous pouvez appuyer autant de fois que nécessaire sur **Bis/Pause** pour augmenter la durée de la pause.
# **Tonalité ou impulsions**

Si vous avez un service de numérotation par impulsions et que vous souhaitez envoyer des signaux à fréquences vocales (par exemple pour les services bancaires téléphoniques), suivez les instructions ci-dessous. Si vous avez un service à numérotation par tonalité, vous n'aurez pas besoin de cette fonction pour envoyer des signaux à fréquences vocales.

- *1* Décrochez le combiné du téléphone externe.
- *2* Tapez **#** sur le panneau de commande du MFC. Ensuite, les chiffres composés transmettront des signaux à fréquences vocales.

Quand vous raccrochez, le MFC se remet en service de numérotation par impulsions.

# *6* **Options de fax à distance (MFC-410CN uniquement) (n'est pas disponible pour les fax couleur)**

# **Configuration du Réadressage de fax**

Lorsque vous sélectionnez la fonction Réadressage de fax, votre MFC enregistre le fax reçu dans la mémoire. Le MFC composera alors le numéro de fax préalablement programmé et retransmet le fax.

- *1* Appuyez sur **Menu/Confirme**, **2**, **5**, **1**.
- 2 Appuvez sur ▲ ou sur ▼ pour sélectionner Réadressage fax. Appuyez sur **Menu/Confirme**.

L'écran vous invite à taper le numéro de fax où les fax seront retransmis.

- *3* Tapez le numéro de réadressage (20 chiffres max.). Appuyez sur **Menu/Confirme**.
- *4* Appuyez sur ▲ ou sur ▼ pour sélectionner Copie sauv.:On ou Copie sauv.:Off.

Réadressage fax Copie sauv.:On

## Appuyez sur **Menu/Confirme**.

- Si vous sélectionnez Copie sauv.: On, le MFC imprimera aussi le fax sur votre MFC pour que vous ayez une copie en cas de coupure de courant avant l'envoi du fax.
- *5* Appuyez sur **Arrêt/Sortie**.

# **Configuration de la fonction Mémoriser fax**

Si vous sélectionnez la fonction Mémoriser fax, votre MFC enregistre le fax reçu dans la mémoire. Vous pourrez récupérer les fax reçus depuis un autre poste par le biais des commandes Extraction à distance.

- *1* Appuyez sur **Menu/Confirme**, **2**, **5**, **1**.
- 2 Appuyez sur ▲ ou sur ▼ pour sélectionner Mémoriser fax. Appuyez sur **Menu/Confirme**.
- *3* Appuyez sur **Arrêt/Sortie**.

Si vous avez configuré Mémoriser fax, le MFC imprime automatiquement une copie de sauvegarde du fax reçu.

# **Réglage de PC-Fax Rx**

Si vous sélectionnez la fonction PC-Fax Rx, votre MFC enregistre provisoirement vos fax reçus dans sa mémoire et les envoie ensuite automatiquement au PC.

- *1* Appuyez sur **Menu/Confirme**, **2**, **5**, **1**.
- 2 Appuyez sur ▲ ou sur ▼ pour sélectionner Récep. Fax PC. Appuyez sur **Menu/Confirme**.
- **3** Appuyez sur ▲ ou sur ▼ pour sélectionner Copie sauv.: On ou Copie sauv.:Off.

Récep. Fax PC Copie sauv.:On

#### Appuyez sur **Menu/Confirme**.

- *4* Appuyez sur **Arrêt/Sortie**.
- Pour pouvoir configurer la fonction Réception de PC-Fax vous devez installer le logiciel MFL-Pro Suite sur votre PC. Vérifiez que votre PC est branché et activé. (Pour détails [voir](#page-92-0)  *[Utilisation du logiciel PC-FAX de Brother](#page-92-0)* à la page 5-1 du [Guide d'utilisation du logiciel sur le CD-ROM.](#page-92-0))
	- Si vous sélectionnez Copie sauv.: On, le MFC imprimera aussi le fax sur votre MFC pour que vous ayez une copie en cas de coupure de courant avant l'envoi du fax au PC.
	- Si vous recevez un message d'erreur et si le MFC est incapable d'imprimer les fax en mémoire, vous pouvez utiliser ce réglage pour transférer vos fax à votre PC. (Pour détails, voir *[Messages d'erreur](#page-114-0)* à la page 11-1.)
- **6 2** OPTIONS DE FAX À DISTANCE (MFC-410CN UNIQUEMENT)

## **Désactiver les options de fax à distance**

Si vous réglez la fonction Options de fax à distance sur Off et s'il y a des fax dans la mémoire du MFC, l'écran vous donnera deux options.

- Si vous appuyez sur **1**, tous les fax non imprimés seront imprimés et effacés avant que le réglage soit désactivé. Si une copie de sauvegarde a déjà été imprimée, elle ne sera plus imprimée.
- Si vous appuyez sur **2**, la mémoire ne sera pas effacée et le paramètre ne changera pas.

(Voir *[Impression d'un fax depuis la mémoire \(MFC-410CN](#page-62-0)  uniquement)* [à la page 4-5](#page-62-0).)

# **Configuration de votre code d'accès à distance**

Le code d'accès à distance vous permet d'avoir accès aux fonctions d'Extraction à distance quand vous n'êtes pas à proximité de votre MFC. Avant de pouvoir utiliser l'accès à distance et les fonctions d'extraction à distance, vous devez configurer votre propre code. Le code par défaut est le code inactif  $(-\div \star)$ .

- *1* Appuyez sur **Menu/Confirme**, **2**, **5**, **2**.
- *2* Tapez un code à trois chiffres en utilisant les nombres **0**-**9** ou  $\star$ .

Appuyez sur **Menu/Confirme**. (L'astérisque '\* préréglé ne peut pas être modifié.)

 $\gg$  N'utilisez pas le même code utilisé pour votre code de réception de fax ( **51**) ou pour votre code de réponse de téléphone (**#51**).

(Voir *[Fonctionnement avec des postes supplémentaires](#page-141-0)* à la [page A-1](#page-141-0).)

*3* Appuyez sur **Arrêt/Sortie**.

Vous pouvez changer votre code à tout moment en saisissant un nouveau. Si vous souhaitez rendre votre code inactif, appuyez sur **Arrêt/Sortie** au cours de l'étape 2 pour restaurer le réglage inactif  $(-. + \times)$ .

# **Extraction à distance**

Vous pouvez appeler votre MFC à partir de n'importe quel téléphone ou télécopieur à touches, vous pouvez ensuite utiliser le code d'accès à distance ainsi que les commandes à distance pour récupérer vos fax.

# **Utilisation de votre code d'accès à distance**

- *1* Composez votre numéro de fax à partir d'un téléphone ou d'un autre télécopieur à touches.
- *2* Dès que votre MFC répond à l'appel, tapez immédiatement votre code d'accès à distance (3 chiffres suivis de  $\star$ ).
- *3* Le MFC signale la réception de fax:

#### **1 bip long — Fax Aucun bip — Pas de fax**

- *4* Le MFC émet deux bips courts pour vous inviter à entrer une commande. Si avant d'entrer une commande, vous attendez plus de 30 secondes, le MFC raccroche. Le MFC émet trois bips si vous entrez une commande inconnue.
- *5* Appuyez sur **90** pour réinitialiser le MFC une fois l'interrogation terminée.
- *6* Raccrochez.
- Si votre MFC est en mode Manuel et si vous souhaitez utiliser les fonctions d'extraction à distance, vous pouvez accéder à votre MFC en attendant environ 2 minutes après le début de la sonnerie puis en tapant le code d'accès à distance dans les 30 secondes.

## **Commandes à distance**

Suivez les commandes ci-dessous pour accéder aux fonctions quand vous n'êtes pas à proximité du MFC. Après avoir appelé le MFC et tapé votre code d'accès à distance (3 chiffres suivis de  $\star$ ), le système émet deux bips courts pour vous inviter à entrer une commande à distance.

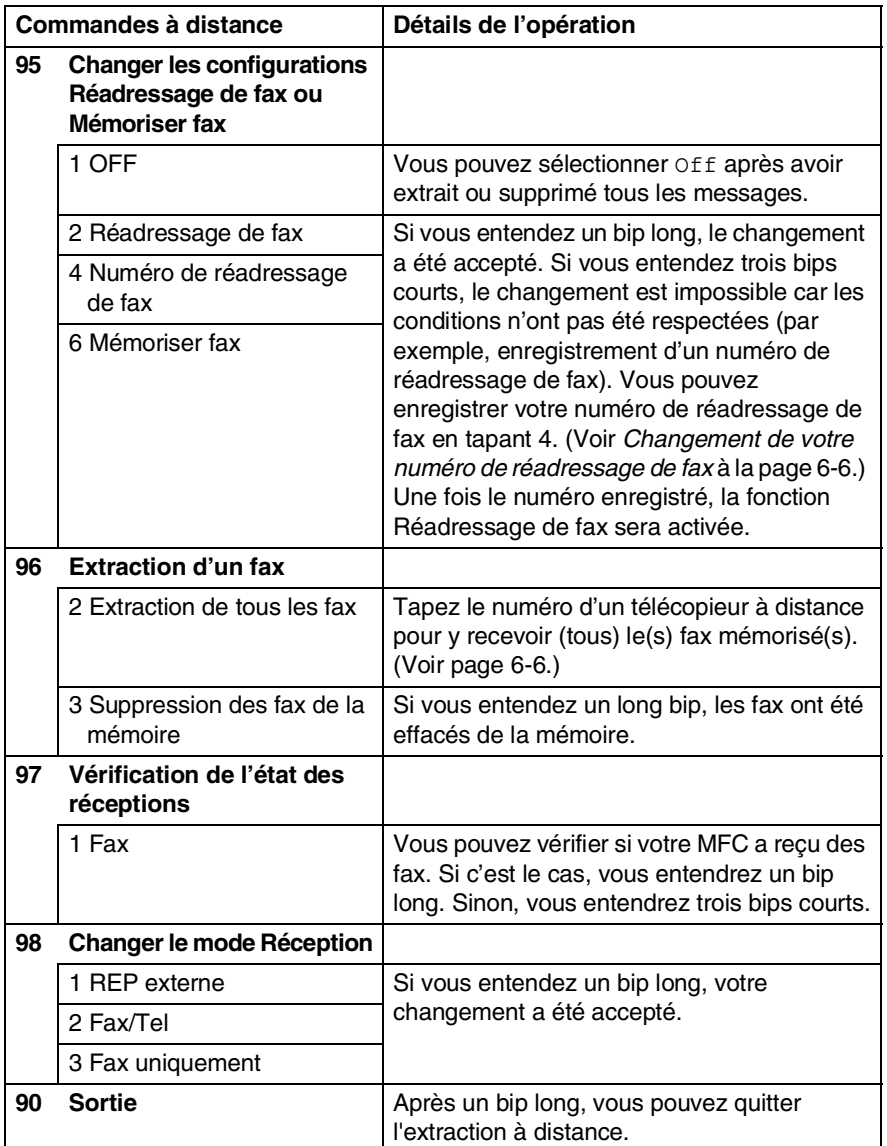

## <span id="page-78-1"></span>**Extraction des fax**

- *1* Composez votre numéro de fax.
- *2* Dès que votre MFC répond à l'appel, tapez immédiatement votre code d'accès à distance (3 chiffres suivis de  $\star$ ). Si vous entendez un bip long, vous avez des messages.
- *3* Dès que vous entendez deux bips courts, utilisez le pavé numérique pour composer le **962**.
- *4* Attendez le bip long, puis à l'aide du pavé numérique, tapez le numéro du télécopieur à distance auquel vous souhaitez que soient envoyés vos fax, puis tapez **##** (jusqu'à 20 chiffres).
- Vous ne pouvez pas utiliser  $*$  et # en guise de chiffres. Toutefois, si vous souhaitez programmer une pause, appuyez sur **#**.
- *5* Dès que votre MFC émet un bip, raccrochez. Votre MFC appelle l'autre télécopieur qui imprimera alors vos fax.

## <span id="page-78-0"></span>**Changement de votre numéro de réadressage de fax**

Vous pouvez changer le numéro par défaut de réadressage de fax depuis un autre téléphone ou télécopieur à touches.

- *1* Composez votre numéro de fax.
- *2* Dès que votre MFC répond à l'appel, tapez immédiatement votre code d'accès à distance (3 chiffres suivis de  $\star$ ). Si vous entendez un bip long, vous avez des messages.
- *3* Quand vous entendez deux bips courts, utilisez le pavé numérique pour composer le **954**.
- *4* Attendez le bip long, puis à l'aide du pavé numérique, tapez le nouveau numéro du télécopieur à distance auquel vous souhaitez que soient retransmis vos fax, puis tapez **##** (jusqu'à 20 chiffres).
- Vous ne pouvez pas utiliser  $*$  et # en guise de chiffres. Toutefois, si vous souhaitez programmer une pause, appuyez sur **#**.
- *5* Dès que votre MFC émet un bip, raccrochez.

# *7* **Impression des rapports**

# **Configuration et activité de fax**

Vous devez configurer le Rapport de vérification de transmission et la Périodicité du journal dans le tableau menu.

Appuyez sur **Menu/Confirme**, **2**, **4**, **1**. —**OU**— Appuyez sur **Menu/Confirme**, **2**, **4**, **2**.

## **Personnalisation du rapport de vérification de transmission**

Vous pouvez vous servir du rapport de transmission pour prouver que vous avez envoyé un fax. Ce rapport indique la date et l'heure de la transmission ainsi que le résultat de la transmission (OK). Sélectionnez On ou On+Image pour imprimer un rapport pour chaque fax transmis.

Si vous envoyez de nombreux fax au même endroit, peut-être que les numéros de tâches ne suffiront pas pour savoir quel fax retransmettre. Sélectionnez On+Image ou Off+Image pour imprimer, comme pense-bête, une partie de la première page du fax sur le rapport.

Si le rapport de vérification est mis sur Off ou sur Off+Image, le rapport ne s'imprime pas s'il y a une erreur de transmission. Et dans la colonne RESULT, il indique NG.

- *1* Appuyez sur **Menu/Confirme**, **2**, **4**, **1**.
- 2 Appuyez sur ▲ ou sur ▼ pour sélectionner Off+Image, On, On+Image ou Off.

Appuyez sur **Menu/Confirme**.

*3* Appuyez sur **Arrêt/Sortie**.

# **Réglage de la périodicité du journal**

Vous pouvez régler le MFC pour qu'il imprime un journal selon des intervalles spécifiques (tous les 50 fax, toutes les 6, 12 ou 24 heures, tous les 2 ou 7 jours). Si vous réglez la périodicité sur Off, vous pouvez imprimer le rapport en suivant les instructions qui figurent à la page suivante.

Le réglage par défaut est Tous les 50 fax.

*1* Appuyez sur **Menu/Confirme**, **2**, **4**, **2**.

Param. Rapport 2.Périod.journal

2 Appuyez sur ▲ ou sur ▼ pour choisir une périodicité.

#### Appuyez sur **Menu/Confirme**.

(Si vous choisissez 7 jours, l'écran vous invite à choisir le jour qui marquera le début du décompte des 7 jours.)

*3* Saisissez l'heure de l'impression, heure exprimée en utilisant le format des 24 heures.

#### Appuyez sur **Menu/Confirme**.

(Exemple: tapez 19:45 pour sept heures quarante-cinq du soir.)

- *4* Appuyez sur **Arrêt/Sortie**.
- 

Si vous sélectionnez 6, 12, 24 heures, 2 ou 7 jours, le MFC imprimera le rapport à l'heure sélectionnée et supprimera toutes les tâches de sa mémoire. Si la mémoire du MFC sature avec 200 tâches avant l'heure sélectionnée, le MFC imprimera le journal plus tôt et supprimera toutes les tâches de la mémoire. Si vous souhaitez un rapport supplémentaire avant l'heure sélectionnée, vous pouvez l'imprimer sans suppression des tâches dans la mémoire.

Si vous avez sélectionné Tous les 50 fax, le MFC imprimera le journal quand il aura enregistré 50 tâches.

## **Impression des rapports**

Les rapports suivants sont disponibles:

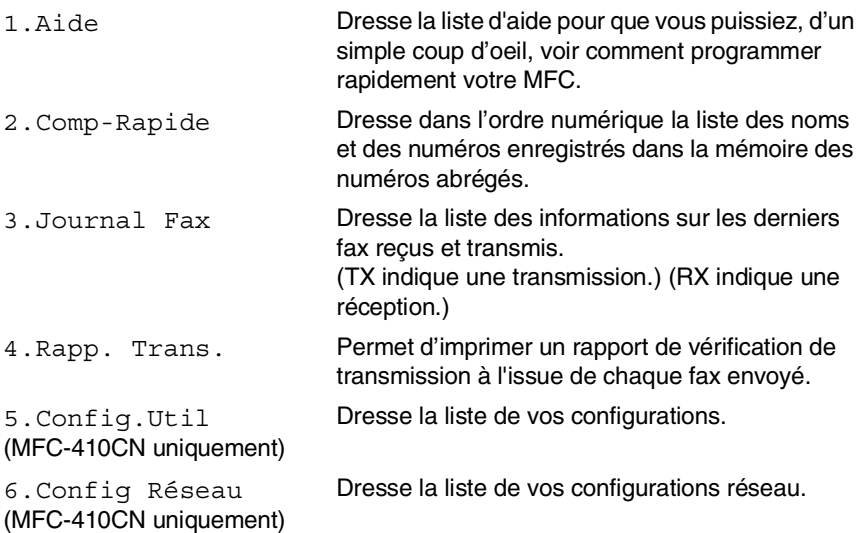

### **Comment imprimer un rapport**

*1* Pour MFC-210C, appuyez sur **Menu/Confirme**, **5**. —**OU**—

Pour MFC-410CN, appuyez sur **Menu/Confirme**, **6**.

2 Appuyez sur ▲ ou sur ▼ pour sélectionner le rapport souhaité. Appuyez sur **Menu/Confirme**. —**OU**—

Tapez le numéro du rapport que vous souhaitez imprimer. Exemple: appuyez sur **1** pour imprimer la Liste d'aide.

*3* Appuyez sur **Marche Mono**.

# *8* **Comment faire des copies**

# **Utiliser la fonction copie du MFC**

Votre MFC peut vous servir de photocopieuse, pour faire jusqu'à 99 copies à la fois.

## **Passer en mode Copie**

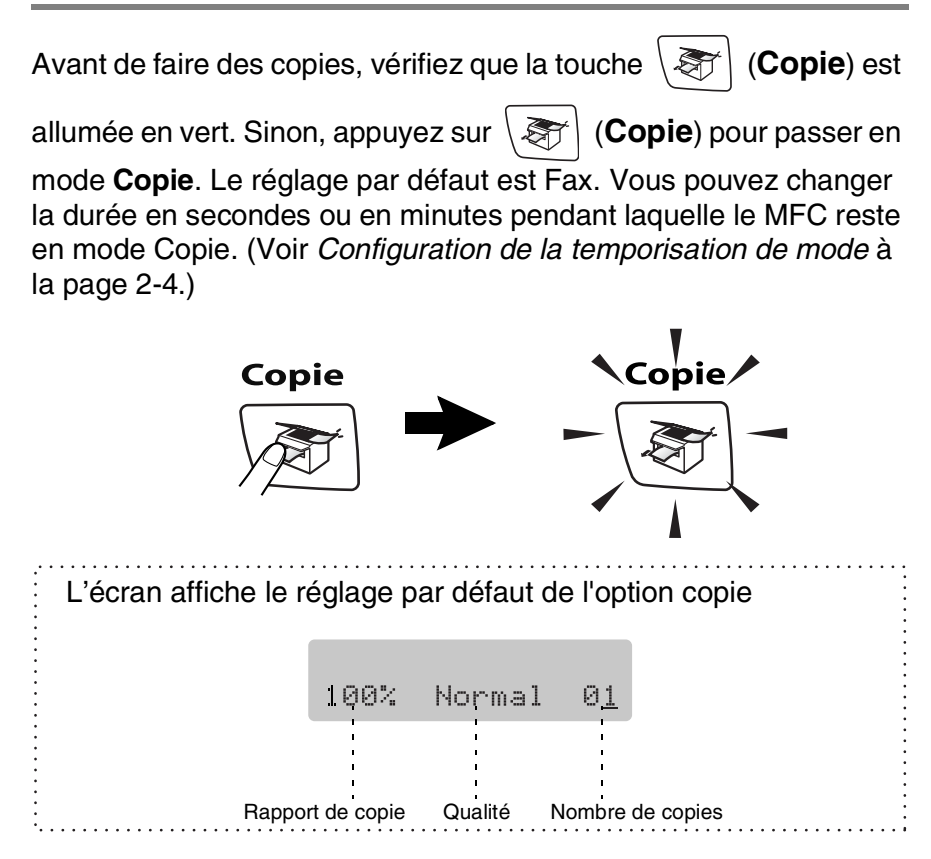

## **Faire une seule copie**

- *1* Appuyez sur (**Copie**) pour l'allumer en vert.
- 2 Chargez votre document.

(Voir *[Chargement des documents](#page-22-0)* à la page 1-6.)

*3* Appuyez sur **Marche Mono** ou sur **Marche Couleur**.

Pour arrêter le processus de copie, appuyez sur **Arrêt/Sortie**.

## **Faire plusieurs copies**

- *1* Appuyez sur (**Copie**) pour l'allumer en vert.
- 2 Chargez votre document.
- *3* Utilisez le pavé numérique pour taper le nombre de copies que vous souhaitez (jusqu'à 99).
- *4* Appuyez sur **Marche Mono** ou sur **Marche Couleur**.

## **Arrêter le processus de copie**

Pour arrêter le processus de copie, appuyez sur **Arrêt/Sortie**.

# **Utilisation de la touche Option copie (Réglages provisoires)**

Quand vous voulez changer rapidement les réglages de copie temporairement pour la copie suivante, utilisez la touche **Options copie**. Vous pouvez utiliser différentes combinaisons.

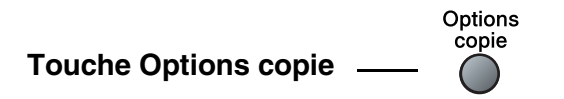

Ces réglages sont provisoires et le MFC reprend ses réglages par défaut dans les 60 secondes qui suivent la copie. Toutefois, si vous avez réglé la temporisation de mode sur 0 ou 30 secondes, le MFC repasse sur les réglages par défaut au bout du nombre de secondes réglé pour la temporisation de mode. (Voir *[Configuration de la temporisation de mode](#page-37-0)* à la page 2-4.)

Vous pouvez sauvegarder les paramètres de copie utilisés le plus souvent en les réglant par défaut. (Voir *[Modifier les](#page-93-0)  [réglages par défaut de l'option copie](#page-93-0)* à la page 8-12.)

## **Changer les réglages de copie provisoires**

Utilisez la touche **Options copie** pour initialiser rapidement les réglages de copie suivants provisoirement pour la copie suivante.

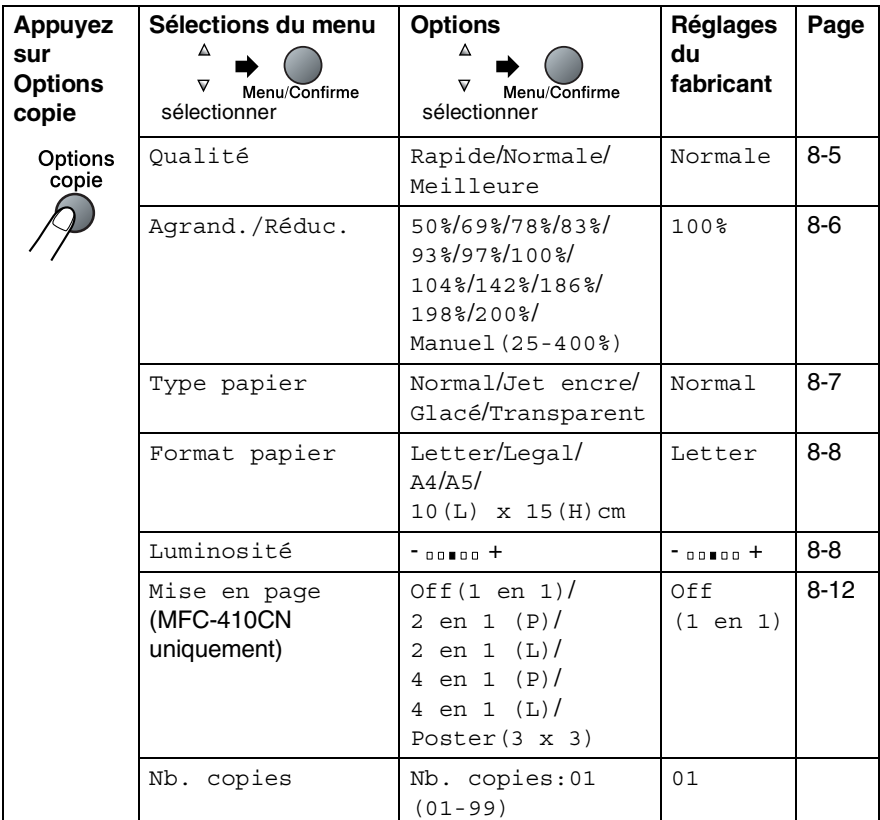

Après avoir choisi vos réglages en appuyant sur **Menu/Confirme**, l'écran affiche Réglage temp..

Appuyez sur **Marche Mono** ou **Marche Couleur** si vous avez terminé la configuration.

—**OU**—

Appuyez sur ▲ ou sur ▼ pour sélectionner d'autres réglages.

### <span id="page-86-0"></span>**Augmenter la vitesse ou la qualité de copie**

Vous pouvez sélectionner la qualité de la copie. Le réglage par défaut est Normale.

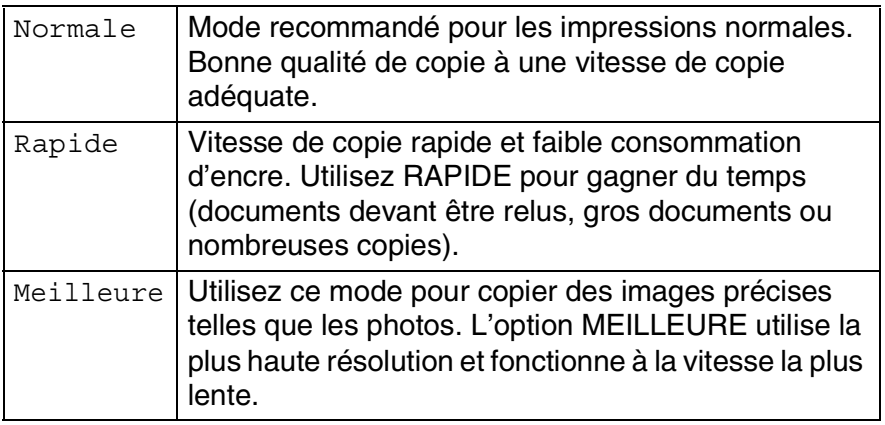

- *1* Appuyez sur (**Copie**) pour l'allumer en vert.
- 2 Chargez votre document.
- *3* Utilisez le pavé numérique pour taper le nombre de copies que vous souhaitez (jusqu'à 99).
- *4* Appuyez sur **Options copie** et sur ▲ ou sur ▼ pour sélectionner Oualité.

Appuyez sur **Menu/Confirme**.

*5* Appuyez sur ▲ ou sur ▼ pour choisir la qualité de copie (Rapide, Normale ou Meilleure).

Appuyez sur **Menu/Confirme**.

*6* Appuyez sur **Marche Mono** ou sur **Marche Couleur**.

## <span id="page-87-0"></span>**Agrandir ou réduire l'image copiée**

Vous pouvez sélectionner les facteurs d'agrandissement ou de réduction suivants.

Manuel (25-400%) vous permet de saisir un rapport entre 25 et 400%.

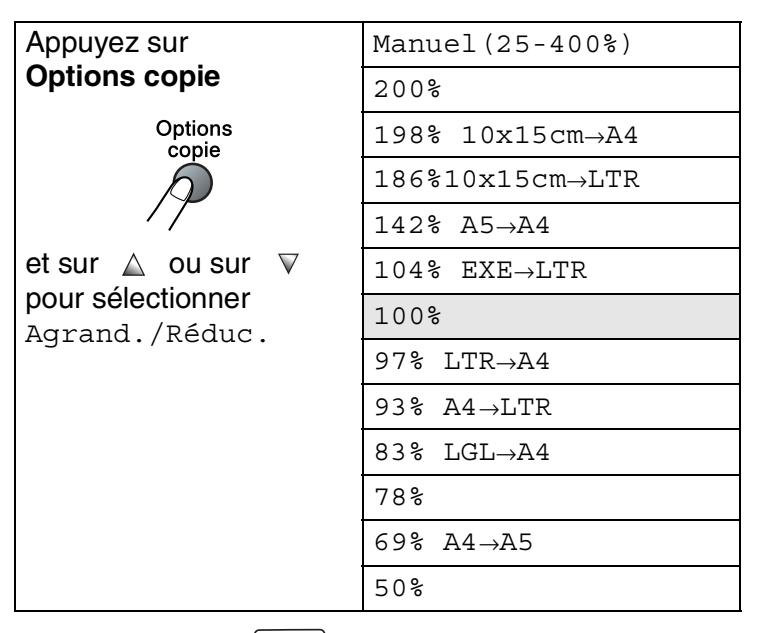

- *1* Appuyez sur (**Copie**) pour l'allumer en vert.
- *2* Chargez votre document.
- *3* Utilisez le pavé numérique pour taper le nombre de copies que vous souhaitez (jusqu'à 99).
- *4* Appuyez sur **Options copie** et sur ▲ ou sur ▼ pour sélectionner Agrand./Réduc..

Appuyez sur **Menu/Confirme**.

*5* Appuyez sur ▲ ou sur ▼ pour sélectionner le rapport d'agrandissement ou de réduction souhaité.

Appuyez sur **Menu/Confirme**.

—**OU**—

Vous pouvez sélectionner Manuel(25-400%) et appuyer sur **Menu/Confirme**.

Utilisez le pavé numérique pour saisir un rapport d'agrandissement ou de réduction entre 25 et 400%. Appuyez sur **Menu/Confirme**.

(Par exemple, appuyez sur **5 3** pour saisir 53%.)

- *6* Appuyez sur **Marche Mono** ou sur **Marche Couleur**.
- Les options copie spéciale 2 en 1 (P), 2 en 1 (L) 4 en 1 (P), 4 en 1 (L) ou Poster ne sont pas disponibles avec Agrandissement/Réduction.

## <span id="page-88-0"></span>**Réglage du type de papier**

Si vous faites une copie sur du papier spécial, veillez à sélectionner le type de papier que vous utilisez pour obtenir la meilleure qualité d'impression.

- *1* Appuyez sur (**Copie**) pour l'allumer en vert.
- *2* Chargez votre document.
- *3* Utilisez le pavé numérique pour taper le nombre de copies que vous souhaitez (jusqu'à 99).
- *4* Appuyez sur **Options copie** et sur ▲ ou sur ▼ pour sélectionner Type papier.

Appuyez sur **Menu/Confirme**.

*5* Appuyez sur ▲ ou sur ▼ pour sélectionner le type de papier utilisé (Normal, Jet encre, Glacé ou Transparent).

Appuyez sur **Menu/Confirme**.

- *6* Appuyez sur **Marche Mono** ou sur **Marche Couleur**.
- Vous pouvez changer à n'importe quel moment le réglage Type de papier par défaut. (Voir *[Sélectionner le type de papier](#page-37-1)* à la [page 2-4](#page-37-1).)

## <span id="page-89-0"></span>**Réglage du format du papier**

Si vous copiez sur du papier autre que papier A4, vous devrez changer le paramètre format du papier.

Vous pouvez copier sur du papier de format Lettre, Légal, A4, A5 ou photo (10(L) cm x 15(H) cm).

- *1* Appuyez sur (**Copie**) pour l'allumer en vert.
- *2* Chargez votre document.
- *3* Utilisez le pavé numérique pour taper le nombre de copies que vous souhaitez (jusqu'à 99).
- *4* Appuyez sur **Options copie** et sur ▲ ou sur ▼ pour sélectionner Format papier.

Appuyez sur **Menu/Confirme**.

*5* Appuyez sur ▲ ou sur ▼ pour sélectionner le format de papier utilisé (Letter, Legal, A4, A5 ou  $10(L) \times 15(H)$ cm).

Appuyez sur **Menu/Confirme**.

*6* Appuyez sur **Marche Mono** ou sur **Marche Couleur**.

# <span id="page-89-1"></span>**Ajustage de la luminosité**

Vous pouvez régler la luminosité de la copie pour assombrir ou éclaircir les copies.

- *1* Appuyez sur (**Copie**) pour l'allumer en vert.
- 2 Chargez votre document.
- *3* Utilisez le pavé numérique pour taper le nombre de copies que vous souhaitez (jusqu'à 99).
- *4* Appuyez sur **Options copie** et sur ▲ ou sur ▼ pour sélectionner Luminosité.

Appuyez sur **Menu/Confirme**.

*5* Appuyez sur ▲ pour obtenir une copie plus claire. —**OU**—

Appuyez sur ▼ pour obtenir une copie plus foncée. Appuyez sur **Menu/Confirme**.

*6* Appuyez sur **Marche Mono** ou sur **Marche Couleur**.

### **Copie N en 1 ou poster (Mise en page) (MFC-410CN uniquement)**

Vous pouvez réduire le nombre de copies en utilisant la fonction de copie N en 1. Cela vous permet de copier deux ou quatre pages sur une seule page et ainsi d'économiser du papier. Vous pouvez également créer un poster. Quand vous utilisez la fonction Poster, votre MFC divise votre documents en plusieurs sections puis les agrandit de sorte que vous puissiez les assembler en un poster.

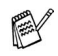

Assurez-vous que le paramètre format du papier est réglé sur A4.

■ Vous ne pouvez utiliser la fonction de copie N en 1 que pour le format de copie 100%.

- $\blacksquare$  (P) signifie Portrait et (L) signifie Paysage.
- *1* Appuyez sur (**Copie**) pour l'allumer en vert.
- *2* Chargez votre document.
- *3* Utilisez le pavé numérique pour taper le nombre de copies que vous souhaitez (jusqu'à 99).
- *4* Appuyez sur **Options copie** et sur ▲ ou sur ▼ pour sélectionner Mise en page.

Appuyez sur **Menu/Confirme**.

**5** Appuyez sur ▲ ou sur ▼ pour sélectionner 2 en 1 (P), 2 en 1 (L), 4 en 1 (P), 4 en 1 (L), Poster(3 x 3) ou Off(1 en 1).

Appuyez sur **Menu/Confirme**.

- *6* Appuyez sur **Marche Mono** ou sur **Marche Couleur** pour numériser le document.
- *7* Si vous êtes en train de faire un poster, le MFC numérise le document et commence à imprimer.

—**OU**—

Si vous avez sélectionné l'option 2 en 1 ou 4 en 1, le MFC numérise la page et ensuite l'écran affiche:

Page suivante? 1.Oui 2.Non

Appuyez sur **1** pour numériser la page suivante.

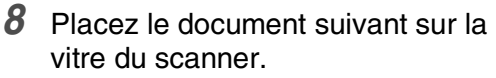

Placez page suiv Appuyez sur Conf

#### Appuyez sur **Menu/Confirme**.

Recommencez les étapes 7 et 8 pour chaque page de la mise en page.

*9* Une fois toutes les pages du document numérisées, appuyez sur **2** pour terminer.

Si vous avez sélectionné Glacé dans le paramètre type de papier pour les copies N en 1, le MFC imprimera les images comme si le papier ordinaire avait été sélectionné.

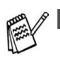

Si vous faites des copies couleur multiples, l'option de copies N en 1 n'est pas disponible.

■ Avec la fonction de copie Poster, vous ne pouvez pas faire plus d'une copie.

<span id="page-92-0"></span>*Placez le document face en bas dans le sens indiqué ci-dessous.* **2 en 1 (P)**

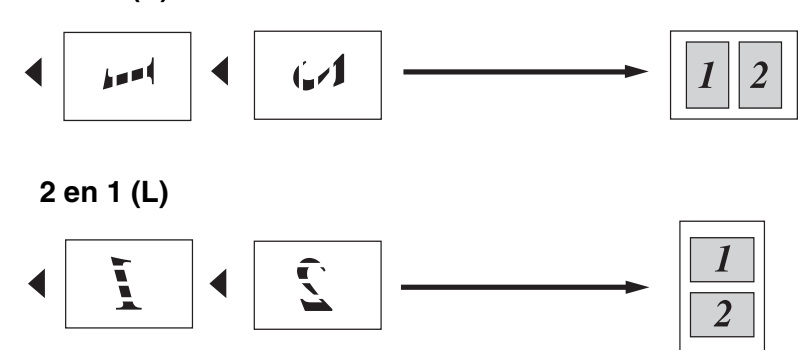

**4 en 1 (P)**

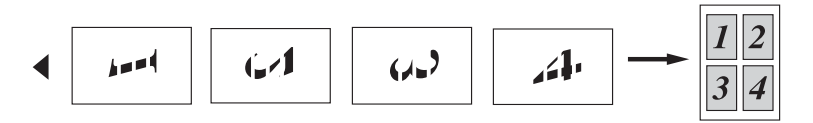

**4 en 1 (L)**

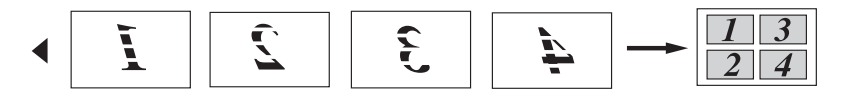

#### **Poster (3X3)**

Vous pouvez faire une copie de format poster à partir d'une photo.

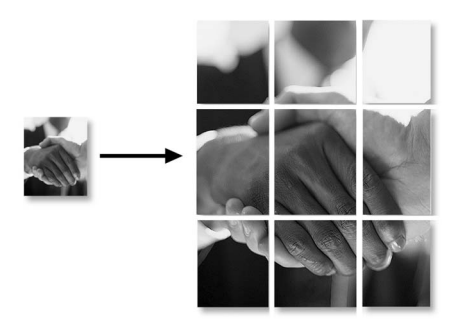

# <span id="page-93-0"></span>**Modifier les réglages par défaut de l'option copie**

Vous pouvez sauvegarder les paramètres de copie utilisés le plus souvent en les réglant par défaut. Ces réglages restent opérationnels tant qu'ils ne sont pas modifiés.

# **Augmenter la vitesse ou la qualité de copie**

- *1* Appuyez sur **Menu/Confirme**, **3**, **1**.
- 2 Appuyez sur ▲ ou sur ▼ pour sélectionner Normale, Meilleure ou Rapide.

Appuyez sur **Menu/Confirme**.

*3* Appuyez sur **Arrêt/Sortie**.

## **Ajustage de la luminosité**

- *1* Appuyez sur **Menu/Confirme**, **3**, **2**.
- 2 Appuyez sur ▲ pour obtenir une copie plus claire. —**OU**—

Appuyez sur ▼ pour obtenir une copie plus foncée.

Appuyez sur **Menu/Confirme**.

*3* Appuyez sur **Arrêt/Sortie**.

# **Ajuster le contraste**

Vous pouvez changer le contraste pour rendre une image plus nette et plus vive.

- *1* Appuyez sur **Menu/Confirme**, **3**, **3**.
- 2 Appuyez sur ▲ pour augmenter le contraste. —**OU**—

Appuyez sur ▼ pour diminuer le contraste.

Appuyez sur **Menu/Confirme**.

*3* Appuyez sur **Arrêt/Sortie**.

## **Ajuster la saturation des couleurs**

- *1* Appuyez sur **Menu/Confirme**, **3**, **4**.
- 2 Appuyez sur ▲ ou sur ▼ pour sélectionner Rouge, Vert ou Bleu.

Appuyez sur **Menu/Confirme**.

*3* Appuyez sur ▲ pour augmenter la saturation des couleurs. —**OU**—

Appuyez sur ▼ pour diminuer la saturation des couleurs. Appuyez sur **Menu/Confirme**.

*4* Retournez à l'étape 2 pour sélectionner la couleur suivante. —**OU**—

Appuyez sur **Arrêt/Sortie**.

# **Restrictions légales**

Les reproductions couleur de certains documents sont illégales et peuvent conduire à une responsabilité pénale ou civile. Cet avertissement tient lieu de guide et ne représente pas une liste complète de toutes les interdictions possibles. En cas d'incertitude, nous proposons que vous consultiez les autorités juridiques compétentes quant à la légalité des documents qui font l'objet de doute.

Voici une liste d'exemples de documents qui ne doivent pas être photocopiés:

- Billets de banque
- Obligations et autres certificats d'endettement
- Certificats de dépôt
- Documents militaires et des forces armées
- Passeports
- Timbres-poste (oblitérés ou non oblitérés)
- Documents d'immigration
- Documents d'aide sociale
- Chèques ou traites tirés par des organismes gouvernementaux
- Documents d'identification, badges ou insignes
- Permis et certificats de titre de véhicules motorisés

Les œuvres protégées par le droit d'auteur ne peuvent pas être copiées. Des sections d'une œuvre protégée par le droit d'auteur peuvent être copiées pour une 'utilisation équitable'. Des copies multiples représentent un usage abusif.

Les œuvres d'art doivent être considérées comme l'équivalent des œuvres protégées par le droit d'auteur.

# *9* **Walk-Up PhotoCapture Center™**

# **Introduction**

Même si votre MFC n'est pas connecté à votre ordinateur, vous pouvez imprimer des photos directement à partir de votre appareil photo numérique. Votre MFC de Brother est équipé de cinq lecteurs (fentes) pour les cartes mémoire courantes des appareils photo numériques: CompactFlash®, SmartMedia®, Memory Stick®, SecureDigital™, et xD-Picture Card™.

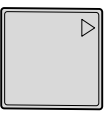

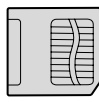

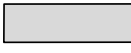

CompactFlash® (Type I uniquement)

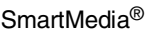

Memory Stick<sup>®</sup>

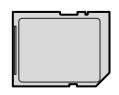

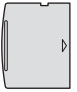

SecureDigital™ xD-Picture Card™

La fonction PhotoCapture Center™ vous permet d'imprimer vos photos numériques à partir de votre appareil photo numérique à haute résolution pour une impression de qualité photo.

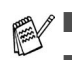

miniSD<sup>™</sup> est utilisable avec un adaptateur de miniSD<sup>™</sup>.

- Memory Stick Duo<sup>™</sup> est utilisable avec un adaptateur Memory Stick Duo™.
- Les adaptateurs ne sont pas inclus avec le MFC. Prenez contact avec un fournisseur d'adaptateurs.

### **Exigences concernant PhotoCapture Center™**

Pour éviter les situations d'erreur, n'oubliez pas:

- Le fichier DPOF sur la carte mémoire doit être d'un format valide. (Voir *[Impression DPOF](#page-103-0)* à la page 9-8.)
- L'extension de nom de fichier de l'image doit être .JPG (les autres extensions de nom de fichier d'image comme .JPEG, .TIF, .GIF etc., ne seront pas reconnues).
- L'impression Walk-up PhotoCapture Center™ doit être effectuée séparément des opérations de PhotoCapture Center™ en utilisant le PC.

(Un fonctionnement simultané n'est pas possible.)

- IBM Microdrive™ n'est pas compatible avec le MFC.
- Le MFC peut lire jusqu'à 999 fichiers dans une carte mémoire.
- N'utilisez que des cartes mémoire Smart à tension nominale 3,3 V.
- CompactFlash<sup>®</sup> Type II n'est pas pris en charge.
- Lors de l'impression de l'INDEX ou d'une IMAGE, PhotoCapture Center™ imprime toutes les images valides, même si une image (ou plus) est altérée. Une partie de l'image altérée peut être imprimée.

Votre MFC a été conçu pour lire des cartes mémoire qui ont été formatées par un appareil photo numérique.

Lorsqu'un appareil photo numérique formate une carte mémoire, il crée un dossier spécial dans lequel il copie les données d'image. Si vous devez modifier les données d'image enregistrées sur une carte mémoire avec votre PC, nous vous conseillons de ne pas modifier la structure du dossier créé par l'appareil photo numérique. Lorsque vous sauvegardez des fichiers d'image nouveaux ou modifiés sur la carte mémoire, nous vous conseillons aussi d'utiliser le même dossier que celui qui est utilisé par votre appareil photo numérique. Si les données ne sont pas sauvegardées dans le même dossier, il se peut que le MFC ne puisse pas lire le fichier ou imprimer l'image.

# <span id="page-98-0"></span>**Comment commencer**

Insérez fermement la carte dans la fente qui lui correspond.

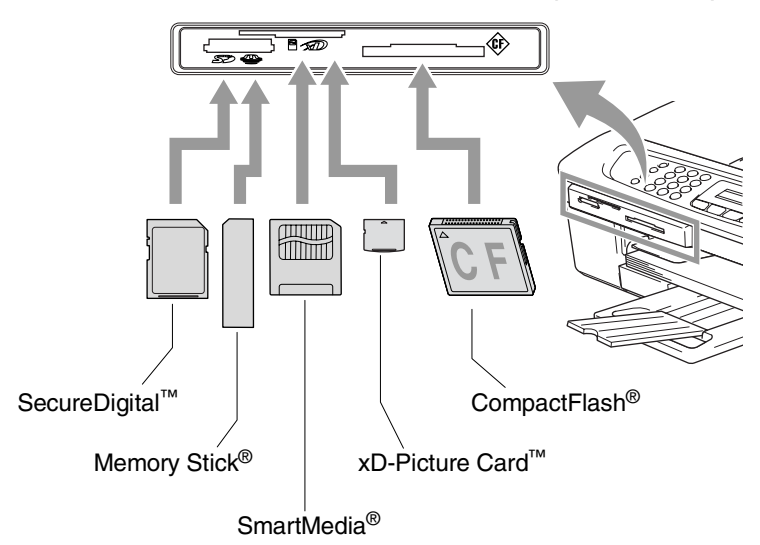

Les indications de la touche **PhotoCapture**:

- Le voyant **PhotoCapture** est allumé (ON), la carte mémoire est insérée correctement.
- Le voyant **PhotoCapture** est éteint (OFF), la carte mémoire est mal insérée.
- Le voyant **PhotoCapture** CLIGNOTE, la carte mémoire est en cours de lecture ou d'écriture.

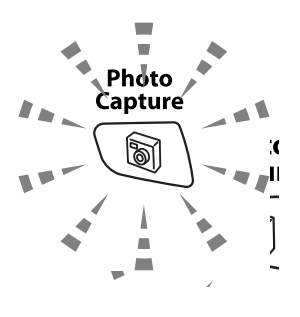

Veillez à Ne PAS débrancher le cordon d'alimentation ou à Ne PAS retirer la carte mémoire du lecteur de carte (fente) lorsque le MFC effectue une opération de lecture ou d'écriture de la carte (clignotement du voyant **PhotoCapture**). **Vous risquez de perdre vos données ou d'endommager la carte.**

Le MFC ne peut lire qu'une carte mémoire à la fois, il est donc inutile d'insérer plus d'une carte.

#### *Les étapes ci-dessous donnent un aperçu de la fonction Impression directe. Pour des instructions plus détaillées, reportez-vous aux pages restantes de ce chapitre.*

*1* Insérez fermement la carte mémoire dans le lecteur (fente) pour carte mémoire.

Quand vous insérez la carte mémoire dans la fente qui lui correspond, l'écran affiche:

C.FLASH Actif Appuyez sur PhotoCapture...

Le message Carte mémoire active s'affiche pendant 60 secondes avant de disparaître. Même dans ce cas, vous pouvez passer sur le mode PhotoCapture en appuyant sur **PhotoCapture**.

### *2* Appuyez sur **PhotoCapture**.

Si votre appareil photo numérique prend en charge l'impression DPOF, voir *[Impression DPOF](#page-103-0)* à la page 9-8.

*3* Imprimez l'index qui montre les vignettes d'images enregistrées sur la carte mémoire. Votre MFC donnera un numéro d'image à chaque vignette.

Appuyez sur  $\triangle$  ou  $\nabla$  pour sélectionner Impr. index puis appuyez sur **Menu/Confirme**.

Appuyez sur **Marche Couleur** pour lancer l'impression de la feuille d'index.

(Voir *[Impression de l'index \(vignettes\)](#page-100-0)* à la page 9-5.)

*4* Pour imprimer des images, appuyez sur ▲ ou sur ▼ pour sélectionner Impr. images puis appuyez sur **Menu/Confirme**.

Tapez le numéro de l'image et appuyez sur **Menu/Confirme**.

Appuyez sur **Marche Couleur** pour lancer l'impression.

(Voir *[Imprimer les images](#page-101-0)* à la page 9-6.)

Vous pouvez changer les paramètres pour imprimer des images tels que le type de papier et le format du papier, le format d'impression et le nombre de copies. (Voir *[Imprimer les images](#page-101-0)* [à la page 9-6](#page-101-0).)

# <span id="page-100-0"></span>**Impression de l'index (vignettes)**

PhotoCapture Center™ numérote les images (N° 1, N° 2, N° 3, etc.).

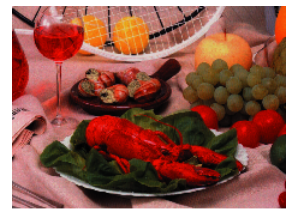

 $\blacktriangleright$  No. 1 01.01.2003 DELJPG **100KB** 

Il ne reconnaît pas les numéros ou autres noms de fichier utilisés par votre PC ou appareil photo numérique pour identifier les photos. Vous pouvez imprimer une page de vignettes (page d'index avec 6 ou 5 images par ligne). On peut y voir toutes les images se trouvant sur la carte mémoire.

- *1* Vérifiez que vous avez inséré la carte mémoire. Appuyez sur **PhotoCapture**. [\(Voir page 9-3.](#page-98-0))
- 2 Appuyez sur ▲ ou sur ▼ pour sélectionner Impr. index. Appuyez sur **Menu/Confirme**.
- *3* Appuyez sur ▲ ou sur ▼ pour sélectionner 6 Images/Ligne ou 5 Images/Ligne.

#### Appuyez sur **Menu/Confirme**.

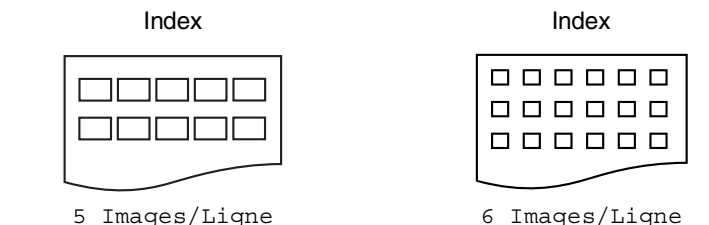

*4* Appuyez sur **Marche Couleur** pour lancer l'impression.

Le temps d'impression de l'option 5 Images/Ligne sera plus lent que pour l'option 6 Images/Ligne, mais la qualité sera meilleure. Pour imprimer une image, voir *[Imprimer les images](#page-101-0)* à la page [9-6.](#page-101-0)

# <span id="page-101-0"></span>**Imprimer les images**

Avant de pouvoir imprimer une image donnée, vous devez connaître son numéro.

**Imprimez tout d'abord l'index.** (Voir *[Impression de l'index \(vignettes\)](#page-100-0)* à la page 9-5.)

- *1* Vérifiez que vous avez inséré la carte mémoire. Appuyez sur **PhotoCapture**. ([Voir page 9-3.](#page-98-0))
- 2 Appuyez sur ▲ ou sur ▼ pour sélectionner Impr. images. Appuyez sur **Menu/Confirme**.
- Si votre carte mémoire contient des informations DPOF, l'écran affiche Imp. DPOF: Oui, consultez *[Impression DPOF](#page-103-0)* à la page [9-8](#page-103-0).
- *3* Utilisez le pavé numérique pour taper le numéro de l'image que vous souhaitez imprimer et qui apparaît sur la page Index (vignettes).

Entrée & Conf No.:1,3,6

#### Appuyez sur **Menu/Confirme**.

Recommencez cette étape pour saisir les numéros de toutes les images que vous souhaitez imprimer.

Vous pouvez saisir tous les numéros en une seule fois en utilisant la touche  $*$  pour une virgule ou la touche  $*$  pour le trait d'union. (Exemple: saisissez  $1 \times 3 \times 6$  - pour imprimer les images N° 1, N° 3 et N° 6. Saisissez **1#5** pour imprimer les images N° 1 à  $N^{\circ}$  5.).

*4* Après avoir sélectionné les numéros des images,

appuyez de nouveau sur **Menu/Confirme** et passez à l'étape 5.

### —**OU**—

Pour imprimer sans modifier un quelconque paramètre, appuyez sur **Marche Couleur**.

### **Type de papier et format du papier**

*5* Appuyez sur ▲ ou sur ▼ pour sélectionner le type de papier utilisé, Letter Glacé, 10x15cm glacé, 13x18cm glacé, A4 glacé, Letter Normal, A4 Ordinaire, Letter J. Encre, A4 Jet Encre ou 10x15cm Jet Enc. Appuyez sur **Menu/Confirme**.

Si vous avez sélectionné Lettre ou A4, allez à l'étape 6.

Si vous avez sélectionné un autre format, allez à l'étape 7.

#### —**OU**—

Pour imprimer sans modifier un quelconque paramètre, appuyez sur **Marche Couleur**.

### **Format d'impression**

*6* Si vous avez sélectionné Lettre ou A4, appuyez sur ▲ ou sur ▼ pour sélectionner le format d'impression (10x8cm, 13x9cm, 15x10cm, 18x13cm, 20x15cm ou Format max.). Appuyez sur **Menu/Confirme** et passez à l'étape 7.

—**OU**—

Pour imprimer sans modifier un quelconque paramètre, appuyez sur **Marche Couleur**.

Position imprimée pour papier A4

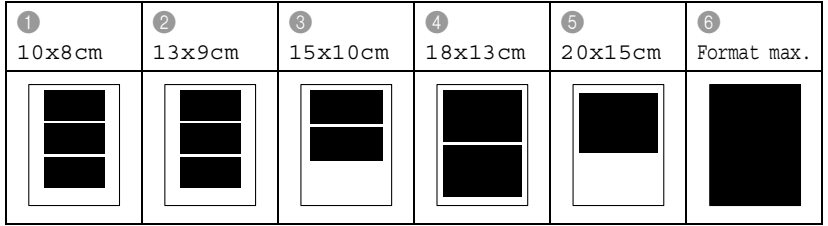

Le Format max. est disponible pour MFC-410CN uniquement.

## **Nombre de copies**

*7* Utilisez le pavé numérique pour taper le nombre de copies que vous souhaitez.

Appuyez sur **Menu/Confirme**.

- *8* Appuyez sur **Marche Couleur** pour imprimer.
- Les réglages que vous souhaitez utiliser avec la carte sont conservés jusqu'à ce que vous retiriez la carte mémoire du lecteur (fente), que vous imprimiez des images ou que vous appuyiez sur **Arrêt/Sortie**.

#### **9 - 7** WALK-UP PHOTOCAPTURE CENTER™

# <span id="page-103-0"></span>**Impression DPOF**

DPOF est l'acronyme de l'anglais Digital Print Order Format.

Les grands fabricants d'appareils photo numériques (Canon Inc., Eastman Kodak Company, Fuji Photo Film Co., Ltd. et Matsushita Electric Industrial Co., Ltd. et Sony Corporation.) ont créé cette norme pour faciliter l'impression des images provenant d'un appareil photo numérique.

Si votre appareil photo prend en charge l'impression DPOF, vous pourrez sélectionner sur l'écran de l'appareil photo numérique les images ainsi que le nombre de copies que vous souhaitez imprimer.

Quand la carte mémoire (CompactFlash®, SmartMedia®, Memory Stick®, SecureDigital™ et xD-Picture Card™) contenant des informations DPOF est mise dans votre MFC, vous pouvez facilement imprimer les images sélectionnées.

- *1* Insérez votre carte mémoire dans le lecteur (fente) qui lui correspond.
- Le message Carte mémoire active s'affiche pendant 60 secondes avant de disparaître. Même dans ce cas, vous pouvez passer sur le mode PhotoCapture en appuyant sur **PhotoCapture**.
- *2* Appuyez sur **PhotoCapture**.
- **3** Appuyez sur ▲ ou sur ▼ pour sélectionner Impr. images. Appuyez sur **Menu/Confirme**.
- *4* S'il y a un fichier DPOF sur la carte, l'écran affiche:
- *5* Appuyez sur ▲ ou sur ▼ pour sélectionner Imp. DPOF: Oui.

Appuyez sur **Menu/Confirme**.

Si vous souhaitez choisir les images et leurs options d'impression maintenant, sélectionnez Imp. DPOF: Non.

*6* Appuyez sur **Marche Couleur** pour imprimer.

Choix ▲▼ & Conf Imp. DPOF: Oui

C.FLASH Actif Appuyez sur PhotoCapture...

# **Changement des réglages par défaut**

Vous pouvez sauvegarder les paramètres PhotoCapture Center™ utilisés le plus souvent en les réglant par défaut. Ces réglages restent opérationnels tant qu'ils ne sont pas modifiés.

### **Augmenter la vitesse ou la qualité d'impression**

- *1* Appuyez sur **Menu/Confirme**, **4**, **1**.
- 2 Appuyez sur ▲ ou sur ▼ pour sélectionner Normale ou Photo. Appuyez sur **Menu/Confirme**.
- *3* Appuyez sur **Arrêt/Sortie**.

### **Réglage du papier et du format**

- *1* Appuyez sur **Menu/Confirme**, **4**, **2**.
- *2* Appuyez sur ▲ ou sur ▼ pour sélectionner Letter Glacé, 10x15cm glacé, 13x18cm glacé, A4 glacé, Letter Normal, A4 Ordinaire, Letter J. Encre, A4 Jet Encre ou 10x15cm Jet Enc.

#### Appuyez sur **Menu/Confirme**.

Si vous avez sélectionné Lettre ou A4, appuyez sur ▲ ou sur ▼ pour sélectionner le format d'impression (10x8cm, 13x9cm, 15x10cm, 18x13cm, 20x15cm ou Format max.).

Appuyez sur **Menu/Confirme**.

- *3* Appuyez sur **Arrêt/Sortie**.
- 

Le Format max. est disponible pour MFC-410CN uniquement.

## **Ajustage de la luminosité**

- *1* Appuyez sur **Menu/Confirme**, **4**, **3**.
- 2 Appuyez sur ▲ pour obtenir une impression plus claire. —**OU**—

Appuyez sur ▼ pour obtenir une impression plus foncée. Appuyez sur **Menu/Confirme**.

*3* Appuyez sur **Arrêt/Sortie**.

## **Ajuster le contraste**

Vous pouvez sélectionner le réglage du contraste. Plus de contraste rend l'image plus nette et plus vive.

- *1* Appuyez sur **Menu/Confirme**, **4**, **4**.
- 2 Appuyez sur ▲ pour augmenter le contraste.

```
—OU—
```
Appuyez sur ▼ pour diminuer le contraste.

Appuyez sur **Menu/Confirme**.

*3* Appuyez sur **Arrêt/Sortie**.

## **Ajustement des couleurs (MFC-410CN uniquement)**

Vous pouvez activer la fonction d'ajustement des couleurs pour imprimer des images plus vives. Le temps d'impression sera plus lent.

- *1* Appuyez sur **Menu/Confirme**, **4**, **5**.
- 2 Appuyez sur ▲ ou sur ▼ pour sélectionner On.

### Appuyez sur **Menu/Confirme**.

—**OU**—

Sélectionnez Off et appuyez sur **Menu/Confirme**, puis passez à l'étape 5.

Si vous sélectionnez On, vous pouvez personnaliser l'équilibrage des blancs, la netteté ou la densité des couleurs.

- *3* Appuyez sur ▲ ou sur ▼ pour sélectionner Balance blancs, Netteté ou Densité coul..
	- Appuyez sur **Menu/Confirme**.
- *4* Appuyez sur ▲ ou sur ▼ pour ajuster le degré de réglage. Appuyez sur **Menu/Confirme**.
- *5* Appuyez sur **Arrêt/Sortie**.

#### ■ **Equilibrage des blancs**

Ce paramètre permet d'ajuster la teinte des zones blanches d'une image.

L'éclairage, les réglages de l'appareil photo et d'autres facteurs auront un effet sur l'aspect du blanc. Les zones blanches d'une image peuvent être légèrement roses, jaunes ou d'une autre couleur. Grâce à ce réglage, vous pouvez corriger cet effet et redonner aux zones blanches un blanc parfait.

#### ■ **Netteté**

Ce paramètre permet de rehausser le détail d'une image. C'est l'équivalent de la mise au point sur un appareil photo. Si l'image n'est pas entièrement nette et si vous ne pouvez pas voir les détails précis de l'image, réglez la netteté.

#### ■ **Densité de couleur**

Ce paramètre permet d'ajuster la quantité totale de couleur dans l'image. Vous pouvez augmenter ou diminuer la quantité de couleur dans une image pour améliorer une photo délavée ou faible.

## **Tronquage**

Si votre photo est trop longue ou trop large pour rentrer dans l'espace disponible de la mise en page que vous avez sélectionnée, une partie de l'image sera automatiquement tronquée.

Le réglage par défaut est on. Si vous voulez imprimer toute l'image, placez ce paramètre sur Off.

- *1* Pour le MFC-210C, appuyez sur **Menu/Confirme**, **4**, **5**. Pour le MFC-410CN, appuyez sur **Menu/Confirme**, **4**, **6**.
- 2 Appuyez sur ▲ ou sur ▼ pour sélectionner Off (ou On). Appuyez sur **Menu/Confirme**.
- *3* Appuyez sur **Arrêt/Sortie**.

Recadrer:On

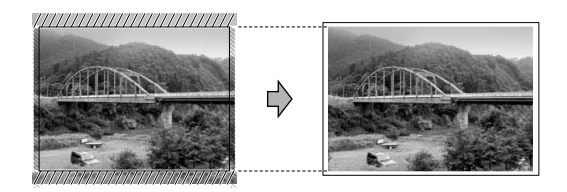

Recadrer:Off

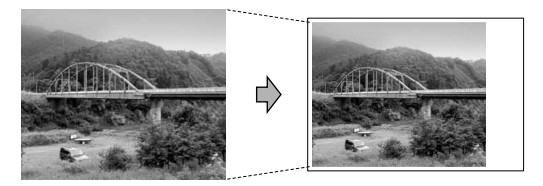

## **Sans bordure**

Le temps d'impression sera légèrement plus lent.

- *1* Pour le MFC-210C, appuyez sur **Menu/Confirme**, **4**, **6**. Pour le MFC-410CN, appuyez sur **Menu/Confirme**, **4**, **7**.
- *2* Appuyez sur ▲ ou sur ▼ pour sélectionner Off (ou On). Appuyez sur **Menu/Confirme**.
- *3* Appuyez sur **Arrêt/Sortie**.
### **Comprendre les messages d'erreur**

Une fois que vous connaîtrez les types d'erreurs qui peuvent se présenter avec PhotoCapture Center™, vous pourrez facilement identifier les difficultés et y remédier.

Quand un message d'erreur s'affiche sur l'écran, le MFC émet un bip pour attirer votre attention.

Erreur média—Ce message s'affiche si vous insérez une carte mémoire qui est mauvaise ou non formatée ou s'il y a un problème au niveau du lecteur de carte mémoire. Pour supprimer cette erreur, sortez la carte mémoire.

Pas de fichier—Ce message s'affiche si vous essayez d'accéder à la carte mémoire se trouvant dans le lecteur (fente) et qui ne contient pas de fichier .JPG.

Mémoire saturée—Ce message s'affiche si vous travaillez avec des images trop volumineuses pour la mémoire du MFC.

## **Utilisation de PhotoCapture Center™ à partir de votre PC**

Vous pouvez accéder à la carte mémoire qui est dans le lecteur (fente) de carte à mémoire du MFC à partir de votre PC.

(Voir *[Utilisation du PhotoCapture Center™ à partir de votre PC](#page-112-0)* à la [page 6-1 du Guide d'utilisation du logiciel sur le CD-ROM](#page-112-0) ou *[Utilisation de PhotoCapture Center™ à partir d'un Macintosh® \(pas](#page-168-0)  [disponible pour MFC-3240C et MFC-5440CN\)](#page-168-0)* à la page 8-45 dans [le guide d'utilisation du logiciel sur le CD-ROM](#page-168-0).)

## **Utilisation de PhotoCapture Center™ pour numériser les documents**

Vous pouvez numériser des documents et les sauvegarder dans une carte mémoire pour rendre rapidement et facilement des documents exécutables. (Voir *[Numérisation vers carte mémoire \(pas disponible](#page-54-0)  [pour MFC-3240C, MFC-210C et MFC-5440CN\)](#page-54-0)* à la page 2-23 du [Guide d'utilisation du logiciel sur le CD-ROM.](#page-54-0))

## *10* **Informations importantes**

## **Pour votre sécurité**

Pour garantir une utilisation en toute sécurité, branchez la fiche à trois broches fournie uniquement dans une prise d'alimentation à trois broches standard correctement mise à la terre par l'intermédiaire du circuit électrique domestique.

Le fait que l'équipement fonctionne correctement ne signifie pas que l'alimentation est mise à la terre et ne prouve pas la sécurité de l'installation. Pour votre sécurité, en cas de doute sur l'efficacité de la mise à la terre de l'alimentation, consultez un électricien qualifié.

## **Connexion LAN (MFC-420CN uniquement)**

#### **Attention**

Reliez cet appareil à une connexion LAN qui n'est pas soumise à des surtensions.

## **Déclaration de conformité internationale ENERGY STAR®**

Le programme international ENERGY STAR<sup>®</sup> a pour objectif de promouvoir le développement et la popularisation des équipements de bureau à faible consommation.

En tant que partenaire d'ENERGY STAR®, Brother Industries, Ltd. a déterminé que ce produit répond aux directives d'ENERGY STAR® en matière d'économie d'énergie.

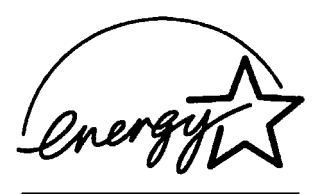

## **Consignes de sécurité importantes**

- *1* Lisez toutes ces instructions.
- *2* Conservez-les pour référence ultérieure.
- *3* Respectez tous les avertissements et instructions figurant sur l'appareil.
- *4* Débranchez l'appareil de la prise murale avant de le nettoyer. N'utilisez pas de produits nettoyants liquides ou en aérosol. Utilisez un chiffon humide pour le nettoyer.
- *5* Ne placez pas cet appareil à proximité de l'eau.
- *6* Ne placez pas cet appareil sur un chariot, un socle ou une table si ces derniers sont instables. L'appareil risquerait de tomber et une telle chute pourrait abîmer l'appareil.
- *7* Les fentes et ouvertures pratiquées sur le boîtier ainsi qu'à l'arrière ou sur le dessous de l'appareil servent à la ventilation; pour assurer le bon fonctionnement de l'appareil et pour le protéger contre toute surchauffe, veillez à ne jamais bloquer ou couvrir ces ouvertures. Pour éviter toute obturation de ces ouvertures, ne placez jamais l'appareil sur un lit, un canapé, un tapis ou toute autre surface similaire. Ne le placez jamais sur ou près d'un radiateur ou autre appareil de chauffage. Il ne doit jamais être encastré dans un meuble sans aération suffisante.
- *8* Cet appareil doit être branché sur une prise de courant dont les caractéristiques correspondent au type de source d'alimentation indiqué sur l'étiquette. En cas de doute, appelez votre revendeur ou la compagnie d'électricité de votre région. N'utilisez que le cordon d'alimentation fourni avec ce MFC.
- *9* Cet appareil est équipé d'une fiche de mise à la terre à 3 fils, une fiche ayant une troisième broche (mise à la terre). Il est recommandé de n'utiliser qu'une prise d'alimentation mise à la terre. Il s'agit là d'un dispositif de sécurité. Si vous ne pouvez pas insérer la fiche dans la prise de courant, appelez votre électricien pour qu'il remplace votre prise obsolète. Evitez tout expédient qui priverait l'appareil de la connexion à la terre.
- *10* Evitez de placer des objets sur le cordon d'alimentation. Ne placez pas cet appareil dans un endroit où l'on risque de marcher/trébucher sur le cordon d'alimentation.
- <span id="page-112-0"></span>*11* Ne placez rien devant le MFC pouvant bloquer la réception des fax. Ne posez rien sur le plateau d'éjection des fax reçus.
- *12* Attendez que les pages soient sorties du MFC avant de les saisir.
- *13* Débranchez ce produit de la prise de courant et remettez-vous-en à un centre d'entretien agréé de Brother dans les conditions suivantes:
	- Le cordon d'alimentation est abîmé ou effiloché.
	- Du liquide s'est répandu dans l'appareil.
	- L'appareil a été exposé à la pluie ou à de l'eau.
	- Si l'appareil ne fonctionne pas normalement lorsqu'on suit les instructions. Limitez-vous aux réglages expliqués dans le manuel. Un mauvais réglage des autres commandes peut endommager l'appareil et pourra souvent nécessiter un travail très long par un technicien qualifié pour que l'appareil puisse à nouveau fonctionner normalement.
	- L'appareil est tombé ou le boîtier est abîmé.
	- Le comportement de l'appareil est sensiblement modifié, ce qui indique la nécessité d'une révision.
- *14* Pour protéger l'appareil contre les surtensions, nous recommandons l'utilisation d'un dispositif de protection de puissance (protecteur de surtension).

### **Marques commerciales**

Le logo Brother est une marque déposée de Brother Industries, Ltd. Brother est une marque déposée de Brother Industries, Ltd.

Multi-Function Link est une marque déposée de Brother International Corporation.

© 2004 Brother Industries, Ltd. Tous droits réservés.

Windows et Microsoft sont des marques déposées de Microsoft aux Etats-Unis et dans d'autres pays.

Macintosh et TrueType sont des marques déposées d'Apple Computer, Inc.

PaperPort et OmniPage OCR sont des marques déposées de ScanSoft, Inc.

Presto! PageManager est une marque déposée de NewSoft Technology Corporation.

Microdrive est une marque commerciale de International Business Machine Corporation.

SmartMedia est une marque déposée de Toshiba Corporation.

CompactFlash est une marque déposée de SanDisk Corporation.

Memory Stick est une marque déposée de Sony Corporation.

SecureDigital est une marque commerciale de Matsushita Electric Industrial Co. Ltd., SanDisk Corporation et Toshiba Corporation.

miniSD est une marque commerciale de SD Association.

xD-Picture Card est une marque commerciale de Fujifilm Co. Ltd., Toshiba Corporation et Olympus Optical Co. Ltd.

Memory Stick Duo et MagicGate sont des marques commerciales de Sony Corporation.

Chaque société dont le titre logiciel est mentionné dans ce manuel dispose d'un accord de licence logiciel spécifique pour ses programmes privés.

**Tous les autres noms de marques et de produits mentionnés dans le guide de l'utilisateur, ce guide d'utilisation du logiciel et le guide de l'utilisateur en réseau (MFC-410CN uniquement) sont des marques déposées de leurs sociétés respectives.**

# *11* **Dépistage des pannes et entretien normal**

## **Dépistage des pannes**

## <span id="page-114-0"></span>**Messages d'erreur**

Comme pour tout appareil sophistiqué de bureautique, des problèmes peuvent survenir. Si c'est le cas, votre MFC identifie le problème et affiche un message d'erreur. La liste ci-dessous explique les messages d'erreur les plus fréquents.

Vous pouvez corriger la plupart des problèmes par vous-même. Si vous avez besoin d'autre aide, le Centre de Solutions Brother vous offre les FAQ et conseils de dépistage des pannes les plus récents.

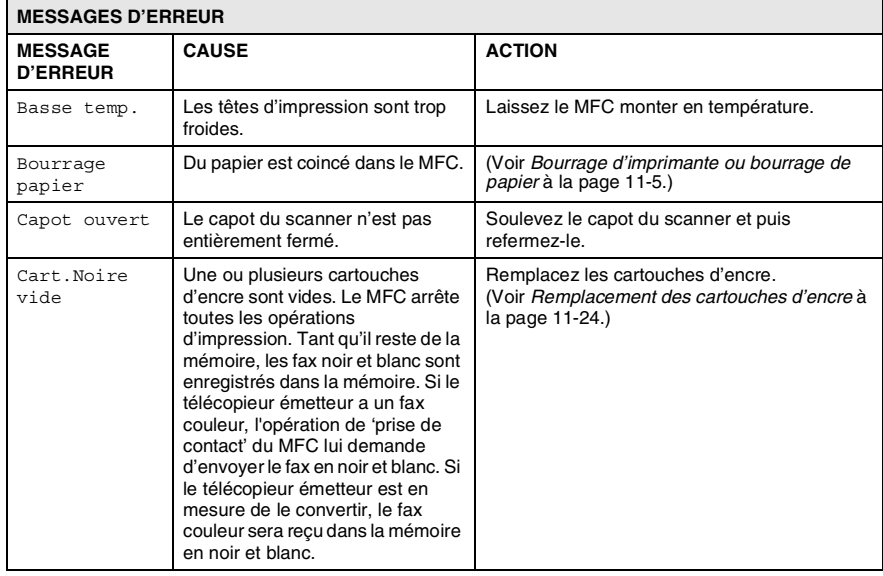

Visitez-nous sous [http://solutions.brother.com.](http://solutions.brother.com)

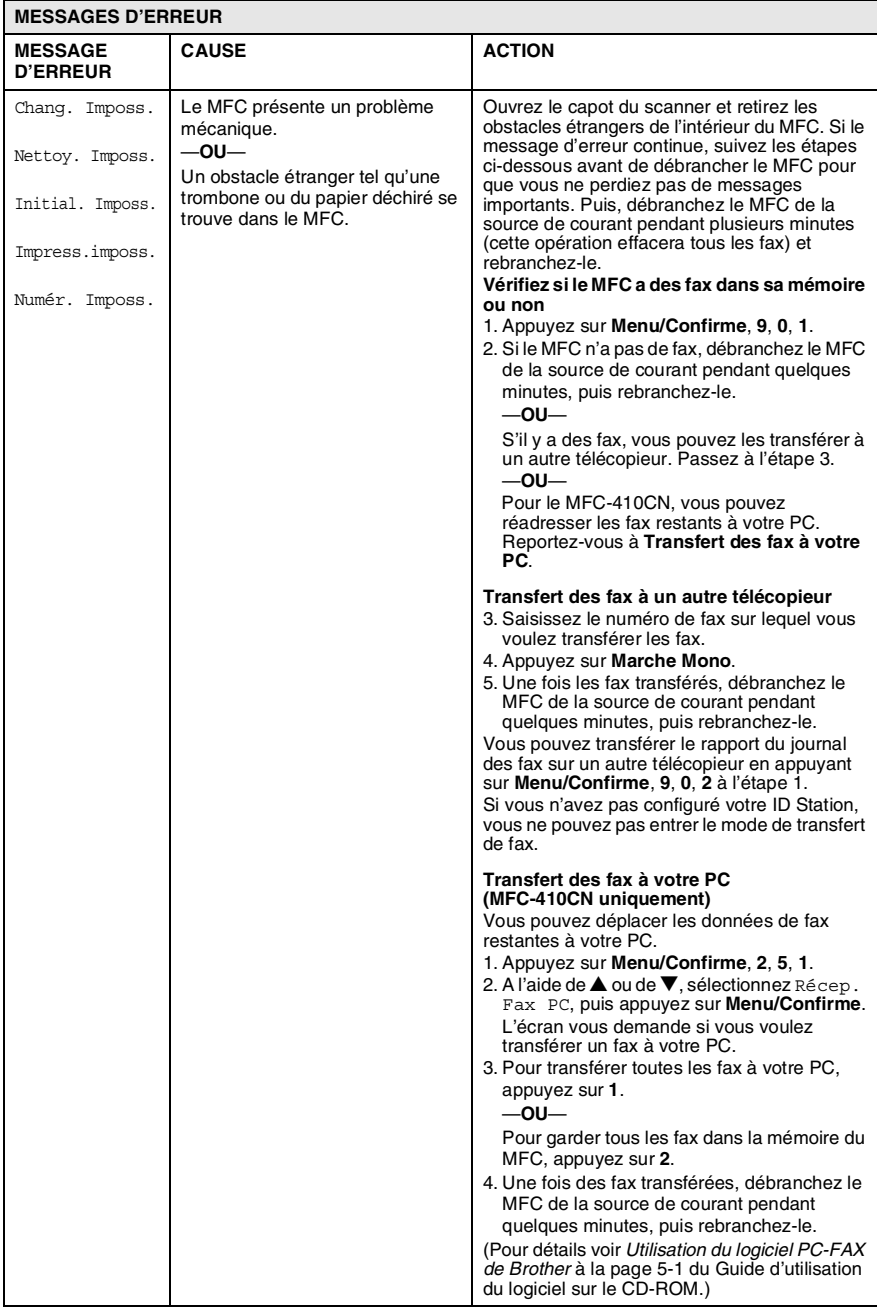

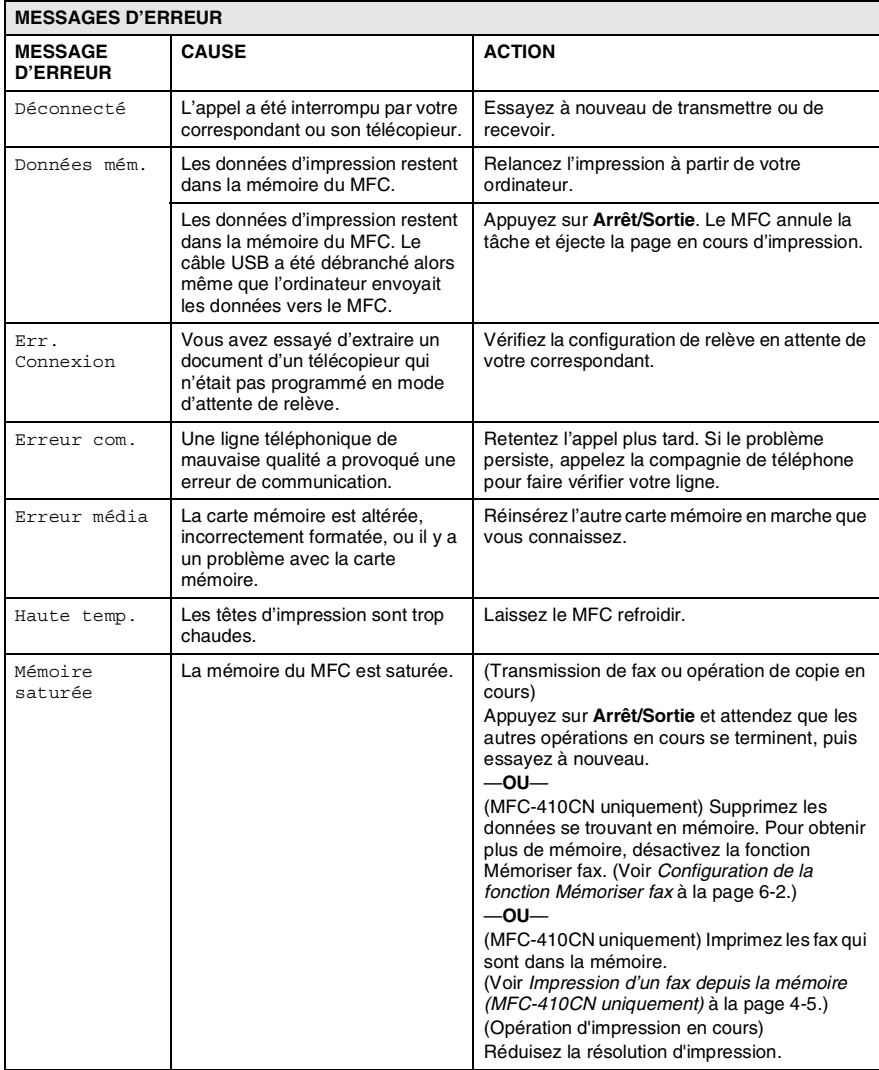

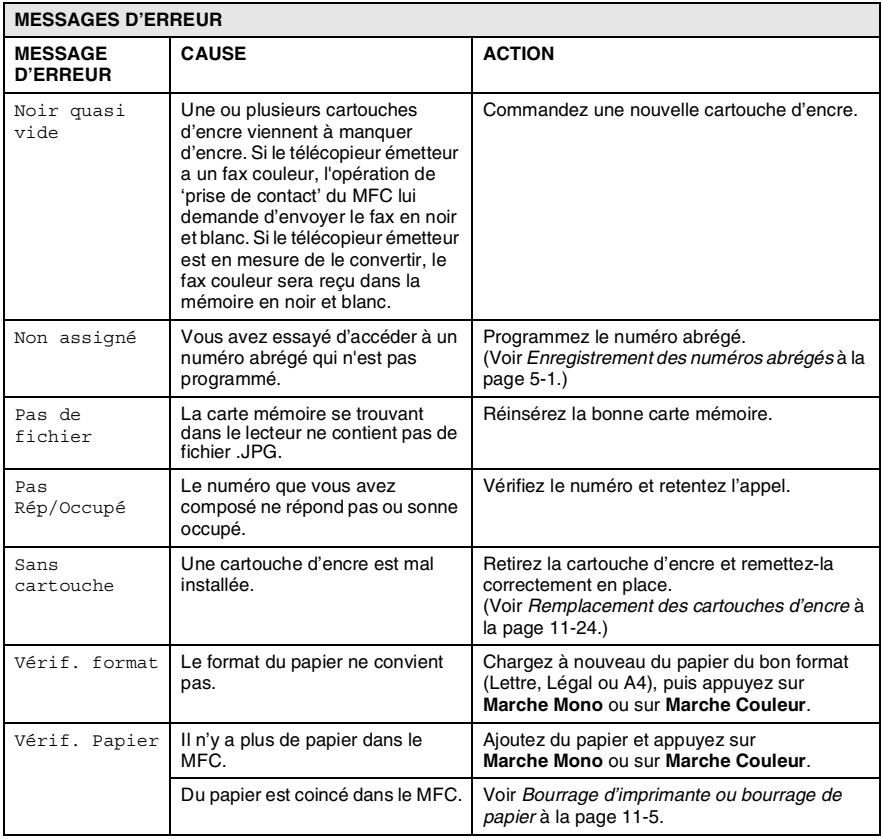

## <span id="page-118-0"></span>**Bourrage d'imprimante ou bourrage de papier**

Retirez le papier coincé en fonction de la position du bourrage dans le MFC.

#### **Le papier est coincé à l'intérieur du bac à papier**

*1* Sortez le bac à papier du MFC.

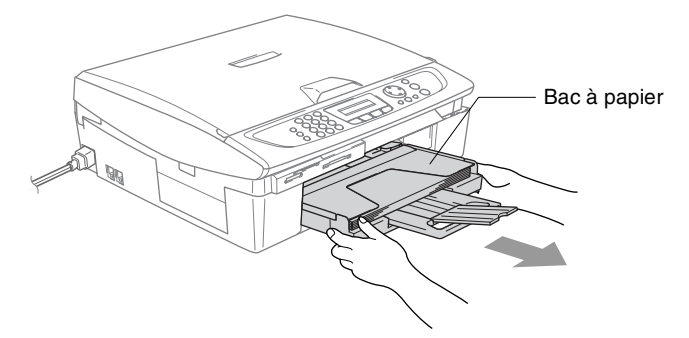

*2* Retirez le papier coincé en tirant vers le haut.

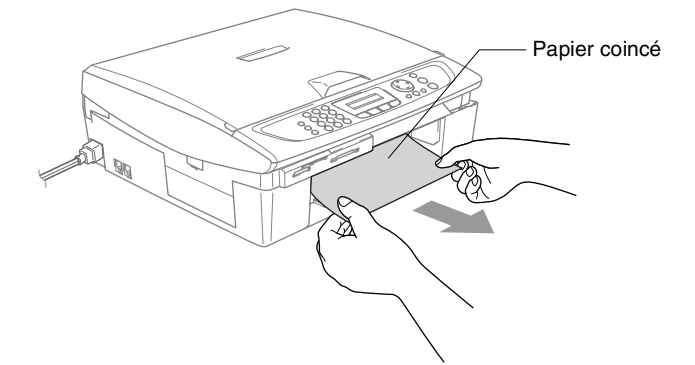

#### **Le papier est coincé à l'intérieur du MFC**

*1* Enlevez le couvercle d'élimination du bourrage. Sortez le bac coincé du MFC.

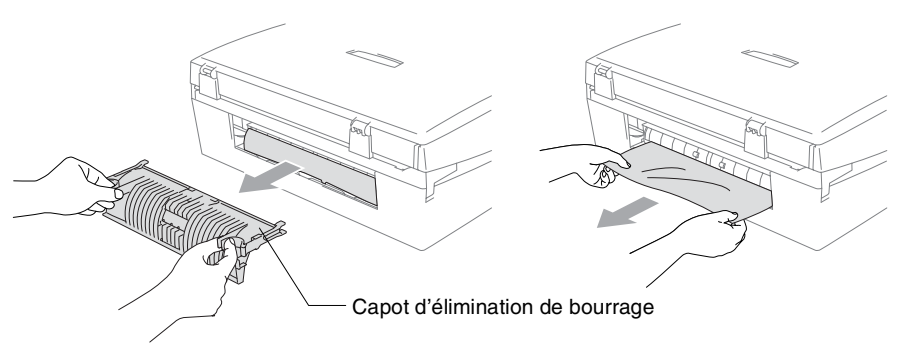

- *2* Réinsérez le couvercle d'élimination du bourrage.
- *3* Si vous ne pouvez pas retirer le papier coincé, soulevez le capot du scanner à partir de côté doit du MFC jusqu'à ce qu'il soit verrouillé dans la position ouverte.
- *4* Retirez le papier coincé.

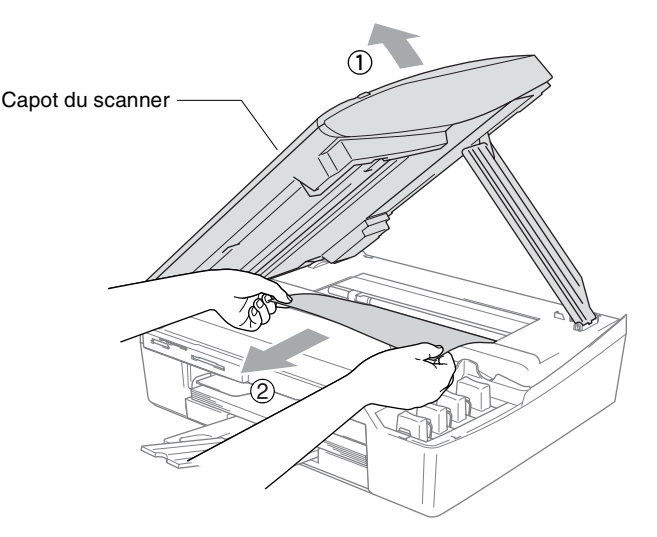

Si le papier est coincé au dessous de la tête d'impression, débranchez le MFC de la source de courant afin que vous puissiez déplacer la tête d'impression pour sortir le papier. *5* Soulevez le capot du scanner pour le déverrouiller. Sans forcer, poussez le support de capot de scanner et fermez le capot du scanner.

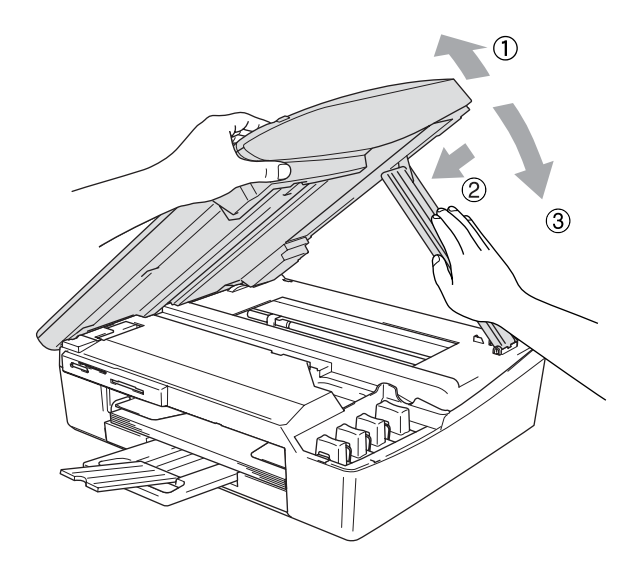

### **Si votre MFC présente des difficultés de fonctionnement**

Si vous pensez que votre MFC a un problème, consultez le tableau ci-dessous et suivez les conseils de dépistages des pannes. Le Centre de Solutions Brother vous offre les FAQ et conseils de dépistage des pannes les plus récents.

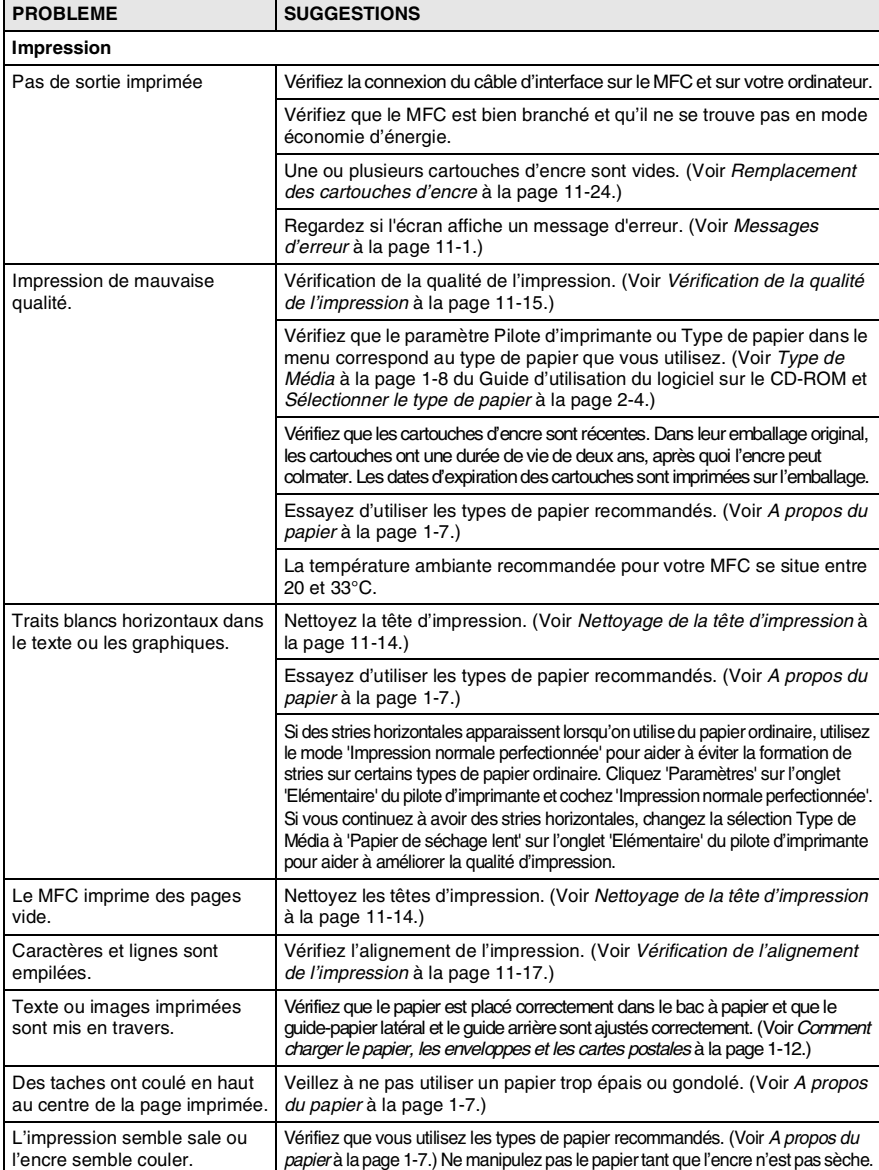

Visitez-nous sous [http://solutions.brother.com.](http://solutions.brother.com)

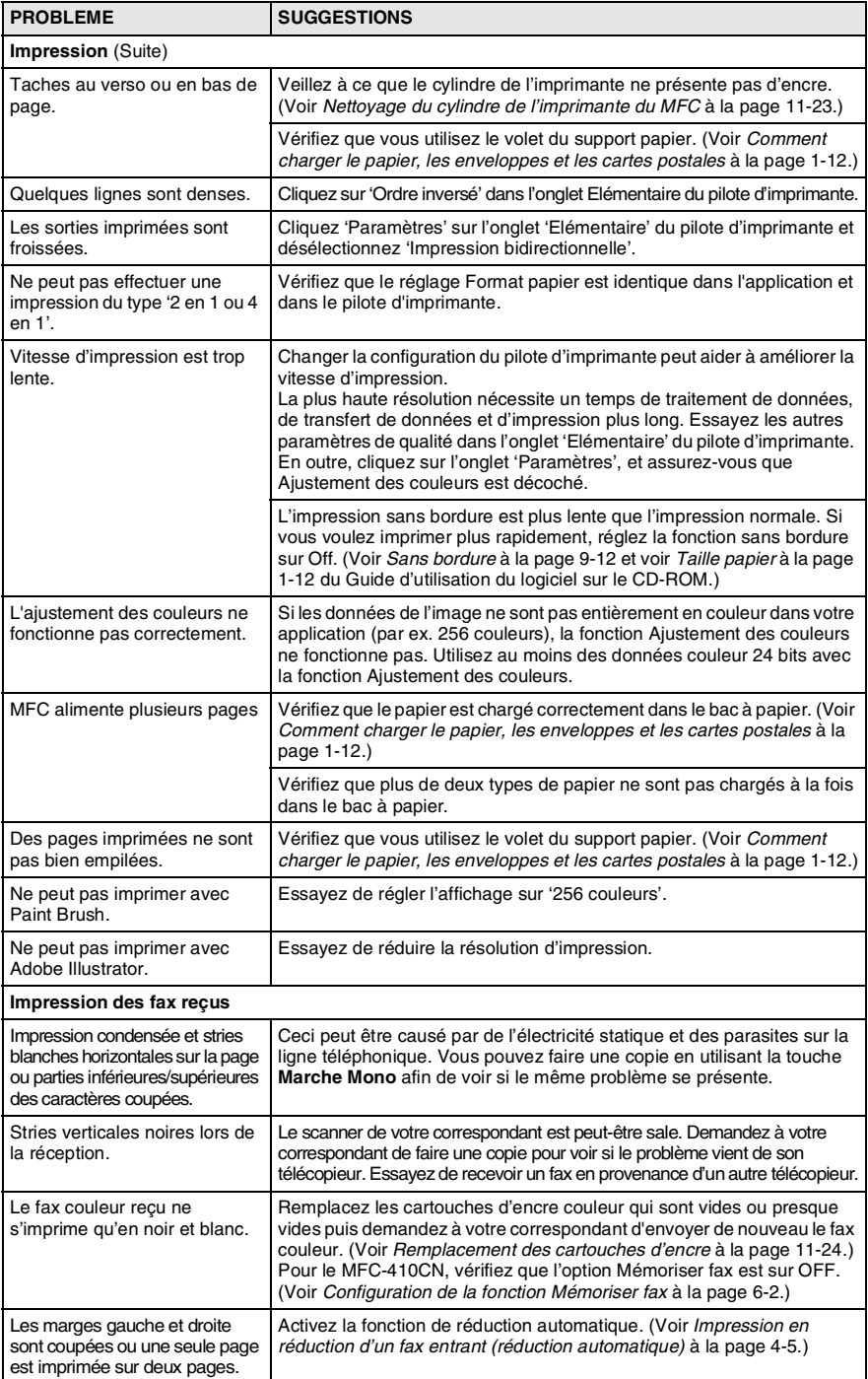

#### **11 - 9** DÉPISTAGE DES PANNES ET ENTRETIEN NORMAL

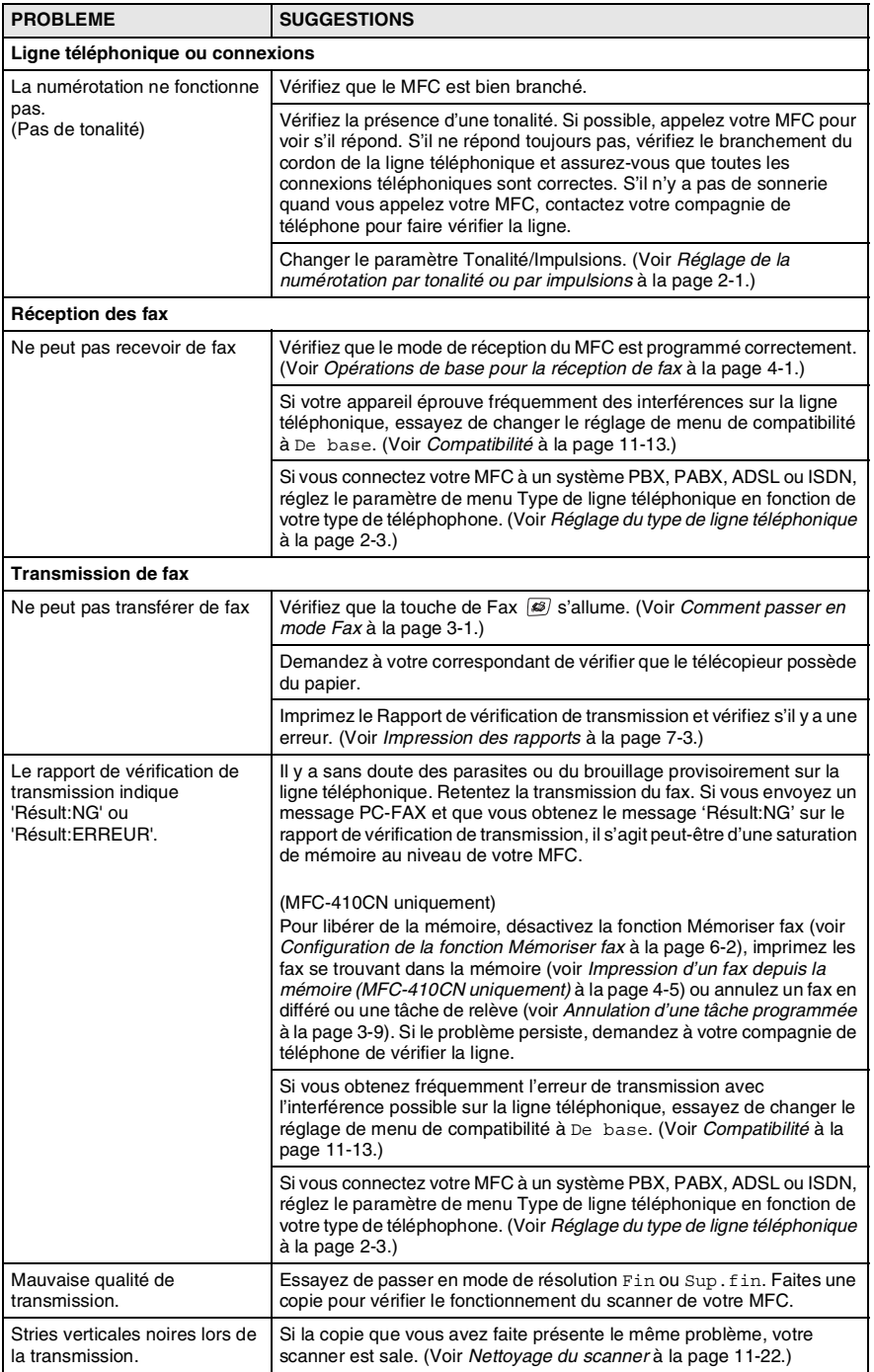

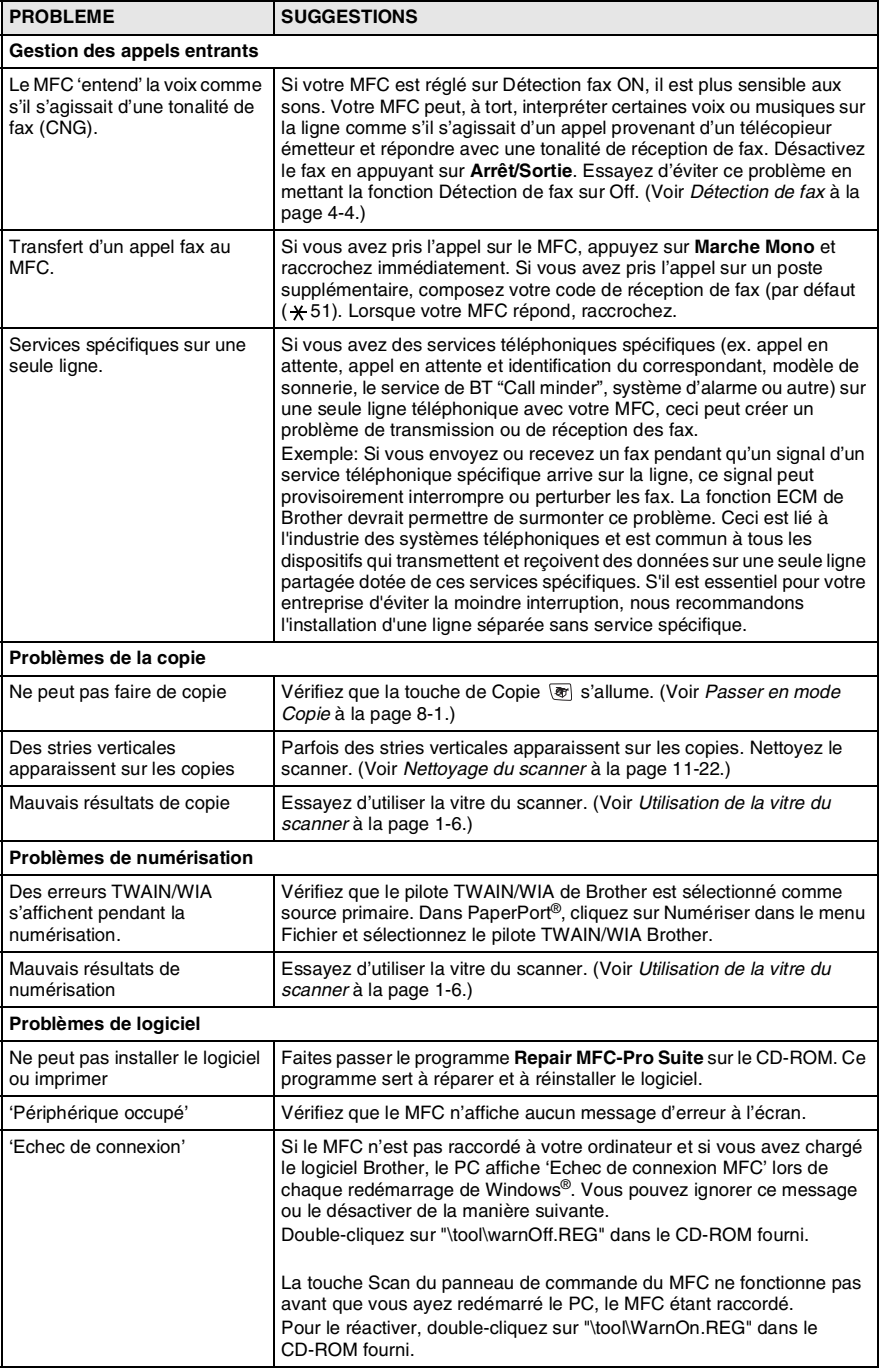

#### **11 - 11** DÉPISTAGE DES PANNES ET ENTRETIEN NORMAL

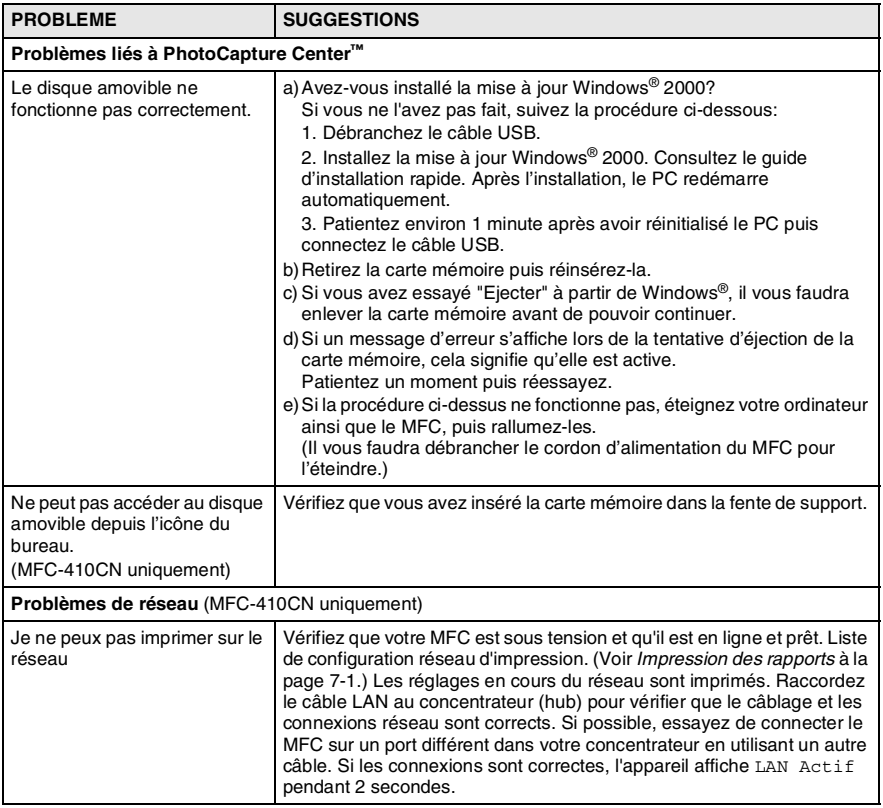

## <span id="page-126-0"></span>**Compatibilité**

Si vous avez des difficultés d'envoyer ou de recevoir un fax dû à une interférence possible sur la ligne téléphonique, nous vous conseillons d'ajuster le paramètre Egalisation pour être compatible. Le MFC ajuste la vitesse de modem pour les opérations de fax.

*1* Appuyez sur **Menu/Confirme**, **2**, **0**, **2**.

Divers 2.Compatibilité

2 Appuyez sur ▲ ou sur ▼ pour sélectionner De base (ou Normale).

Appuyez sur **Menu/Confirme**.

- *3* Appuyez sur **Arrêt/Sortie**.
- De base réduit le débit de modem à 9600 dpi. A moin qu'une interférence soit un problème chronique sur votre ligne téléphonique, il se peut que vous préfériez de l'utiliser seulement au besoin.
	- Normale règle le débit de modem à 14400 dpi. (par défaut)

## **Comment améliorer la qualité de l'impression**

## <span id="page-127-0"></span>**Nettoyage de la tête d'impression**

Pour assurer la bonne qualité de l'impression, le MFC nettoie régulièrement la tête d'impression. Vous pouvez lancer la procédure de nettoyage manuellement dès que ceci s'avère nécessaire.

Nettoyez la tête d'impression et les cartouches d'encre si une ligne horizontale apparaît sur le texte ou les graphiques de vos pages imprimées. Vous pouvez nettoyer uniquement le noir ou trois couleurs à la fois (cyan/jaune/magenta), ou les quatre couleurs à la fois.

Le nettoyage de la tête d'impression entraîne une consommation d'encre. Un nettoyage trop fréquent entraîne une consommation d'encre inutile.

#### **Attention**

NE TOUCHEZ PAS la tête d'impression. Toucher la tête d'impression peut causer une détérioration permanente et invalider la garantie de la tête d'impression.

- *1* Appuyez sur **Gestion Encre**.
- 2 Appuyez sur ▲ ou sur ▼ pour sélectionner Nettoyage. Appuyez sur **Menu/Confirme**.
- *3* Appuyez sur ▲ ou sur ▼ pour sélectionner Noir, Couleur ou Tout.

#### Appuyez sur **Menu/Confirme**.

Le MFC nettoiera la tête d'impression. Après le nettoyage, le MFC se remet automatiquement en mode de veille.

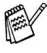

Si après au moins cinq nettoyages de la tête d'impression il n'y a aucune amélioration, demandez l'intervention de votre revendeur ou d'un technicien Brother.

## <span id="page-128-0"></span>**Vérification de la qualité de l'impression**

Si le couleurs et le texte sont décolorés ou striés sur les sorties imprimées, il se peut que quelques buses soient colmatées. Vous pouvez le vérifier en imprimant la page de contrôle de la qualité de l'impression et en contrôlant la configuration de contrôle des buses.

- *1* Appuyez sur **Gestion Encre**.
- 2 Appuvez sur ▲ ou sur ▼ pour sélectionner Test imp.. Appuyez sur **Menu/Confirme**.
- *3* Appuyez sur ▲ ou sur ▼ pour sélectionner Qual.impression. Appuyez sur **Menu/Confirme**.
- *4* Appuyez sur **Marche Couleur**. Le MFC commence à imprimer la page de contrôle de la qualité de l'impression.
- *5* Suivez les instructions données sur la feuille pour voir si la qualité est OK.

#### **Contrôle de la qualité bloc couleur**

L'écran affiche:

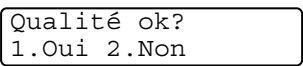

- *6* Vérifiez la qualité des quatre blocs couleur sur la page.
- *7* Si toutes les lignes sont claires et visible, appuyez sur **1** (Oui) et passez à l'étape 10.

—**OU**—

Si vous remarquez qu'il manque des petites lignes, comme illustré ci-dessous, appuyez sur **2** (Non).

OK Mauvais

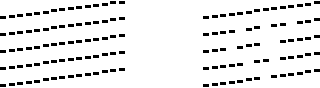

L'écran vous demande si la qualité d'impression est OK pour le noir et chaque couleur.

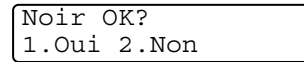

*8* Appuyez sur **2** (Non) pour le noir ou pour chaque couleur qui pose un problème.

L'écran affiche:

Démar.nettoyage? 1.Oui 2.Non

Appuyez sur **1** (Oui).

Le MFC commencera à nettoyer la tête d'impression.

*9* Une fois le nettoyage terminé, appuyez sur **Marche Couleur**. Le MFC imprime à nouveau la page de contrôle de la qualité de l'impression et retourne à l'étape 5.

#### *10* Appuyez sur **Arrêt/Sortie**.

S'il manque toujours de l'encre sur cette page de contrôle de la qualité de l'impression, recommencez les procédures de nettoyage et d'essai d'impression au moins cinq fois. S'il manque toujours de l'encre après le cinquième nettoyage et le cinquième essai d'impression, remplacez la cartouche d'encre de la couleur colmatée. (Peut-être que la cartouche d'encre est dans votre MFC depuis plus de six mois ou que la date d'expiration figurant sur l'emballage de la cartouche est dépassée. Il se peut également que l'encre ait été mal entreposée avant son utilisation.)

Après avoir remplacé la cartouche d'encre, vérifiez en imprimant de nouveau une page de contrôle de la qualité de l'impression. Si le problème persiste, recommencez au moins cinq fois les procédures de nettoyage et d'essai d'impression pour la nouvelle cartouche d'encre. S'il manque toujours de l'encre, demandez l'intervention de votre revendeur ou d'un technicien Brother.

#### **Attention**

NE TOUCHEZ PAS la tête d'impression. Toucher la tête d'impression peut causer une détérioration permanente et invalider la garantie de la tête d'impression.

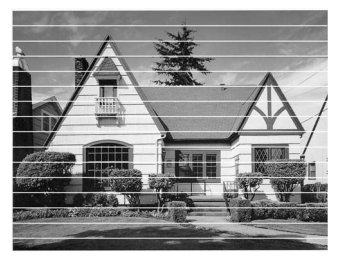

Lorsqu'une buse de tête d'impression est colmatée, voici à quoi ressemble la sortie imprimée.

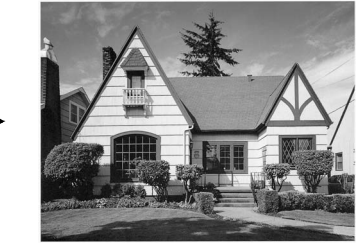

Après le nettoyage de la buse de la tête d'impression, les lignes horizontales ont disparu.

## <span id="page-130-0"></span>**Vérification de l'alignement de l'impression**

Il est rarement nécessaire d'ajuster l'alignement d'impression. Toutefois, si après le transport de l'appareil le texte imprimé devient flou ou les images sont décolorées, alors un alignement devra être effectué.

- *1* Appuyez sur **Gestion Encre**.
- 2 Appuvez sur ▲ ou sur ▼ pour sélectionner Test imp.. Appuyez sur **Menu/Confirme**.
- *3* Appuyez sur ▲ ou sur ▼ pour sélectionner Cadrage. Appuyez sur **Menu/Confirme**.
- *4* Appuyez sur **Marche Mono** ou sur **Marche Couleur**. Le MFC commence à imprimer la page de vérification de l'alignement.

L'écran affiche:

Cadrage ok? 1.Oui 2.Non

*5* Vérifiez les essais d'impression 600 dpi et 1200 dpi pour voir si le numéro 5 correspond le mieux au numéro 0. Si l'échantillon numéro 5 de 600 dpi et l'échantillon numéro 5 de 1200 dpi correspondent le mieux, appuyez sur **1** (Oui) pour terminer l'alignement et passez à l'étape 8.

#### —**OU**—

Si un autre numéro d'essai d'impression correspond mieux pour 600 dpi ou pour 1200 dpi, appuyez sur **2** (Non) pour le sélectionner.

- *6* Pour 600 dpi, appuyez sur le numéro de l'impression d'essai qui correspond le mieux à l'exemple numéro 0 (1-8).
- *7* Pour 1200 dpi, appuyez sur le numéro de l'impression d'essai qui correspond le mieux à l'exemple numéro 0 (1-8).
- *8* Appuyez sur **Arrêt/Sortie**.

Réglage 600 dpi Choix meilleure# 5

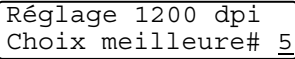

## **Vérification du volume d'encre**

Vous pouvez vérifier le volume d'encre qui reste dans la cartouche.

- *1* Appuyez sur **Gestion Encre**.
- 2 Appuyez sur **▲** ou sur ▼ pour sélectionner Volume d'encre. Appuyez sur **Menu/Confirme**.
- **3** Appuyez sur ▲ ou sur ▼ pour sélectionner la couleur que vous voulez vérifier.

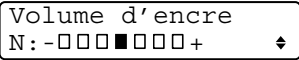

L'écran affiche le volume d'encre.

*4* Appuyez sur **Arrêt/Sortie**.

Vous pouvez vérifier le volume d'encre à partir de votre ordinateur. (Voir *[Configuration à distance du MFC](#page-90-0)* à la page 4-1 [du Guide d'utilisation du logiciel sur le CD-ROM](#page-90-0) ou *[Configuration à distance du MFC \(Mac OS® X 10.2.4 ou version](#page-166-0)  [plus récente\) \(pas disponible pour DCP-110C et DCP-310CN\)](#page-166-0)* [à la page 8-43 dans le Guide d'utilisation du logiciel sur le](#page-166-0)  [CD-ROM](#page-166-0).)

## **Emballage et transport du MFC**

Quand vous devez déplacer le MFC, utilisez l'emballage d'origine fourni avec le MFC. Si le MFC est mal emballé, cela risque d'invalider la garantie.

#### **Attention**

Il est essentiel que le MFC 'parque' la tête d'impression après une tâche d'impression. Ecoutez attentivement le MFC avant de le déconnecter de la source de courant pour vous assurer que tous les bruits mécaniques se sont arrêtés. Si le MFC ne peut pas effectuer ce processus de 'parking', il risque d'y avoir des problèmes d'impression et la tête d'impression risque même d'être endommagée.

- *1* Soulevez le capot du scanner à sa position supérieure maximum jusqu'à ce qu'il soit bien verrouillé.
- *2* Retirez toutes les cartouches d'encre et attachez les protections. (Voir *[Remplacement des cartouches d'encre](#page-137-0)* à la [page 11-24.](#page-137-0))

Une fois que vous avez attaché les protections, vérifiez qu'elle est correctement fixée comme illustré dans le schéma.

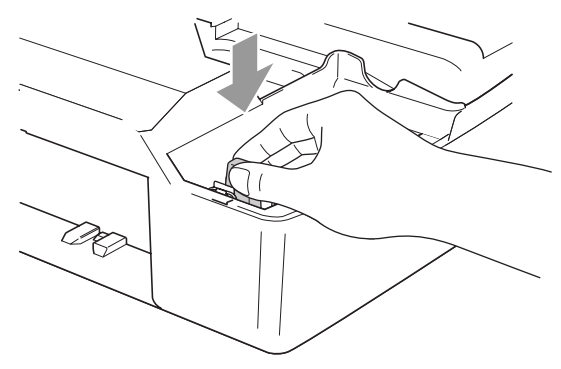

#### **Attention**

Si vous n'êtes pas en mesure de trouver les protections, ne retirez PAS les cartouches d'encre avant l'expédition. Lors de l'expédition du MFC, il est essentiel qu'il soit doté des protections ou que les cartouches d'encre soient en place. Une expédition sans le couvercle d'expédition ou sans les cartouches risque d'abîmer le MFC et peut invalider votre garantie.

#### **11 - 19** DÉPISTAGE DES PANNES ET ENTRETIEN NORMAL

*3* Soulevez le capot du scanner pour le déverrouiller. Sans forcer, poussez le support de capot de scanner et fermez le capot du scanner.

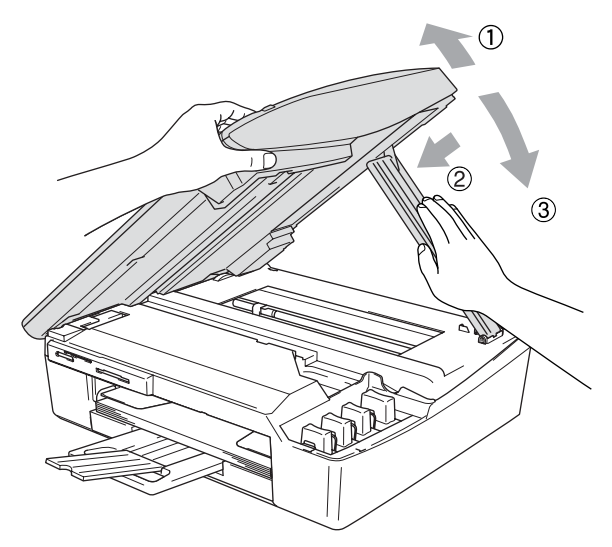

- *4* Débranchez le MFC de la prise murale de téléphone et retirez le cordon téléphonique du MFC.
- *5* Débranchez le MFC de la prise de courant.
- *6* Débranchez le câble USB ou le câble LAN du MFC, s'il est branché.
- *7* Emballez le MFC dans le sac et placez-le dans son carton d'origine avec les emballages d'origine.

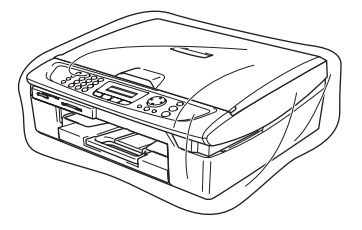

*8* Rangez la documentation dans le carton d'origine comme ci-dessous. Ne rangez pas les cartouches d'encre utilisées dans le carton.

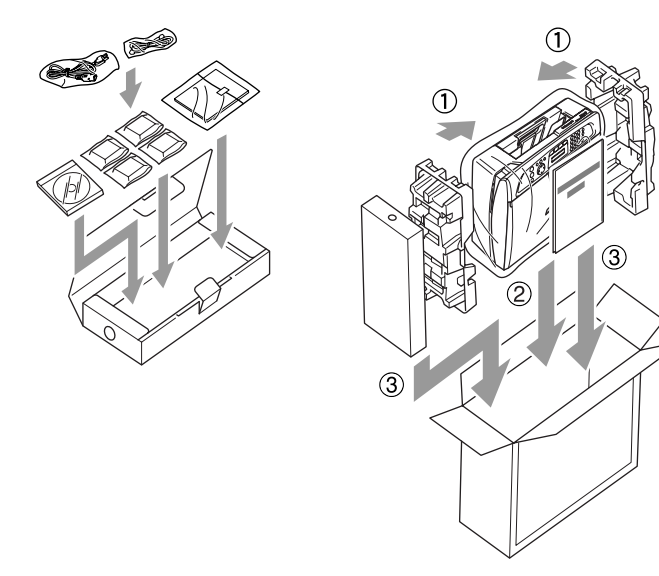

*9* Fermez le carton.

## **Entretien courant**

## <span id="page-135-0"></span>**Nettoyage du scanner**

Débranchez le MFC et soulevez le capot document. Nettoyez la vitre du scanner à l'aide d'un chiffon non pelucheux imbibé d'alcool isopropylique.

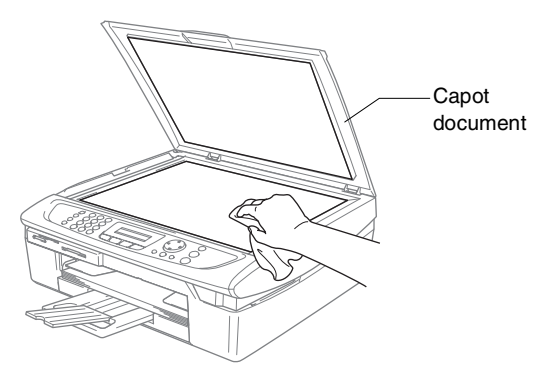

Nettoyez la bande de verre sous le film avec de l'alcool isopropyl sur un chiffon non pelucheux.

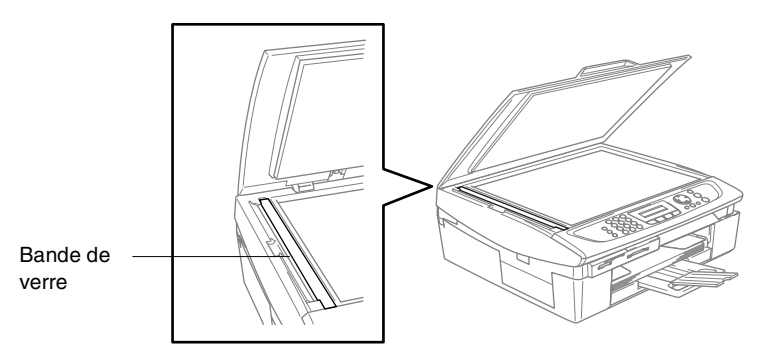

## <span id="page-136-0"></span>**Nettoyage du cylindre de l'imprimante du MFC**

- Prenez soin de ne toucher ni les roues d'avance du papier ni le film d'encodage.
- Veillez à débrancher le MFC de la prise de courant avant de nettoyer le cylindre de l'imprimante.
- Si l'encre se répand sur ou autour du cylinder de l'imprimante, veillez à l'essuyer avec un chiffon non pelucheux sec.

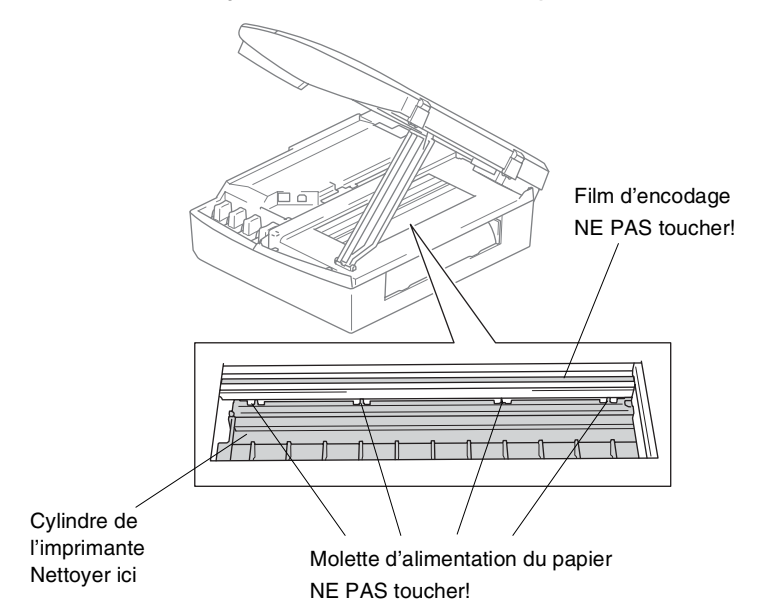

## <span id="page-137-0"></span>**Remplacement des cartouches d'encre**

Votre MFC est équipé d'un compteur de points d'encre. Le compteur de points d'encre contrôle automatiquement le niveau d'encre dans chacune des 4 cartouches. Lorsque le MFC détecte qu'il n'y a plus d'encre dans une cartouche, le MFC affiche un message sur l'écran LCD.

L'écran LCD vous indique quelle cartouche d'encre est presque vide ou doit être remplacée. Prenez soin de suivre les invites affichées à l'écran LCD pour remplacer les cartouches d'encre dans le bon ordre.

Bien que le MFC vous informe qu'une cartouche d'encre est vide, il restera une petite quantité d'encre dans la cartouche d'encre. Il est nécessaire de laisser un peu d'encre dans la cartouche d'encre pour empêcher que l'air ne dessèche et endommage la tête d'impression.

*1* Soulevez le capot du scanner à sa position supérieure maximum jusqu'à ce qu'il soit bien verrouillé.

Si une ou plusieurs cartouches d'encre sont vides, par exemple la noire, l'écran affiche Cart.Noire vide et Capot ouvert.

*2* Tirez le crochet de la cartouche d'encre vers vous et retirez la cartouche d'encre pour la couleur indiquée à l'écran.

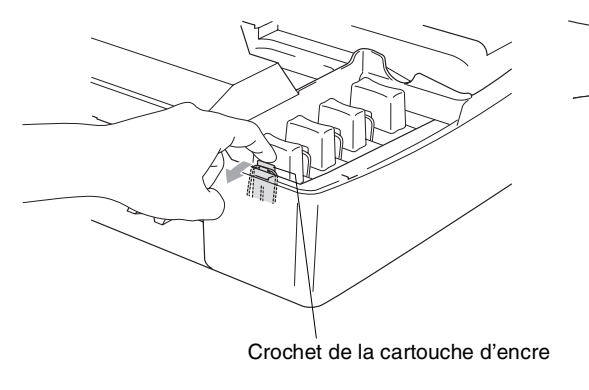

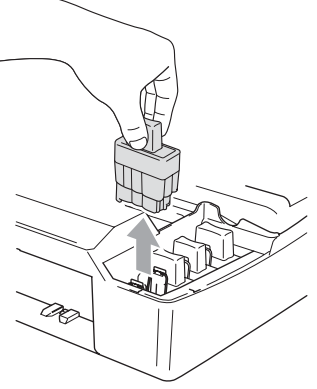

*3* Ouvrez l'emballage de la nouvelle cartouche d'encre qui correspond à la couleur indiquée à l'écran, et sortez la cartouche d'encre.

*4* Démontez les couvercle de cartouche.

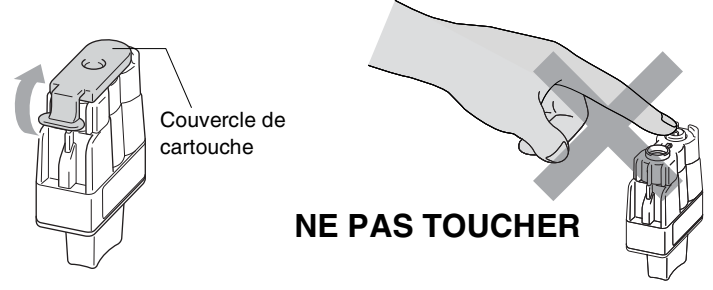

- Ne touchez pas la zone indiquée sur l'illustration ci-dessous.
- *5* Chaque couleur a sa propre position. Conservez la cartouche d'encre en position verticale lorsque vous l'insérez dans la fente. Appuyez sur la cartouche d'encre jusqu'à ce que le crochet se casse au-dessus de lui.

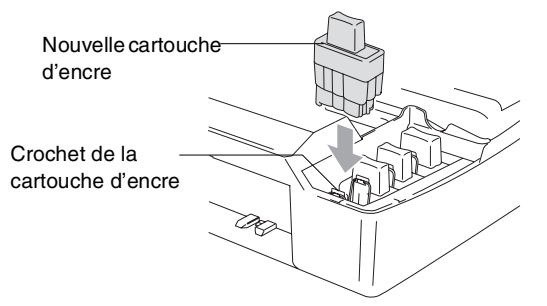

*6* Soulevez le capot du scanner pour le déverrouiller. Sans forcer, poussez le support de capot du scanner en bas et refermez le capot du scanner.

- *7* Si vous avez remplacé une cartouche d'encre alors que le message Noir quasi vide était affiché à l'écran, l'écran vous demande de confirmer s'il s'agit ou non d'une cartouche neuve. Exemple: Avez-vs changé Noir?1.Oui 2.Non. Pour chaque *nouvelle* cartouche installée, appuyez sur **1** sur le pavé numérique pour la remise à zéro automatique du compteur de points d'encre de cette couleur. Si la cartouche d'encre que vous avez installée n'est pas neuve, appuyez sur **2**.
- Si vous attendez que le message Cart.Noire vide s'affiche à l'écran, le MFC effectue automatiquement la remise à zéro du compteur de points d'encre.

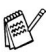

Si le message Installer s'affiche à l'écran après l'installation des cartouches d'encre, vérifiez qu'elles sont installées correctement.

## **AVERTISSEMENT**

Si vous recevez de l'encre dans les yeux, rincez immédiatement à l'eau et appelez un médecin s'il y a lieu.

#### **Attention**

- NE retirez PAS les cartouches d'encre si elles n'ont pas besoin d'être remplacées. Les sortir risque de réduire la quantité d'encre et le MFC ne saura plus quelle quantité d'encre reste dans la cartouche.
- NE touchez PAS les fentes d'insertion des cartouches. Sinon, il y a risque de taches d'encre sur votre peau.
- En cas de taches d'encre sur la peau ou les vêtements, lavez immédiatement au savon ou au détergent.
- Si vous installez une cartouche d'encre sur la mauvaise position, vous devez nettoyer plusieurs fois la tête d'impression avant de commencer à imprimer (après avoir placé la cartouche sur la bonne position) à cause du mélange des couleurs.
- Une fois une cartouche d'encre ouverte, installez-la dans le MFC et utilisez-la dans les six mois qui suivent son installation. Utilisez toute cartouche d'encre non ouverte avant la date d'expiration qui figure sur la boîte.
- Ne démontez pas ou ne modifiez pas la cartouche d'encre car l'encre risque de s'échapper de la cartouche.
- Les appareils multifonctions de Brother sont concus pour fonctionner avec une encre aux spécifications particulières pour un niveau de performances optimales lorsqu'ils sont utilisés avec des cartouches d'encre Brother d'origine. Brother ne peut garantir ces performances optimales si de l'encre ou des cartouches d'encre de spécifications différentes sont utilisées. Par conséquent, Brother déconseille l'utilisation de cartouches autres que les cartouches Brother d'origine avec cet appareil, ainsi que le remplissage de cartouches vides avec de l'encre provenant d'autres sources. Si la tête d'impression ou d'autres pièces de cet appareil sont endommagées à la suite de l'utilisation d'encre ou de cartouches d'encre autres que les produits Brother d'origine, en raison de l'incompatibilité ou de la mauvaise adéquation de ces produits avec votre appareil, toute réparation rendue nécessaire ne sera pas couverte par la garantie.

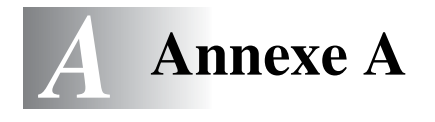

## **Opérations de réception avancées**

#### **Fonctionnement avec des postes supplémentaires**

Si vous répondez à un appel de fax sur un poste supplémentaire, ou un téléphone externe branché sur la bonne prise sur le MFC, vous pouvez faire basculer l'appel sur votre MFC en utilisant le code de réception de fax. Lorsque vous appuyez sur le code de réception de fax **51**, le MFC commence à recevoir un fax. (Voir *[Détection de](#page-61-0)  fax* [à la page 4-4.](#page-61-0))

Si le MFC répond à un appel vocal et émet une pseudo-sonnerie double vous demandant d'intercepter l'appel, utilisez le code de réponse de téléphone **#51** pour faire basculer l'appel sur un poste supplémentaire. (Voir *[Configuration de la durée de sonnerie F/T](#page-60-0)  [\(mode Fax/Tel uniquement\)](#page-60-0)* à la page 4-3.)

Si vous répondez à un appel et que vous n'entendez personne sur la ligne, concluez qu'il s'agit d'un fax manuel.

■ Appuyez sur  $\div$  51 et attendez la tonalité stridente ou l'affichage Réception sur l'écran du MFC, puis raccrochez.

Votre correspondant devra appuyer sur **Marche** pour envoyer le fax.

## **Pour le mode Fax/Tel uniquement**

Lorsque le MFC est en mode Fax/Tel, il se sert de la durée de sonnerie F/T (pseudo-sonnerie double) pour vous signaler la présence d'un appel vocal.

Décrochez le combiné du téléphone externe puis appuyez sur **Tél/R** pour répondre.

Si vous êtes près d'un poste supplémentaire, décrochez le combiné pendant la durée de la sonnerie F/T puis tapez **#51** entre les pseudo-sonneries doubles. Si personne n'est en ligne, ou si quelqu'un veut vous envoyer un fax, basculez l'appel sur le MFC en tapant  $\div$  51.

## **Mode Fax/Tél mode à l'état d'économie d'énergie**

Le mode Fax/Tél ne fonctionne pas en mode économie d'énergie. Le MFC ne répondra pas à des appels téléphoniques ou à des fax et continuera de sonner.

Si vous êtes près d'un téléphone externe ou supplémentaire, décrochez le combiné du téléphone supplémentaire et parlez. Si vous entendez une tonalité de fax, gardez le combiné jusqu'à ce que la fonction Détection de fax mette en action votre MFC. Si l'autre correspondant dit qu'il veut vous envoyer un fax, activez le MFC en tapant  $\times$  51.

## **Utilisation d'un combiné externe sans fil**

Si le support de téléphone sans fil est raccordé ([voir page A-3\)](#page-143-0) et si généralement vous transportez le combiné sans fil ailleurs, il est plus simple de répondre aux appels pendant la Longueur de sonnerie. Si vous laissez le MFC répondre en premier, vous devrez vous rendre jusqu'au MFC où vous appuierez sur **Tél/R** pour faire basculer l'appel sur le combiné sans fil.

## **Changement des codes à distance**

Les codes à distance peuvent ne pas fonctionner avec certains systèmes téléphoniques. Le code de réception de fax préprogrammé est **51**. Le code de réponse de téléphone préprogrammé est **#51**.

Si vous êtes toujours débranché lorsque vous accédez à distance à votre répondeur externe, remplacez le code de réception de fax et le code de réponse de téléphone par un autre code à trois chiffres (par exemple **###** et **999**).

- *1* Si le symbole n'est pas allumé en vert, appuyez sur (**Fax**).
- 
- *2* Appuyez sur **Menu/Confirme**, **2**, **1**, **4**.
- *3* Appuyez sur ▲ ou sur ▼ pour sélectionner On (ou Off). Appuyez sur **Menu/Confirme**.
- *4* Saisissez le nouveau code de réception de fax. Appuyez sur **Menu/Confirme**.
- *5* Saisissez le nouveau code de réponse de téléphone. Appuyez sur **Menu/Confirme**.
- *6* Appuyez sur **Arrêt/Sortie**.

## <span id="page-143-0"></span>**Branchement d'un appareil externe à votre MFC**

### **Branchement d'un téléphone externe**

Vous pouvez brancher un téléphone séparé comme illustré sur le schéma ci-dessous.

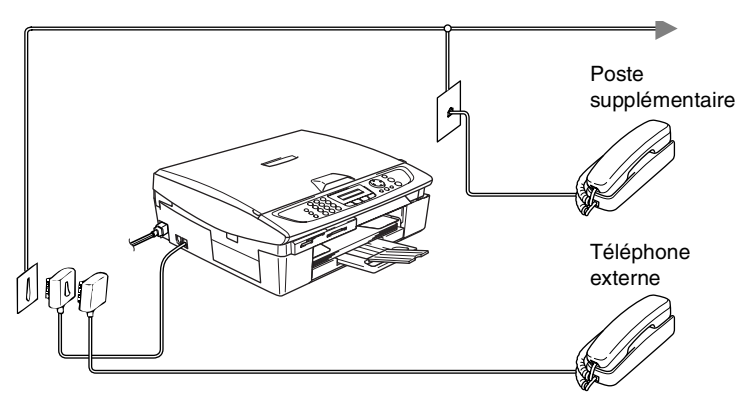

Quand ce téléphone (ou REP) est utilisé, l'écran affiche Tel. Ext. Occupé.
### <span id="page-144-0"></span>**Branchement d'un répondeur téléphonique externe (REP)**

### **Séquence**

Vous pouvez, si vous le souhaitez, brancher un répondeur supplémentaire. Toutefois, quand un répondeur **externe** et le MFC partagent la même ligne téléphonique, le répondeur répond à tous les appels et le MFC essaie de "détecter" une tonalité d'appel de fax (CNG). Si une telle tonalité est détectée, le MFC intercepte l'appel et reçoit le fax. En l'absence de tonalité d'appel de fax, le MFC laisse le répondeur continuer à émettre le message annonce afin que le correspondant puisse laisser un message vocal.

Le répondeur doit répondre au bout de quatre sonneries (toutefois, le réglage recommandé est de deux sonneries). Le MFC ne peut pas entendre la tonalité CNG avant l'interception de l'appel par le répondeur, et avec quatre sonneries, il ne reste que 8 à 10 secondes d'émission de tonalité CNG pour la "prise de contact" entre les télécopieurs. Veillez à bien suivre les consignes figurant dans ce guide pour l'enregistrement de votre message annonce. Nous ne recommandons pas l'utilisation de la fonction d'économiseur de taxe sur votre répondeur externe s'il y a plus de cinq sonneries.

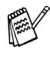

Si vous ne recevez pas tous vos fax, réduisez le réglage de la longueur de sonnerie sur votre répondeur externe.

**Ne branchez pas un répondeur ailleurs sur la même ligne téléphonique.**

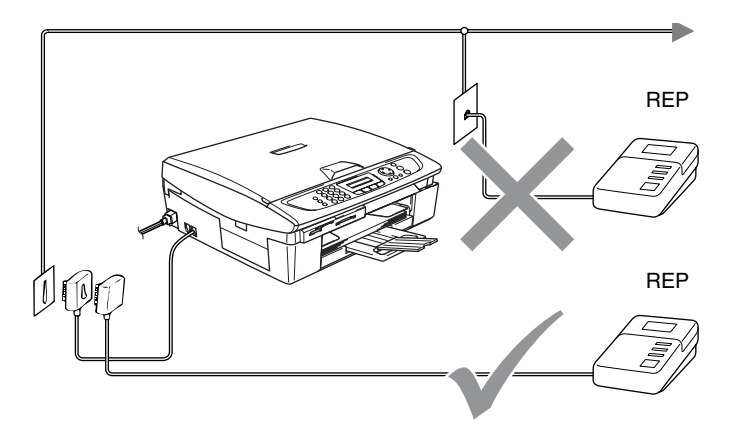

Lorsque vous utilisez un REP, l'écran LCD affiche Tel. Ext. Occupé.

### <span id="page-146-0"></span>**Branchements**

Le répondeur externe doit être branché comme illustré ci-dessus.

- *1* Réglez le nombre de sonneries du répondeur externe sur une ou deux sonneries. (Le réglage de la longueur de sonnerie du MFC n'est pas concerné.)
- *2* Enregistrez le message annonce de votre répondeur externe.
- *3* Programmez le répondeur pour qu'il réponde aux appels.
- *4* Réglez le mode Réception sur Tel/Rep.Ext. (Voir *[Sélection du mode Réception](#page-58-0)* à la page 4-1.)

#### **Enregistrement du message sortant (OGM) sur un répondeur externe**

Les contraintes de durée sont importantes pour l'enregistrement de ce message annonce. Le message doit définir les procédures à suivre pour la réception manuelle et automatique des fax.

- *1* Enregistrez 5 secondes de silence au début de votre message annonce. (Ceci permet à votre MFC de détecter la tonalité d'appel de fax CNG des transmissions automatiques avant qu'elle ne prenne fin.)
- *2* Votre message annonce parlé ne doit pas durer plus de 20 secondes.
- Nous vous recommandons de commencer votre message annonce par une période de silence de 5 secondes parce que le MFC ne peut pas détecter la tonalité d'appel de fax sur une voix forte. Vous pouvez essayer d'omettre cette pause, mais si votre MFC a des difficultés à recevoir des fax, enregistrez à nouveau le message annonce mais cette fois-ci en incluant cette pause.

# <span id="page-147-0"></span>**Branchements multilignes (PBX)**

La plupart des bureaux utilisent un central téléphonique. Alors qu'il est souvent relativement simple de brancher le MFC sur un système d'intercommunication ou sur un standard privé (PBX - Private Branch Exchange), nous vous recommandons de contacter la compagnie qui a installé votre système téléphonique pour lui demander de brancher le MFC pour vous. Il est recommandé d'avoir une ligne séparé pour le MFC.

Si le MFC doit être branché sur un système multilignes, demandez à votre installateur de brancher l'appareil sur la dernière ligne du système. Ceci évite d'activer l'appareil à chaque appel reçu.

### **En cas d'installation du MFC sur un réseau PBX**

- *1* Le bon fonctionnement de l'appareil relié à un PBX n'est pas garanti en toutes circonstances. Tous les problèmes doivent être signalés en premier lieu à la compagnie qui s'occupe de votre PBX.
- *2* Si tous les appels entrants sont pris par un standard téléphonique, il est recommandé de régler le mode Réception sur Manuel. Tous les appels entrants doivent d'abord être considérés comme des appels téléphoniques.

# **Services spécifiques sur votre ligne téléphonique**

Si votre ligne téléphonique assure les fonctions suivantes: Messagerie vocale, Mise en attente des appels, Mise en attente des appels/ID appelant, RingMaster, répondeur, système d'alarme ou autre service personnalisé, ceci peut provoquer un problème pour le fonctionnement de votre MFC. (Voir *[Services spécifiques sur une](#page-124-0)  seule ligne.* [à la page 11-11.](#page-124-0))

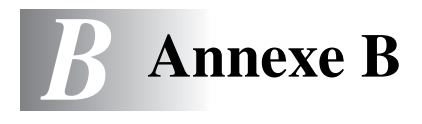

# <span id="page-148-0"></span>**Programmation à l'écran**

Votre MFC est conçu pour sa facilité d'utilisation et comporte la programmation à l'écran LCD grâce aux touches de navigation. La programmation conviviale vous aide à tirer pleinement parti de toutes les fonctionnalités de votre MFC.

Comme la programmation se fait sur l'écran LCD, nous avons créé des instructions progressives qui s'affichent à l'écran pour vous aider à programmer votre MFC. Il vous suffit donc de suivre les instructions qui s'affichent et qui vous guident dans le choix des menus et des options de programmation.

### <span id="page-148-1"></span>**Tableau des menus**

Vous pourrez probablement programmer votre MFC sans consulter le guide de l'utilisateur si vous utilisez le tableau des menus commençant à la [page B-3.](#page-150-0) Ces pages vont vous aider à comprendre les sélections et les options de menu que vous pouvez trouver dans les programmes du MFC.

Vous pouvez programmer votre MFC en appuyant sur **Menu/Confirme** puis en tapant les numéros des menus. Par exemple pour régler Résolution fax sur Fin: Appuyez sur **Menu/Confirme**, **2**, **2**, **2** et ▲ ou ▼ pour sélectionner Fin. Appuyez sur **Menu/Confirme**.

# <span id="page-148-2"></span>**Autonomie de la mémoire**

En cas de panne de courant, vous ne perdrez pas vos configurations de menu car elles sont enregistrées de manière permanente. Les configurations provisoires (ex. contraste, mode international, etc.) seront perdues. Il est également possible que vous ayez à rerégler la date et l'heure.

# <span id="page-149-0"></span>**Touches de navigation**

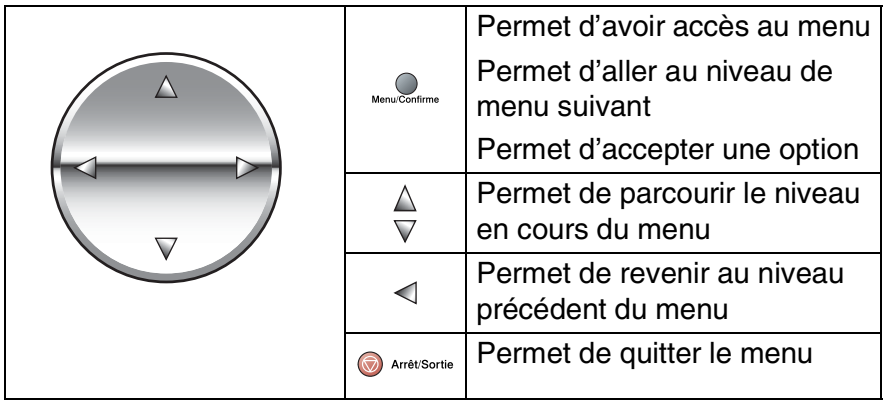

Vous pouvez accéder au mode menu en appuyant sur **Menu/Confirme**.

Lorsque vous accédez au menu, l'écran défile.

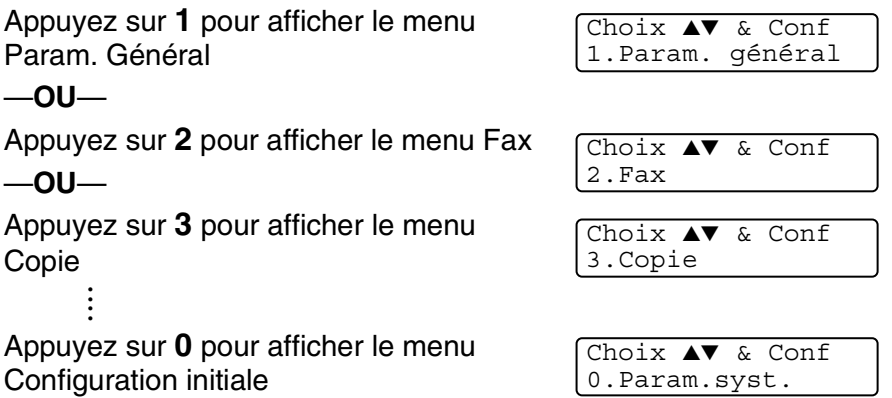

Vous pouvez parcourir plus rapidement chaque niveau de menu en appuyant sur la flèche de la direction souhaitée: ▲ ou ▼.

Sélectionnez une option en appuyant sur **Menu/Confirme** lorsque l'option s'affiche sur l'écran.

L'écran affiche ensuite le niveau suivant du menu.

Appuyez sur ▲ ou sur ▼ pour défiler jusqu'à la sélection du menu suivant.

### Appuyez sur **Menu/Confirme**.

Quand vous avez terminé le réglage d'une option, l'écran affiche Confirme.

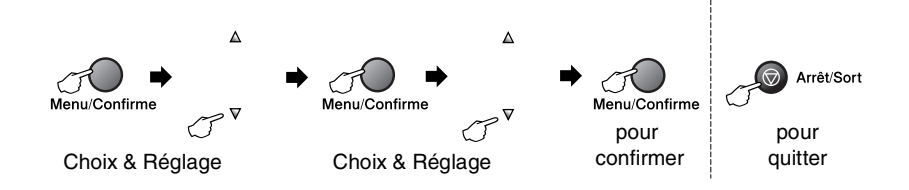

<span id="page-150-1"></span><span id="page-150-0"></span>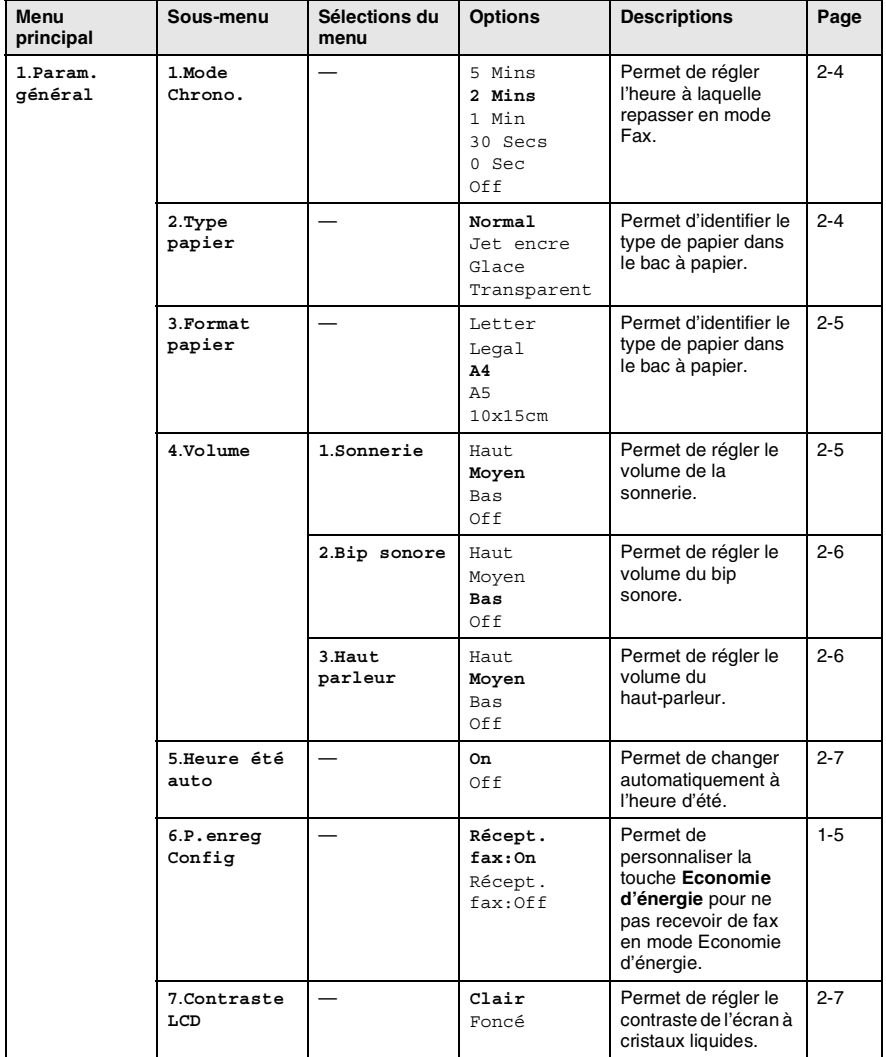

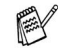

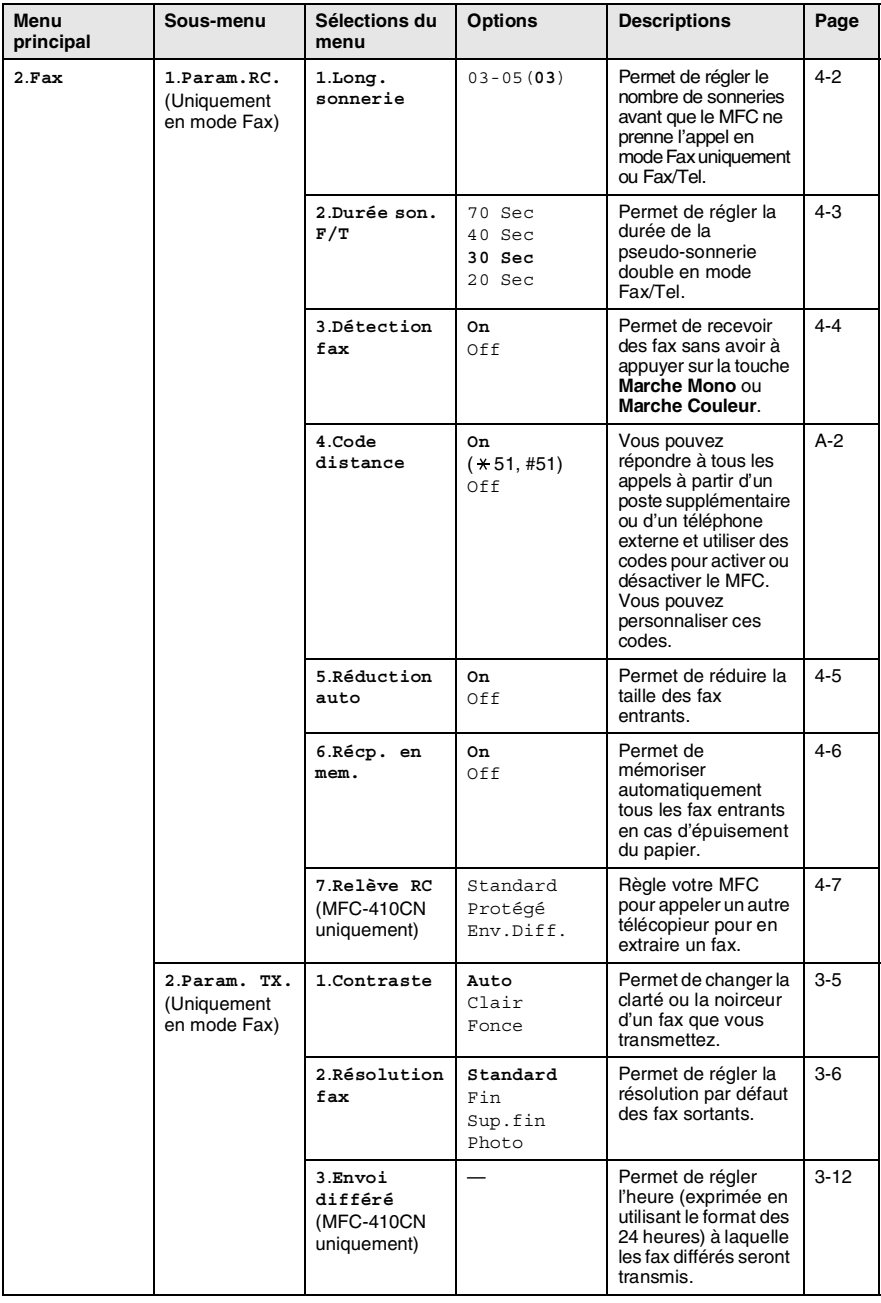

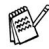

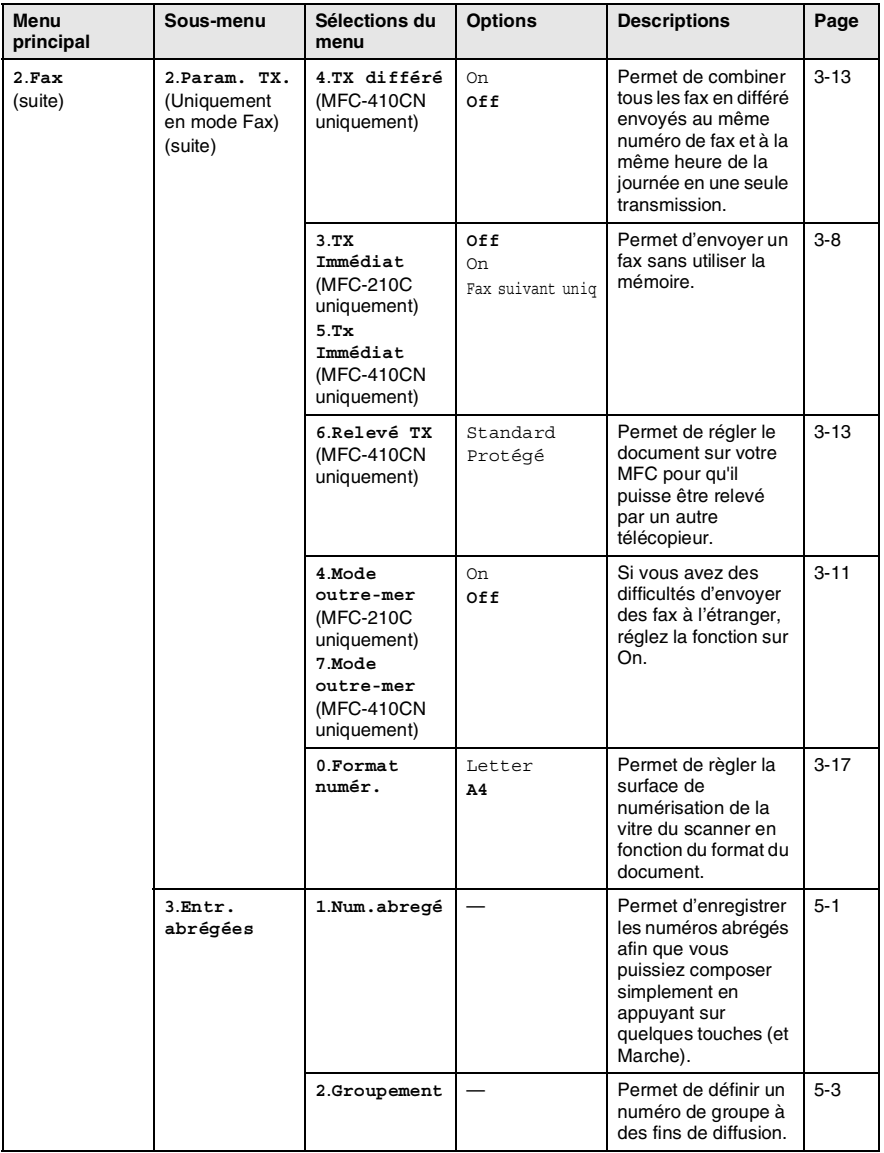

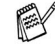

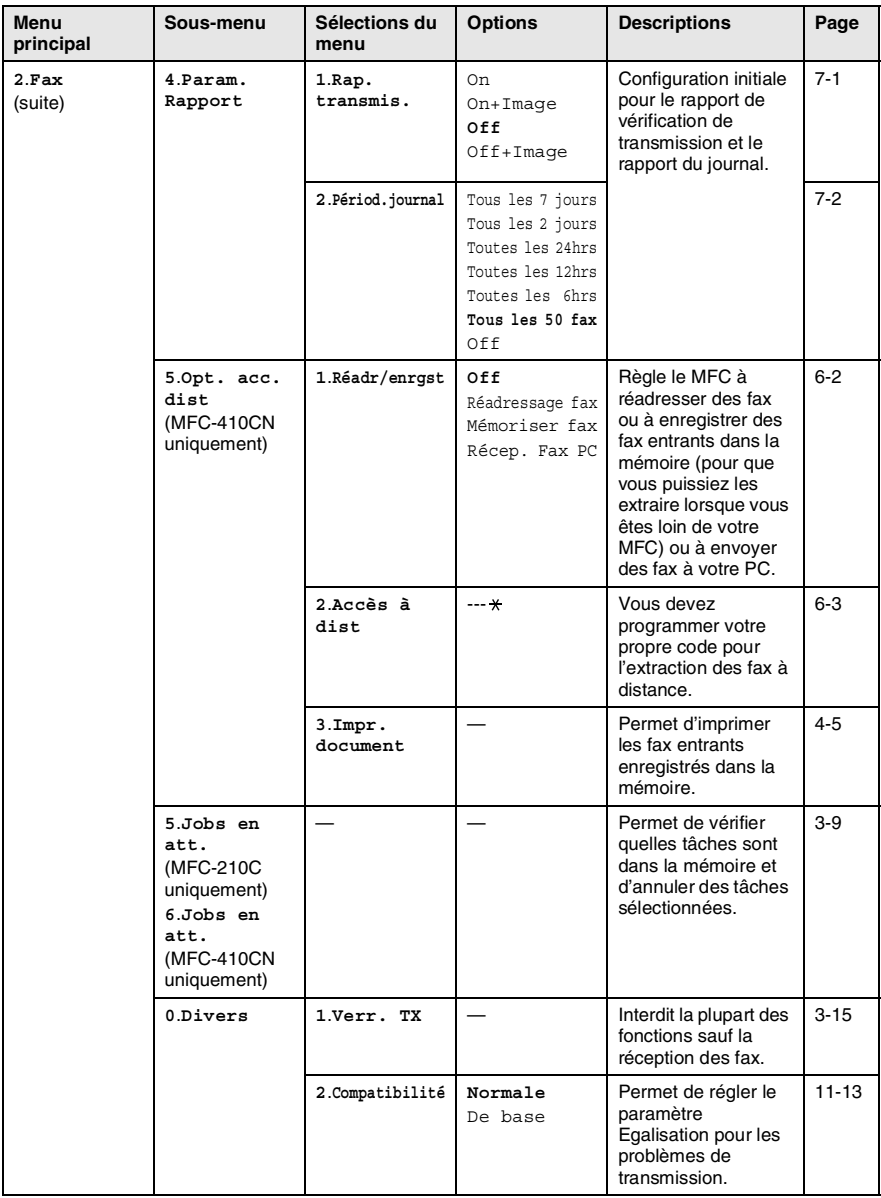

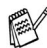

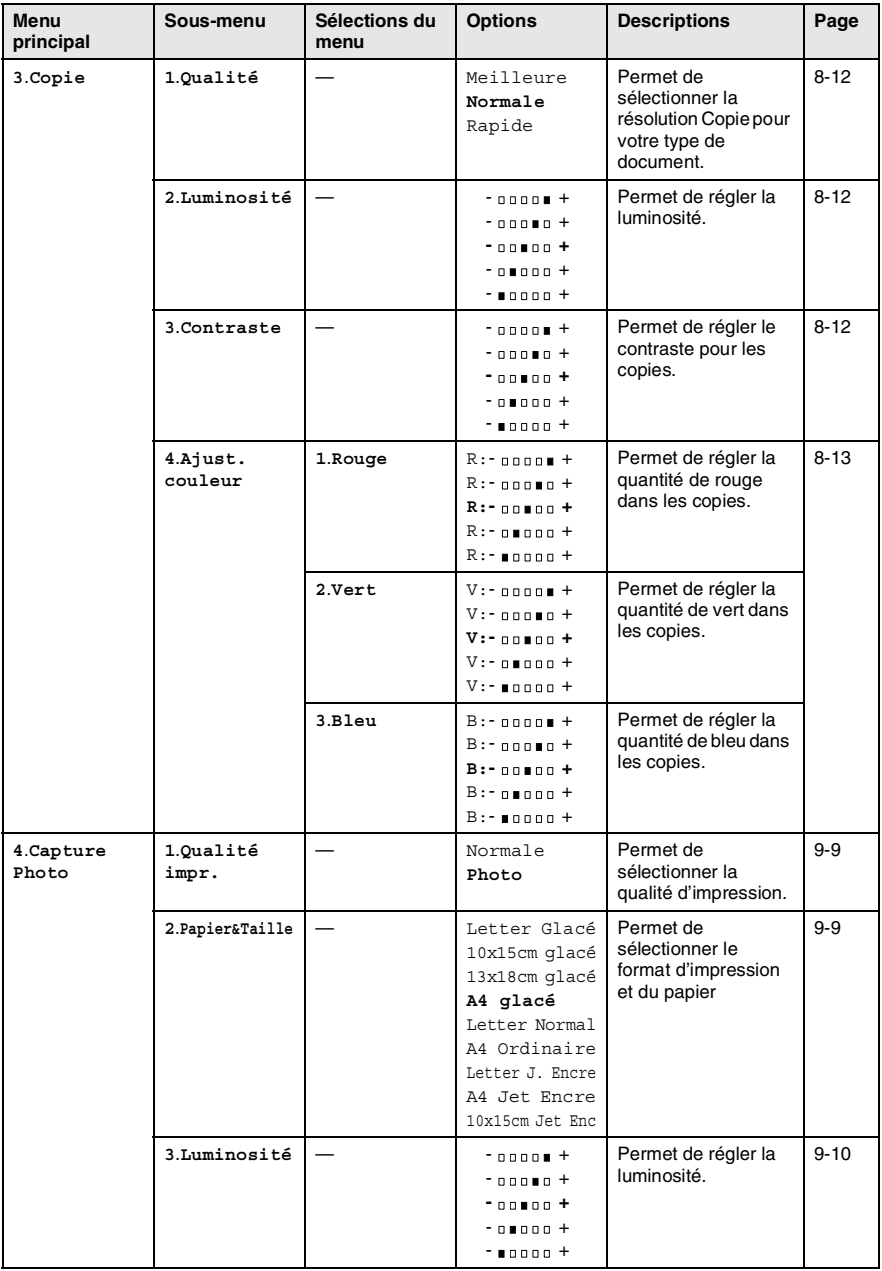

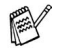

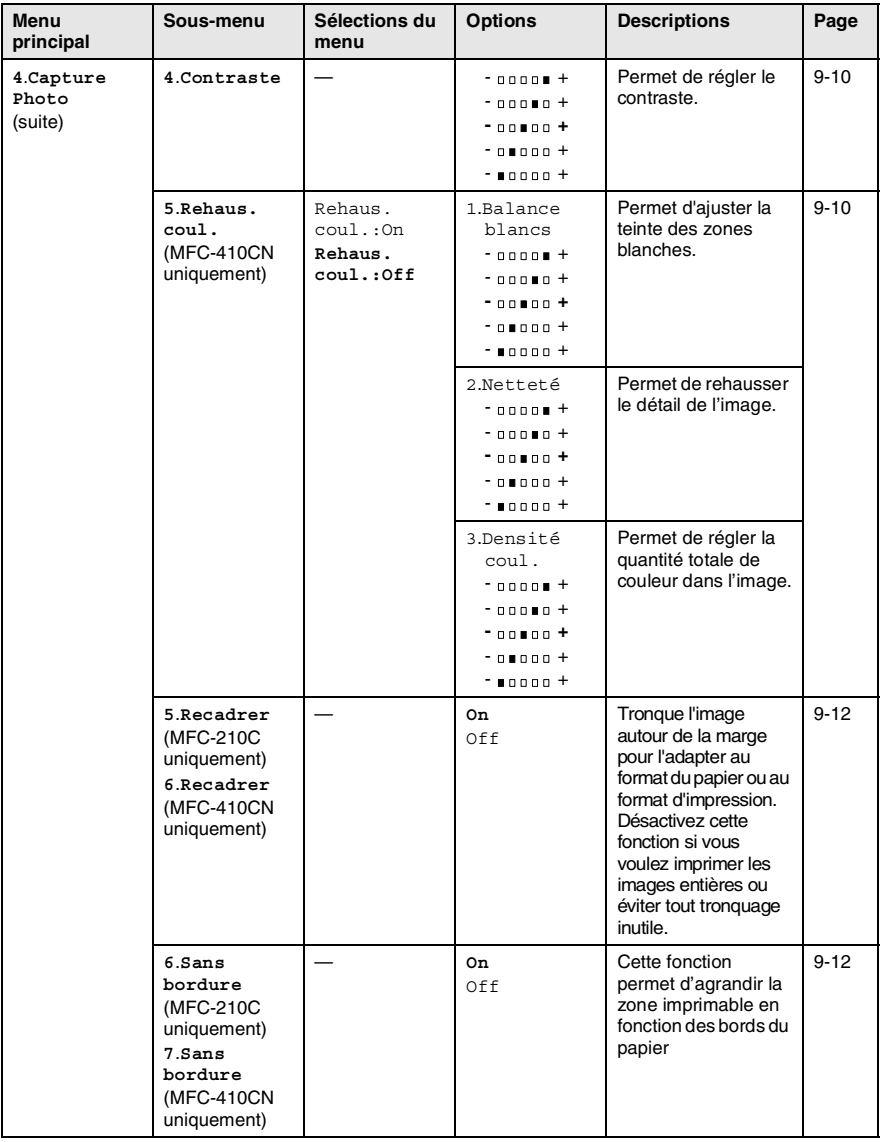

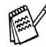

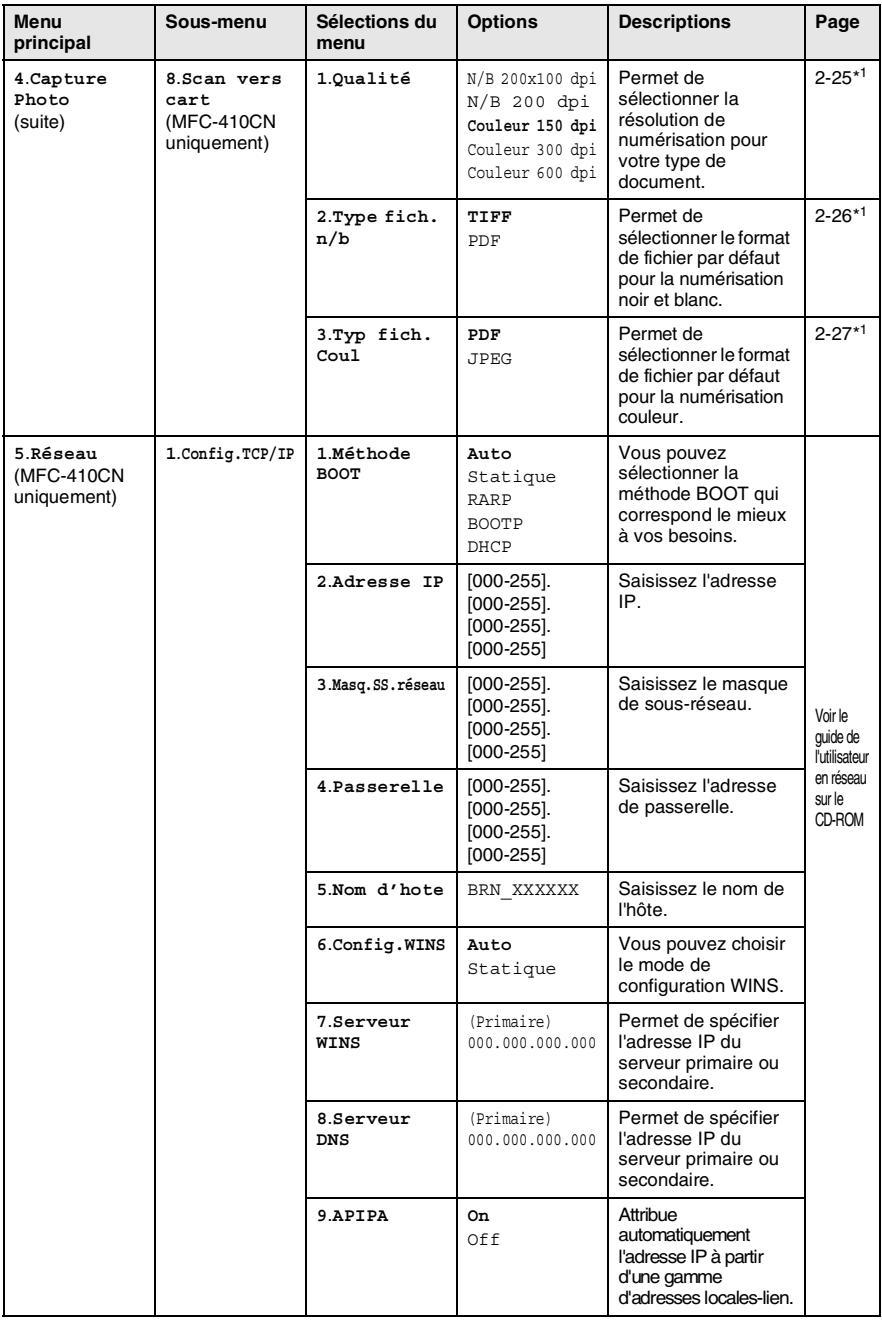

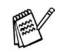

Les réglages du fabricant sont affichés en caractères gras. \*1 Voir le guide d'utilisation du logiciel complet sur CD-ROM.

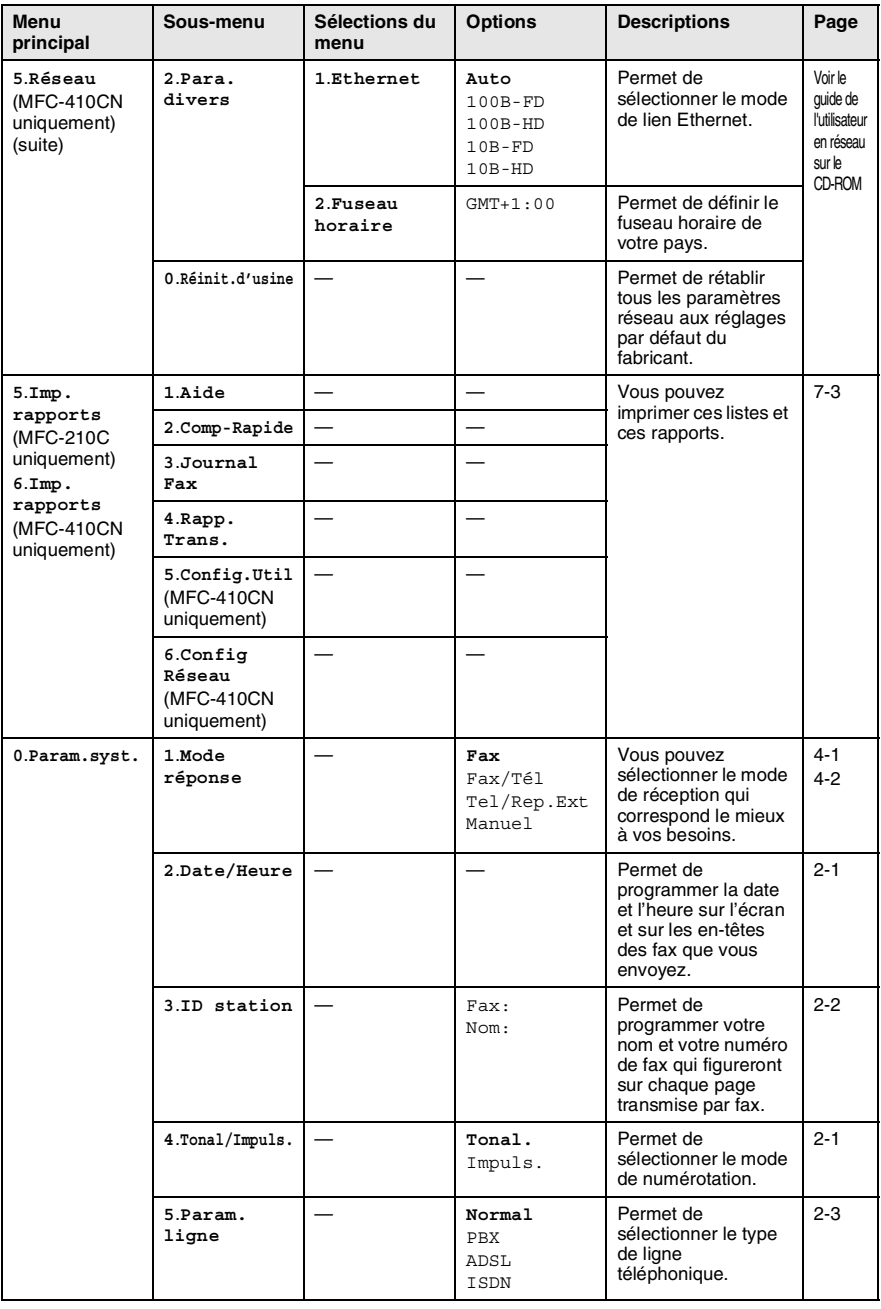

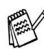

### **Saisie de texte**

Quand vous configurez certaines sélections de menu comme l'ID Station, il vous faudra sans doute taper du texte dans le MFC. Juste au-dessus de la plupart des touches du pavé numérique, il y a trois ou quatre lettres. Les touches  $0, \#$  et  $\star$  n'ont pas de lettres car elles sont assignées à des caractères spéciaux.

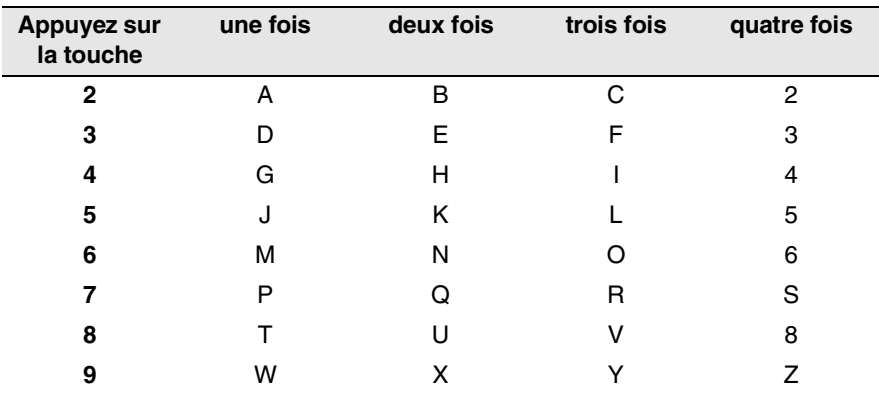

Pour accéder au caractère souhaité, appuyez sur la touche numérique concernée autant de fois que nécessaire.

### **Insertion d'espaces**

Pour insérer un espace dans un numéro de fax, appuyez une fois sur ▶ entre les chiffres. Pour insérer un espace dans le nom, appuyez deux fois sur ▶ entre les caractères.

#### **Corrections**

Pour corriger une lettre tapée par erreur, appuyez sur < pour déplacer le curseur sous le mauvais caractère. Puis appuyez sur **Arrêt/Sortie**. La lettre située au-dessus ainsi que les lettres situées à droite du curseur seront supprimées. Retapez le caractère souhaité. Vous pouvez également revenir en arrière et taper (par écrasement) sur les lettres non souhaitées.

### **Lettres répétées**

Si vous devez taper un caractère assigné à la même touche numérique que le caractère précédent, appuyez sur ▶ pour déplacer le curseur vers la droite avant d'appuyer sur la touche en question.

### **Caractères spéciaux et symboles**

Appuyez sur  $\star$ , # ou sur **0**, puis appuyez sur  $\triangleleft$  ou sur  $\triangleright$  pour placer le curseur sous le caractère spécial ou le symbole souhaité. Appuyez sur **Menu/Confirme** pour sélectionner le caractère ou le symbole.

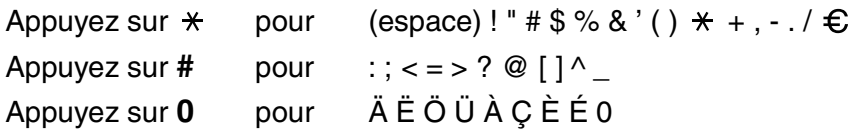

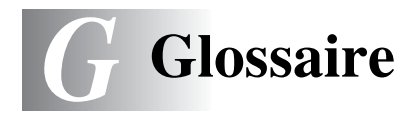

- **Accès pour extraction à distance (MFC-410CN uniquement)**  Possibilité d'accéder à votre MFC depuis un poste distant à touches.
- **Ajustement des couleurs (MFC-410CN uniquement)** Permet d'ajuster la couleur de l'image pour une meilleure qualité d'impression, en améliorant la netteté, l'équilibrage des blancs et la densité des couleurs.
- **Annulation tâche** Permet d'annuler une tâche programmée comme un fax en différé ou une relève.
- **Code d'accès à distance (MFC-410CN uniquement)** Code à quatre chiffres  $(-+\times)$  qui vous permet d'appeler et d'accéder à votre MFC depuis un poste distant.
- **Code de réception de fax** Appuyez sur ce code  $(\ast 51)$  lorsque vous répondez à un appel de fax sur un poste supplémentaire ou un téléphone externe.
- **Contraste** Réglage permettant de compenser les documents foncés ou clairs en faisant des fax ou des copies plus clairs lorsque les documents sont foncés ou plus foncés lorsque les documents sont clairs.
- **Détection de fax** Permet à votre MFC de répondre aux tonalités CNG si vous interrompez un appel de fax en le prenant.
- **Diffusion** Capacité d'envoyer le même fax à plusieurs destinataires.
- **Durée de sonnerie F/T** Durée pendant laquelle le MFC Brother sonne (lorsque le mode de réponse est réglé sur Fax/Tel) afin de vous inviter à prendre un appel vocal reçu.
- **Echelle de gris** Tons de gris disponibles pour copier et faxer des photos.
- **ECM (Mode de correction des erreurs)** Détecte les erreurs qui surviennent en cours de transmission de fax et retransmet les pages affectées du fax.
- **Erreur de communication (ou Erreur com.)** Erreur en cours de transmission ou de réception de fax généralement causée par des parasites ou du brouillage sur la ligne.
- **Fax en différé (MFC-410CN uniquement)** Permet de transmettre un fax plus tard dans la journée.
- **Fax manuel** Vous décrochez le combiné du téléphone externe pour entendre le télécopieur récepteur prendre l'appel puis dès qu'il répond, vous appuyez sur **Marche Mono** ou sur **Marche Couleur** pour lancer la transmission.
- **Fax/Tel** Vous pouvez recevoir des fax et des appels vocaux. N'utilisez pas ce mode si vous utilisez un répondeur téléphonique (REP).
- **Groupe de compatibilité** Aptitude d'un télécopieur à communiquer avec un autre. La compatibilité est assurée entre les groupes ITU-T.
- **ID Station** Informations enregistrées qui figurent en haut des pages faxées. Elles comprennent le nom et le numéro de télécopieur de l'émetteur.
- **Impression de sauvegarde (backup)** Votre MFC imprime une copie de tous les fax reçus et enregistrés dans sa mémoire. Il s'agit d'une fonction de sécurité pour ne perdre aucun message en cas de panne de courant.
- **Impulsions** Forme de numérotation au cadran sur une ligne téléphonique.
- **Journal des fax** Dresse la liste des informations sur les derniers 200 fax reçus et transmis. TX indique une transmission. RX indique une réception.
- **LCD (écran d'affichage à cristaux liquides)** Ecran d'affichage du MFC qui affiche des messages interactifs au cours de la programmation et qui affiche la date et l'heure lorsque le MFC est en veille.
- **Liste d'aide** Une sortie papier du tableau du menu complet que vous pouvez utiliser pour programmer votre MFC quand vous n'avez pas le guide de l'utilisateur sous la main.
- **Liste numéros abrégés** Liste des noms et des numéros enregistrés dans l'ordre numérique dans la mémoire des numéros abrégés.
- **Longueur de sonnerie** Nombre de sonneries avant que le MFC ne réponde en mode Fax et Fax/Tél.
- **Luminosité** Réglage de la luminosité permettant de rendre l'image plus claire ou plus foncée.
- **Mémoriser fax (MFC-410CN uniquement)** Vous pouvez enregistrer des fax dans la mémoire.
- **Méthode d'encodage** Méthode d'encodage des informations contenues dans le document. Tous les télécopieurs doivent utiliser au minimum la norme Huffman modifiée (MH). Votre MFC est capable de méthodes de compression supérieure, à savoir MR (Modified Read), MMR (Modified Modified Read) et JPEG, si le télécopieur récepteur a la même capacité.
- **Mode international** Apporte des changements provisoires à la tonalité de fax pour tenir compte des parasites et du brouillage sur les lignes téléphoniques à l'étranger.
- **Mode menu** Mode de programmation pour changer les configurations du MFC.
- **Multitâche** Votre MFC peut numériser les fax sortants ou les tâches programmées en mémoire et simultanément, il peut transmettre ou recevoir un fax ou imprimer un fax entrant.
- **Numérisation** Procédé qui consiste à envoyer une image électronique d'un document papier dans votre ordinateur.
- **Numérisation vers une carte mémoire** (MFC-410CN) Vous pouvez numériser un document noir et blanc ou couleur dans une carte mémoire. Les images noir et blanc seront en format fichier TIFF ou PDF et les images couleur en format fichier PDF ou JPEG.
- **Numéro abrégé** Un numéro programmé pour une composition rapide. Vous devez appuyer sur **Rechercher/Num.Abrégé**, **#**, puis composer le code à deux chiffres, et **Marche Mono** ou **Marche Couleur** pour lancer la composition du numéro.
- **Numéro de groupe** Combinaison de numéros abrégés qui sont enregistrés sous la forme d'un numéro abrégé à des fins de diffusion.
- **OCR (reconnaissance optique de caractères)** L'application logicielle intégrée ScanSoft® OmniPage® permet de convertir une image de texte en texte modifiable.
- **Paramètres utilisateur (MFC-410CN uniquement)** Rapport imprimé indiquant les paramètres en cours du MFC.
- **Pause** Permet d'insérer une pause de 3,5 secondes dans la séquence de numérotation enregistrée dans les numéros abrégés. Appuyez sur **Bis/Pause** à plusieurs reprises pour des pauses plus longues.
- **Périodicité du journal** Intervalle programmé entre l'impression automatique des rapports du journal des fax. Vous pouvez imprimer le journal des fax sur demande sans pour autant interrompre le cycle.
- **PhotoCapture Center™** Permet d'imprimer des photos numériques à partir de votre appareil photo numérique en haute résolution pour une impression de qualité photographique.
- **Poste supplémentaire** Un téléphone ayant le même numéro que le fax mais branché sur une prise différente.
- **Rapport transmis (rapport de vérification de transmission)**  Liste de chaque transmission avec indication de la date, de l'heure et du numéro.
- **Réadressage de fax (MFC-410CN uniquement)** Permet d'envoyer un fax reçu dans la mémoire de l'appareil à un autre numéro de télécopieur programmé.
- **Réception sans papier** Réception des fax dans la mémoire du MFC quand ce dernier n'a plus de papier.
- **Rechercher** Liste alphabétique électronique des numéros abrégés et des numéros de groupe enregistrés.
- **Recomposition automatique** Fonction qui permet à votre MFC de recomposer le dernier numéro de fax cinq minutes après si le document n'a pas été transmis parce que la ligne du correspondant était occupée.
- **Réglages provisoires** Vous pouvez sélectionner certaines options pour chaque transmission de fax et copie sans pour autant modifier les réglages par défaut.
- **Relève (MFC-410CN uniquement)** Procédé par lequel un télécopieur appelle un autre télécopieur pour en extraire des fax en attente.
- **REP (répondeur téléphonique)** Vous pouvez raccorder un répondeur externe à votre MFC.
- **Résolution** Le nombre de lignes verticales et horizontales par pouce. Voir: Standard, Fin, Super fin et Photo.
- **Résolution fine** La résolution est 203 x 196 dpi. Elle est utilisée pour les graphiques et impressions de petite taille.
- **Résolution photo** Réglage de résolution qui utilise différentes nuances de gris pour la meilleure représentation photographique.
- **Résolution standard** 203 x 97 dpi. Elle sert pour du texte de format standard et permet la transmission la plus rapide.
- **Résolution super fin** 392 x 203 dpi. Idéal pour l'impression de très petite taille et le dessin au trait.
- **Tâches restantes** Permet de vérifier les tâches en attente dans la mémoire et d'annuler des tâches individuellement.
- **Téléphone externe** Un REP (répondeur téléphonique) ou un téléphone branché sur votre MFC.
- **Tonalité** Forme de numérotation sur la ligne téléphonique pour les téléphones à touches.
- **Tonalités CNG** Tonalités spéciales (bips sonores) émises par les télécopieurs lors d'une transmission automatique pour indiquer à l'appareil récepteur que les signaux proviennent d'un fax.
- **Tonalités de fax** Signaux émis par les télécopieurs émetteurs et récepteurs lorsqu'ils échangent des informations.
- **Transmission** Procédé qui consiste à transmettre des fax par le biais de lignes téléphoniques depuis votre MFC vers le télécopieur récepteur.
- **Transmission automatique de fax** Envoi d'un fax sans décrocher le combiné d'un téléphone externe.
- **Transmission en temps réel** Lorsque la mémoire est saturée, vous pouvez envoyer les fax en temps réel.
- **Transmission par lot (MFC-410CN uniquement)** (Fax noir et blanc uniquement) Une fonction d'économie des coûts qui permet de transmettre tous les fax en différé adressés au même numéro en une seule transmission.
- **Volume de la sonnerie** Réglage du volume de la sonnerie du MFC.
- **Volume du bip sonore** Réglage du volume du bip sonore émis à l'appui d'une touche ou en cas d'erreur.

# *S* **Spécifications**

# **Caractéristiques de l'appareil**

# **Généralités**

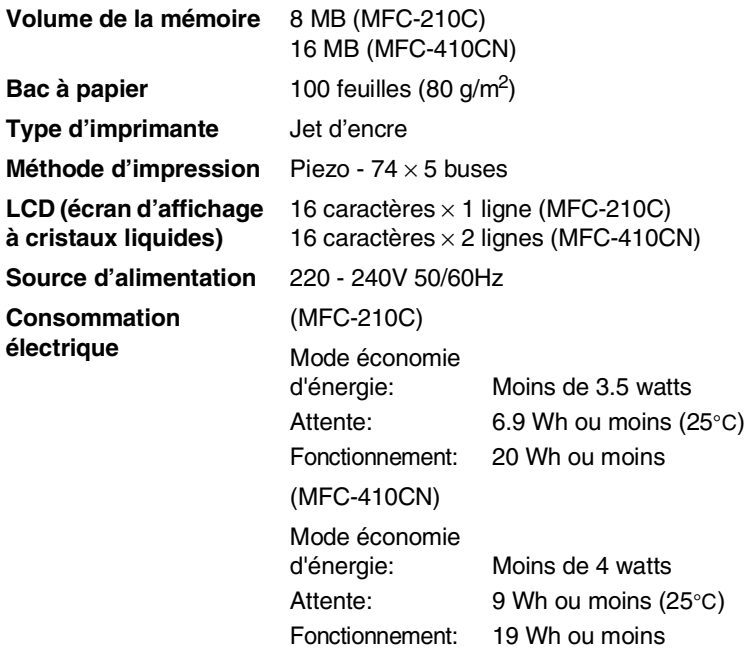

#### **Dimensions**

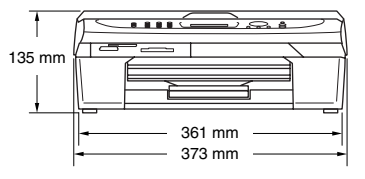

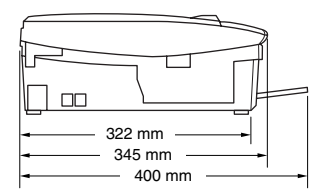

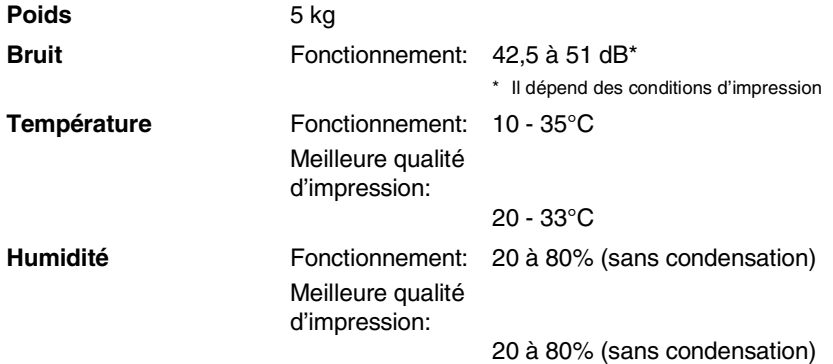

# **Support d'impression**

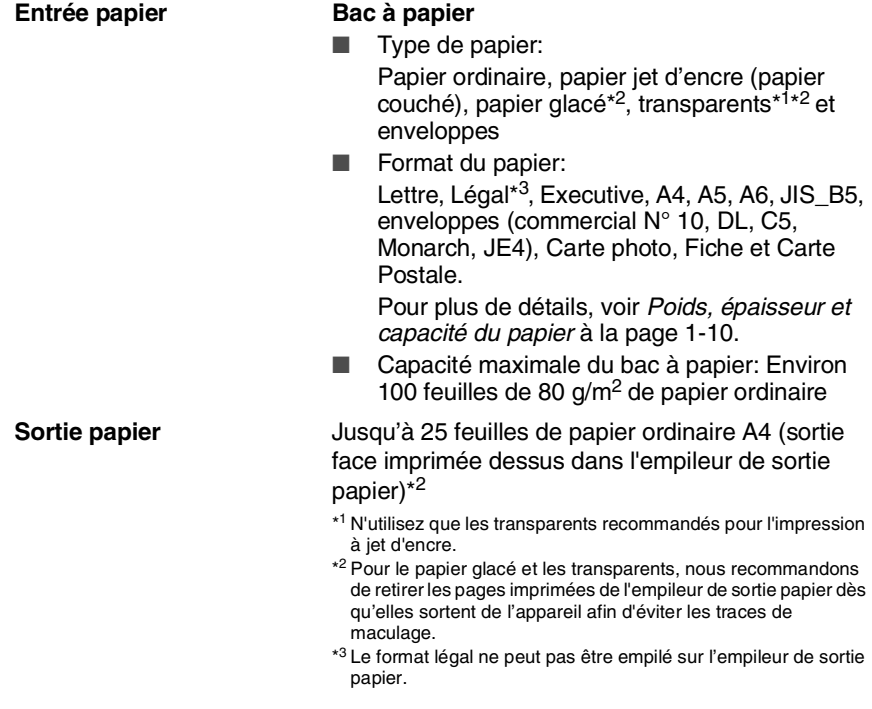

# **Copie**

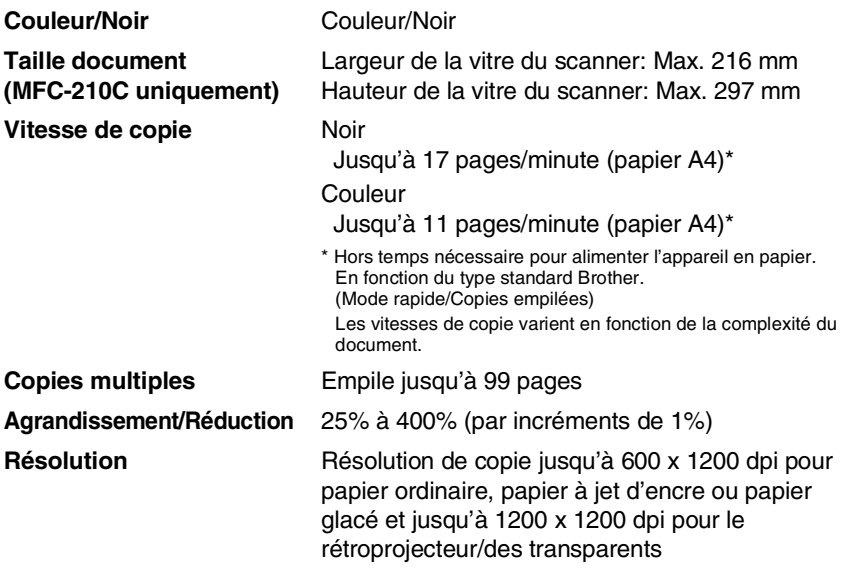

# **PhotoCapture Center**

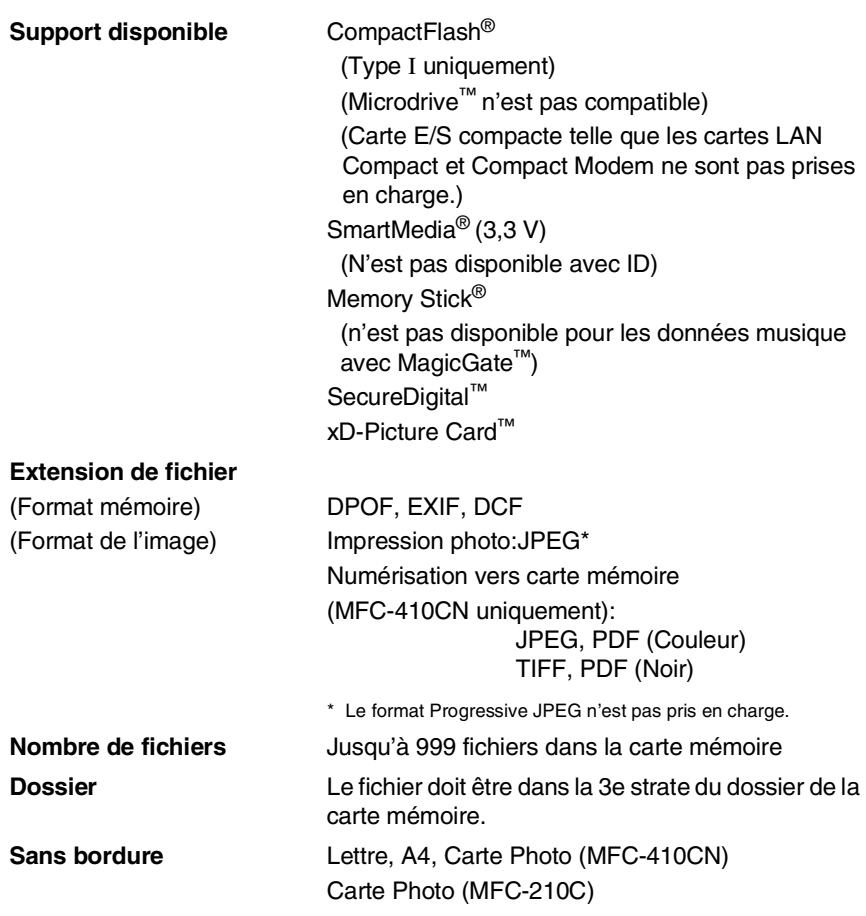

# <span id="page-170-0"></span>**Fax**

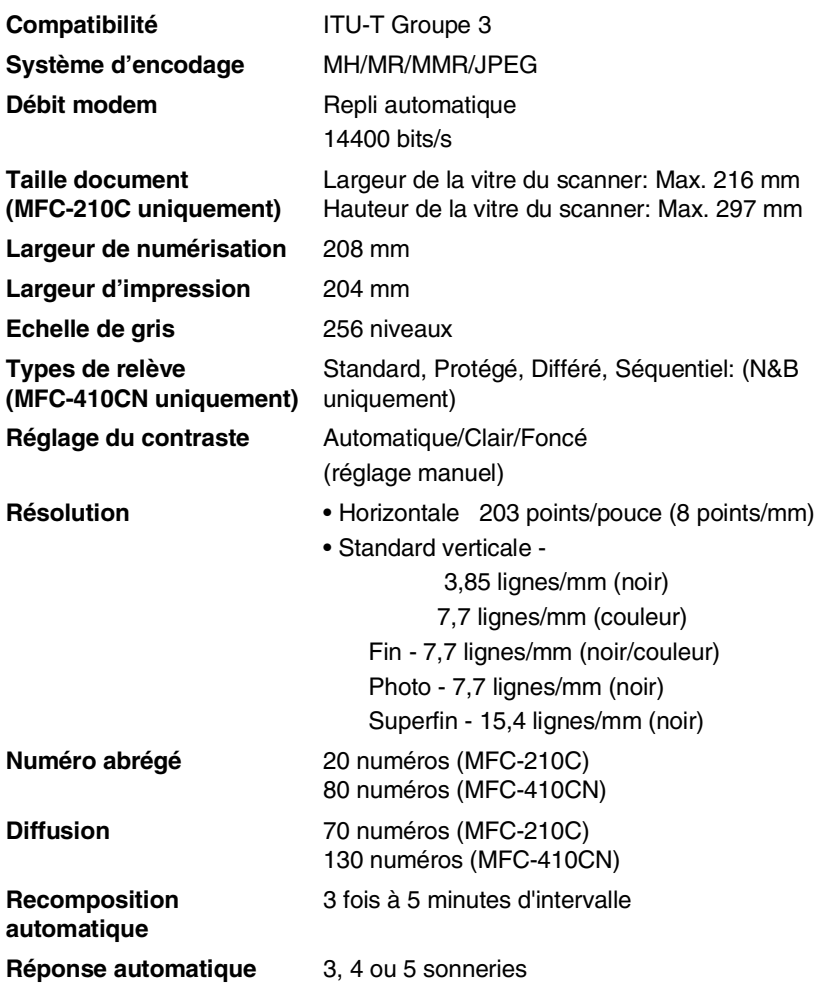

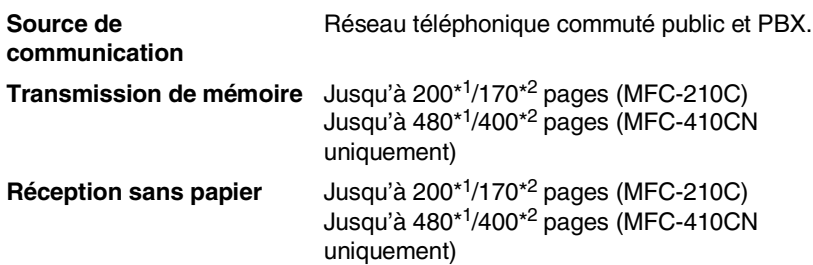

- \*1 "Pages" se réfère au "Tableau N° 1 standard Brother" (lettre commerciale typique, résolution standard, code MMR). Les spécifications et la documentation imprimée peuvent faire l'objet de changement sans préavis.
- \*2 "Pages" se réfère au "Tableau d'essai ITU-T n° 1" (lettre commerciale typique, résolution standard, code MMR). Les spécifications et la documentation imprimée peuvent faire l'objet de changement sans préavis.

# **Scanner**

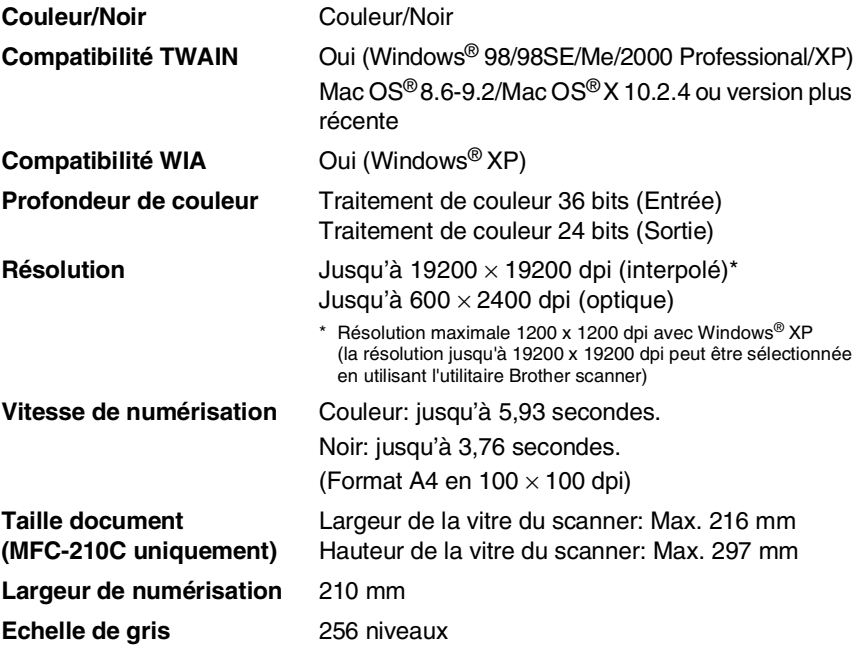

<span id="page-171-0"></span>La numérisation Mac OS® X est prise en charge par Mac OS® X 10.2.4 ou une version plus récente.

# <span id="page-172-0"></span>**Imprimante**

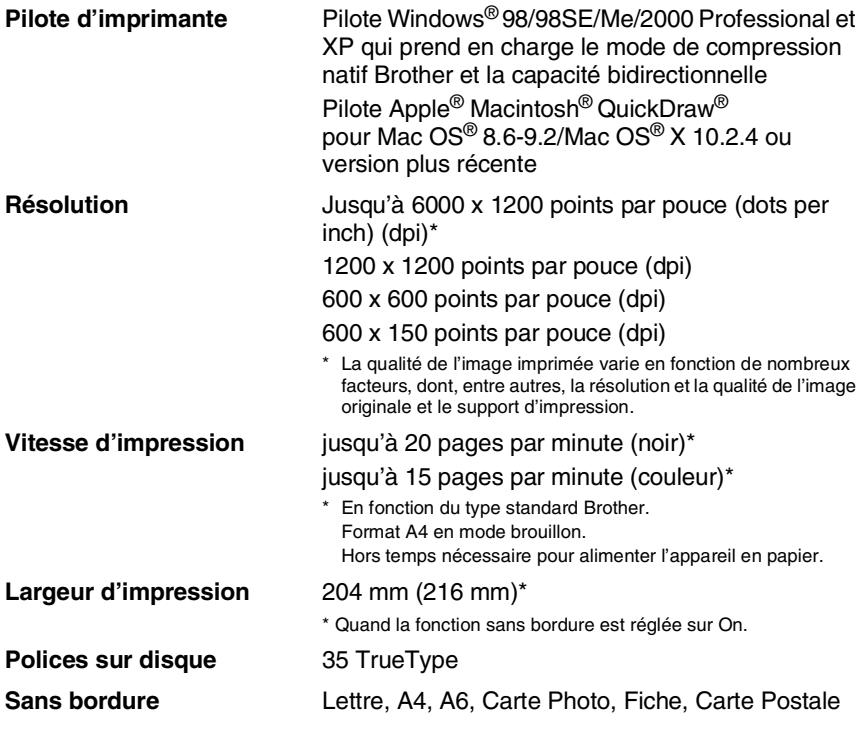

# **Interfaces**

**USB** Un câble Full-Speed USB 2.0 ne mesure pas plus de 2,0 m.\* **Câble LAN (MFC-410CN uniquement)** Câble UTP Ethernet catégorie 5 ou plus. \* Votre MFC présente une interface Full-Speed USB 2.0. Cette interface est compatibe avec Hi-Speed USB 2.0; toutefois, le taux maximum de transfert de données sera de 12 Mbits/s. Le MFC peut aussi être raccordé à un ordinateur muni d'une

interface USB 1.1.

**S - 7** SPÉCIFICATIONS

# **Configuration de l'ordinateur**

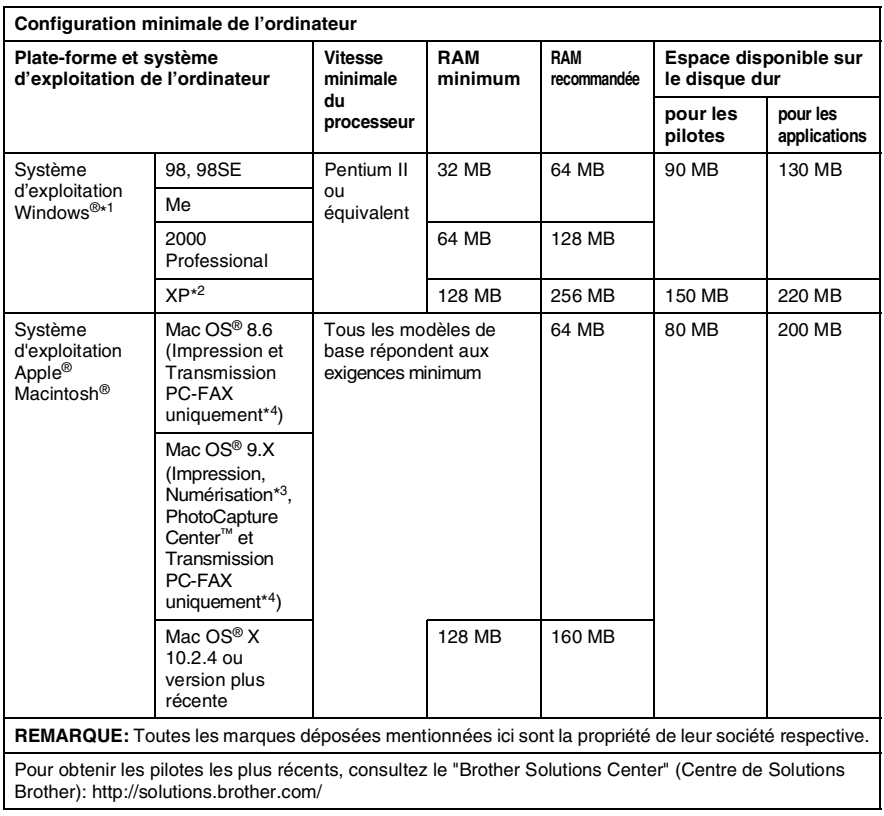

- \*1 Explorateur Internet Microsoft® 5 ou version plus récente.
- \*2 Numérisation en 1200 x 1200 dpi maximum avec Windows® XP. (Vous pouvez sélectionner des résolutions de 19200 x 19200 dpi maximum avec l'utilitaire Brother.)
- \*3 La touche spéciale "Scan" et la numérisation réseau directe (MFC-410CN uniquement) sont prises en charge par les systèmes d'exploitation Mac® de Mac OS® X 10.2.4 ou version plus récente.
- \* 4 PC Fax ne prend en charge que le fax noir et blanc.

# <span id="page-174-0"></span>**Consommables**

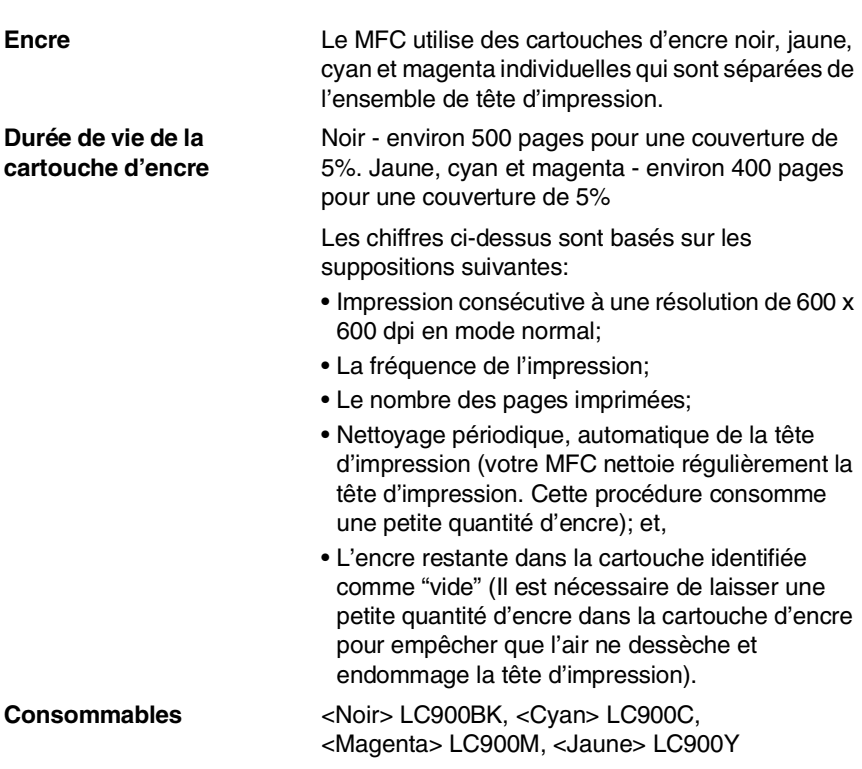

# **Réseau (LAN) (MFC-410CN uniquement)**

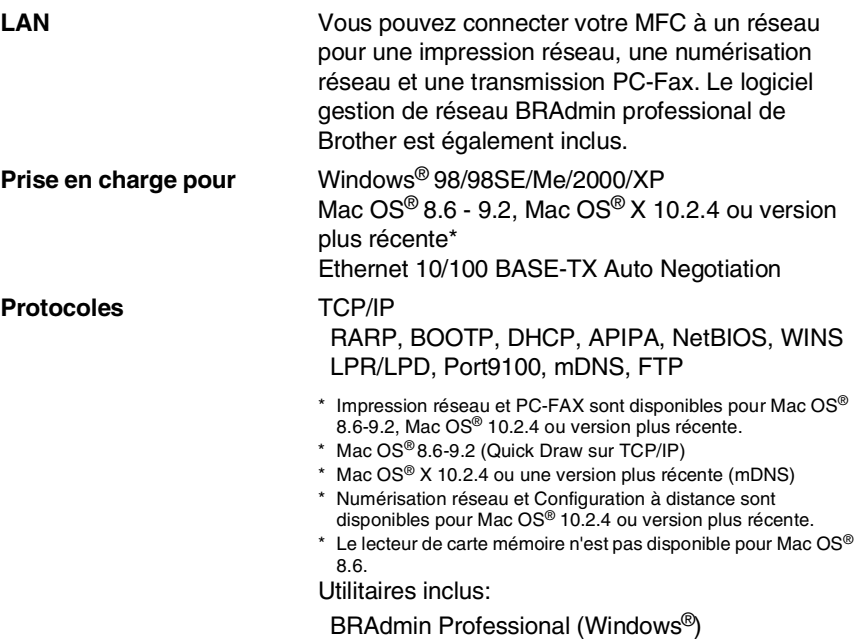

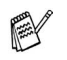

BRAdmin Professional n'est pas pris en charge sous Mac OS $^\circledR$ .

# **Serveur d'impression/numérisation sans fil externe en option (NC-2200w)**

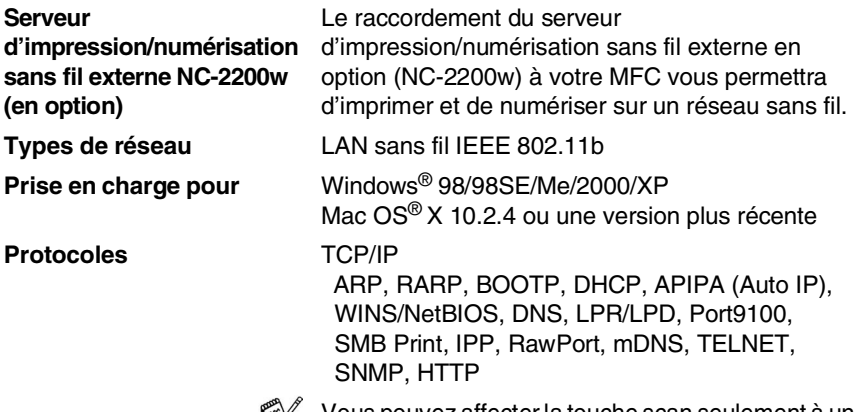

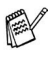

Vous pouvez affecter la touche scan seulement à un

seul ordinateur raccordé au réseau.

**S - 11** SPÉCIFICATIONS

# **Index**

### **A**

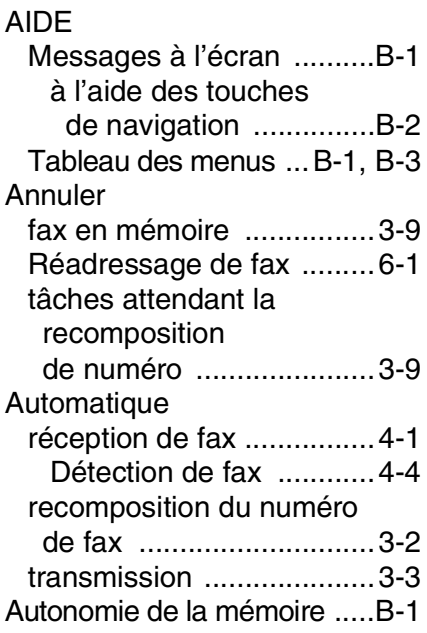

#### **B**

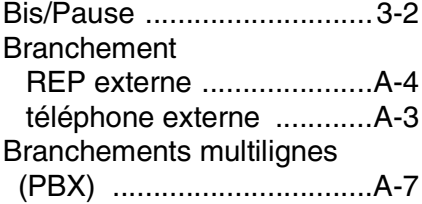

### **C**

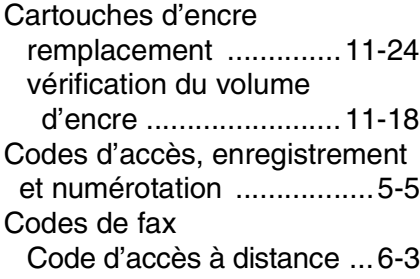

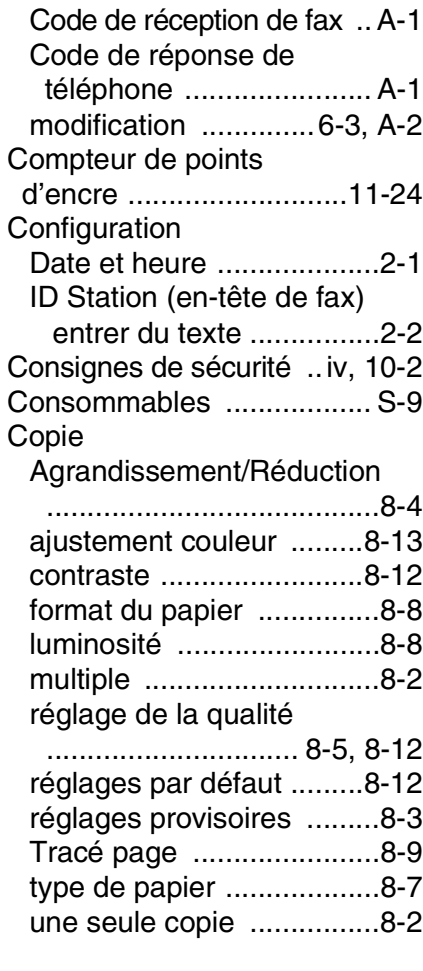

### **D**

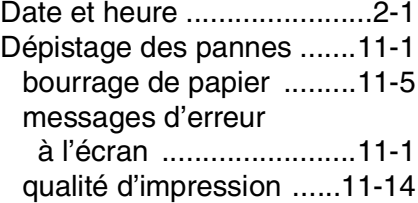

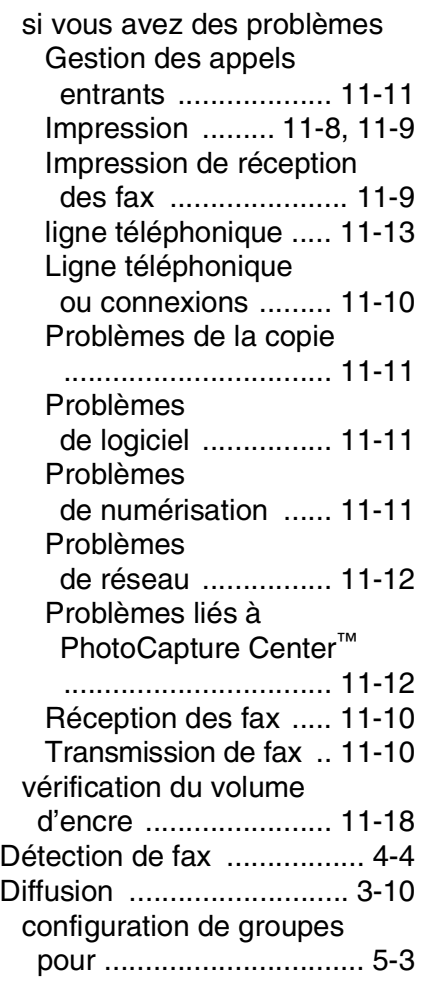

#### **E**

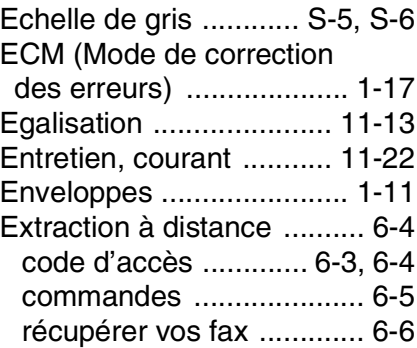

# **F**

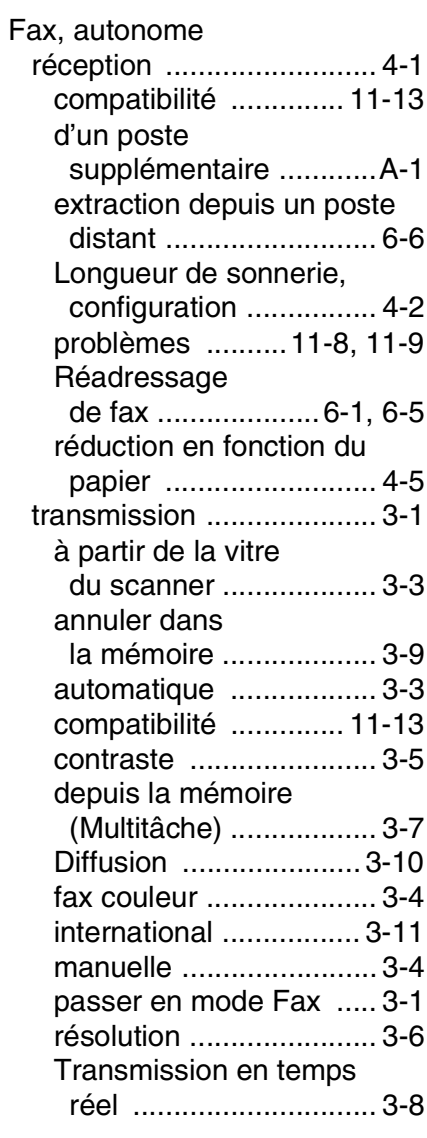

#### **G**

[Groupes de diffusion ........... 5-3](#page-69-1)

#### **I**

#### Impression

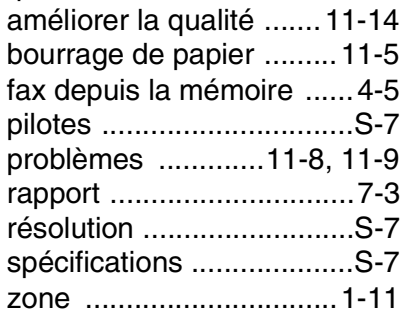

#### **L**

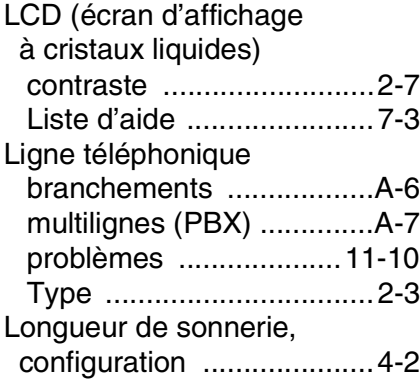

#### **M**

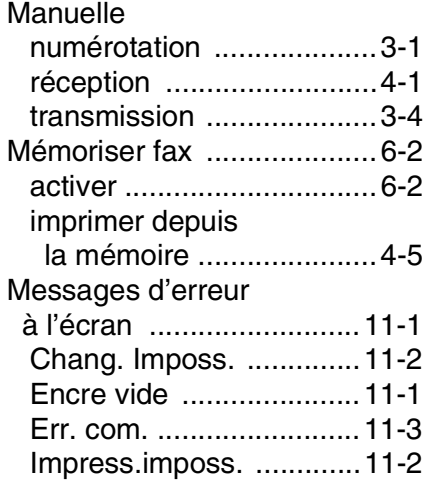

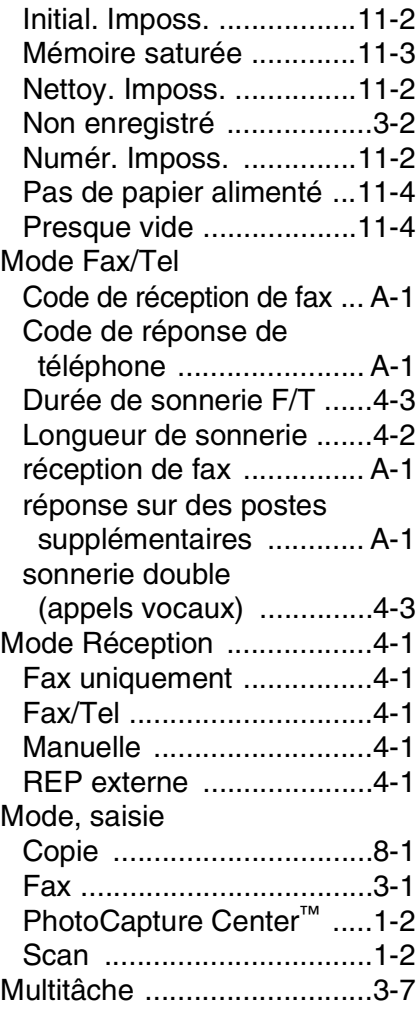

#### **N**

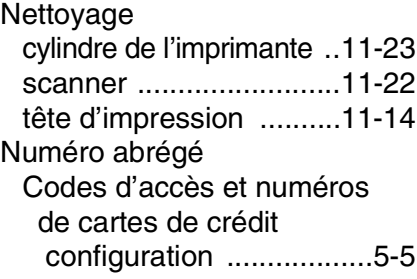
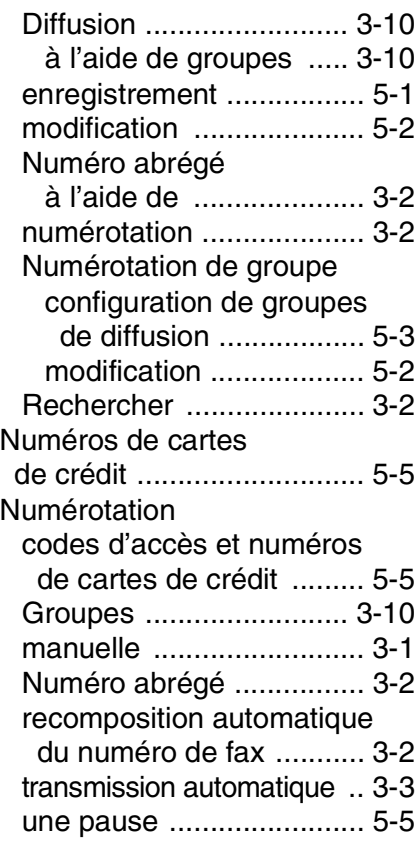

### **P**

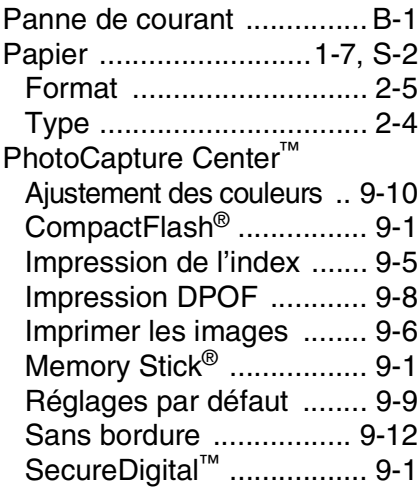

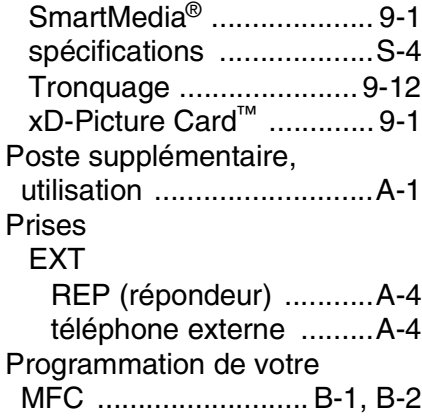

#### **R**

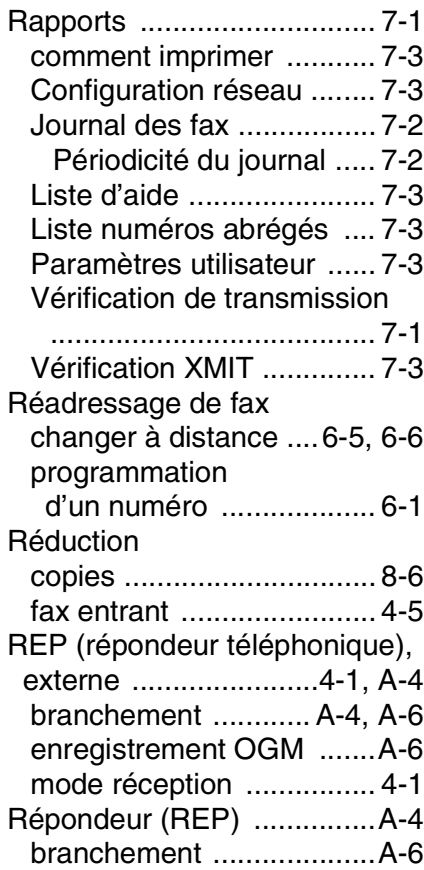

# Résolution

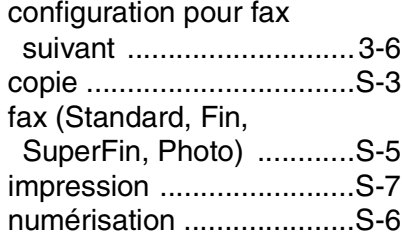

# **S**

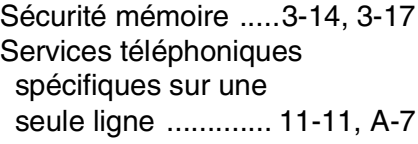

# **T**

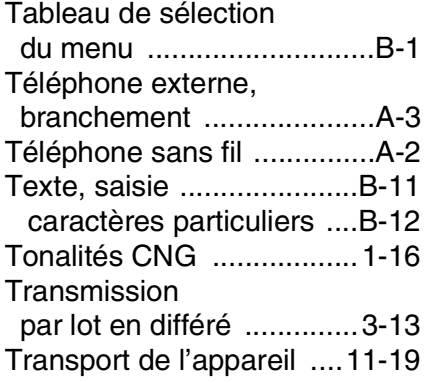

## **V**

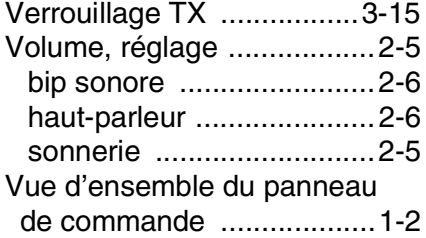

# **Carte d'accès pour extraction à distance (MFC-410CN uniquement)**

Si vous pensez recevoir des fax alors que vous n'avez pas accès physique à votre MFC, la carte pour accès à distance (voir ci-dessous) vous sera utile pour les procédures d'extraction. Il vous suffit de découper la carte et de la plier en deux pour la placer dans votre portefeuille ou dans votre agenda. Gardez-la sous la main et elle vous sera utile pour tirer le meilleur parti des fonctions réadressage de fax, et extraction à distance de votre MFC.

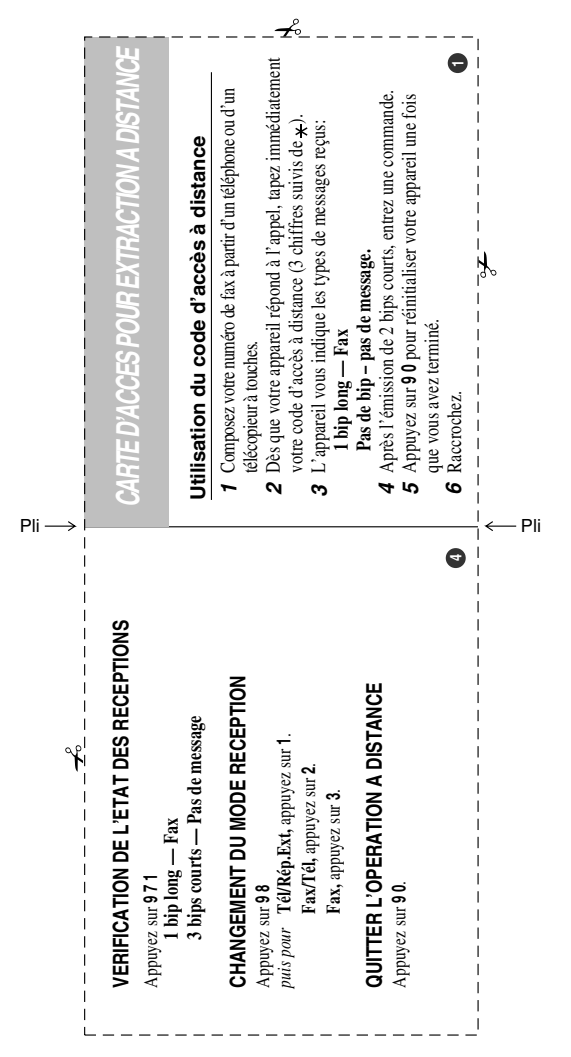

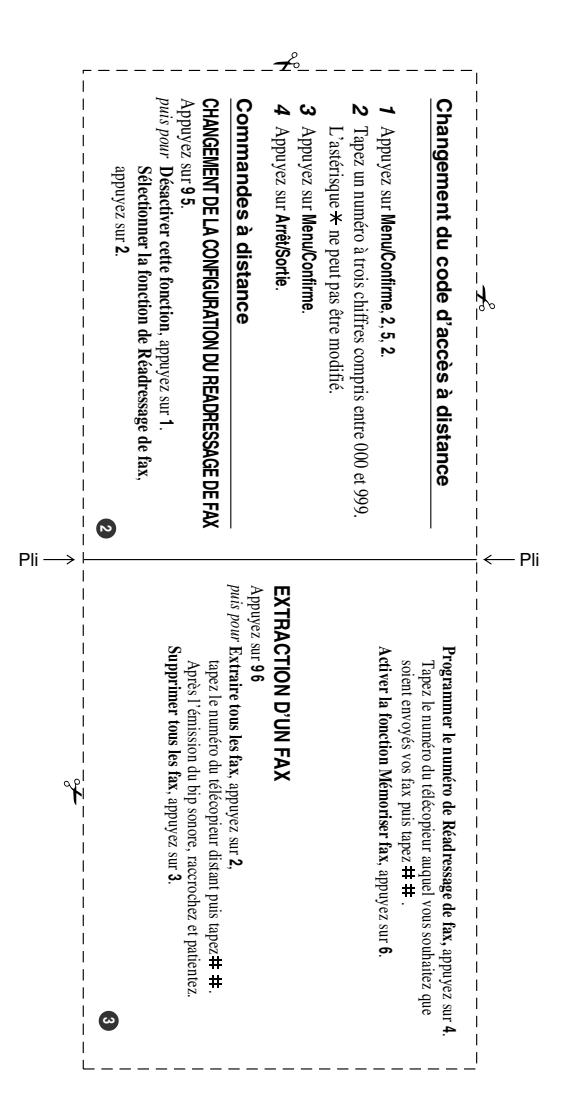

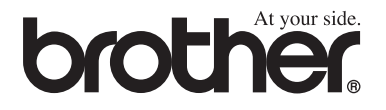

# **Visitez-nous sous le World Wide Web<http://www.brother.com>**

L'utilisation de cet appareil est uniquement agréée dans le pays où il a été acheté ; les sociétés Brother locales, de même que leurs représentants, assureront uniquement le soutien technique des télécopieurs achetés dans leurs pays d'implémentation respectifs.

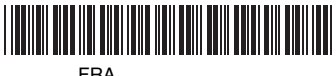

LF5820005